Sistemas Dell™ PowerEdge™ *SC*440

# Manual del propietario del hardware

### **Notas, avisos y precauciones**

**ZA NOTA:** una NOTA proporciona información importante que le ayudará a utilizar mejor el ordenador.

**AVISO:** un AVISO indica la posibilidad de daños en el hardware o la pérdida de datos, e informa de cómo evitar el problema.

**PRECAUCIÓN: un mensaje de PRECAUCIÓN indica el riesgo de daños materiales, lesiones o incluso la muerte.**

\_\_\_\_\_\_\_\_\_\_\_\_\_\_\_\_\_\_\_\_

**La información contenida en este documento puede modificarse sin previo aviso. © 2006-2009 Dell Inc. Reservados todos los derechos.**

Queda estrictamente prohibida la reproducción de este documento en cualquier forma sin la autorización por escrito de Dell Inc.

Marcas comerciales utilizadas en este texto: *Dell*, el logotipo de *DELL*, *Inspiron*, *Dell Precision*, *Dimension*, *OptiPlex*, *Latitude, PowerEdge, PowerVault, PowerApp, PowerConnect*, *XPS* y *Dell OpenManage* son marcas comerciales de Dell Inc.; *Intel*, *Pentium*, *Xeon*, y *Celeron* son marcas comerciales registradas de Intel Corporation; *Microsoft* y *Windows* son marcas comerciales registradas de Microsoft Corporation; *EMC* es una marca comercial registrada de EMC Corporation.

Otras marcas y otros nombres comerciales pueden utilizarse en este documento para hacer referencia a las entidades que los poseen o a sus productos. Dell Inc. renuncia a cualquier interés sobre la propiedad de marcas y nombres comerciales que no sean los suyos.

## **Contenido**

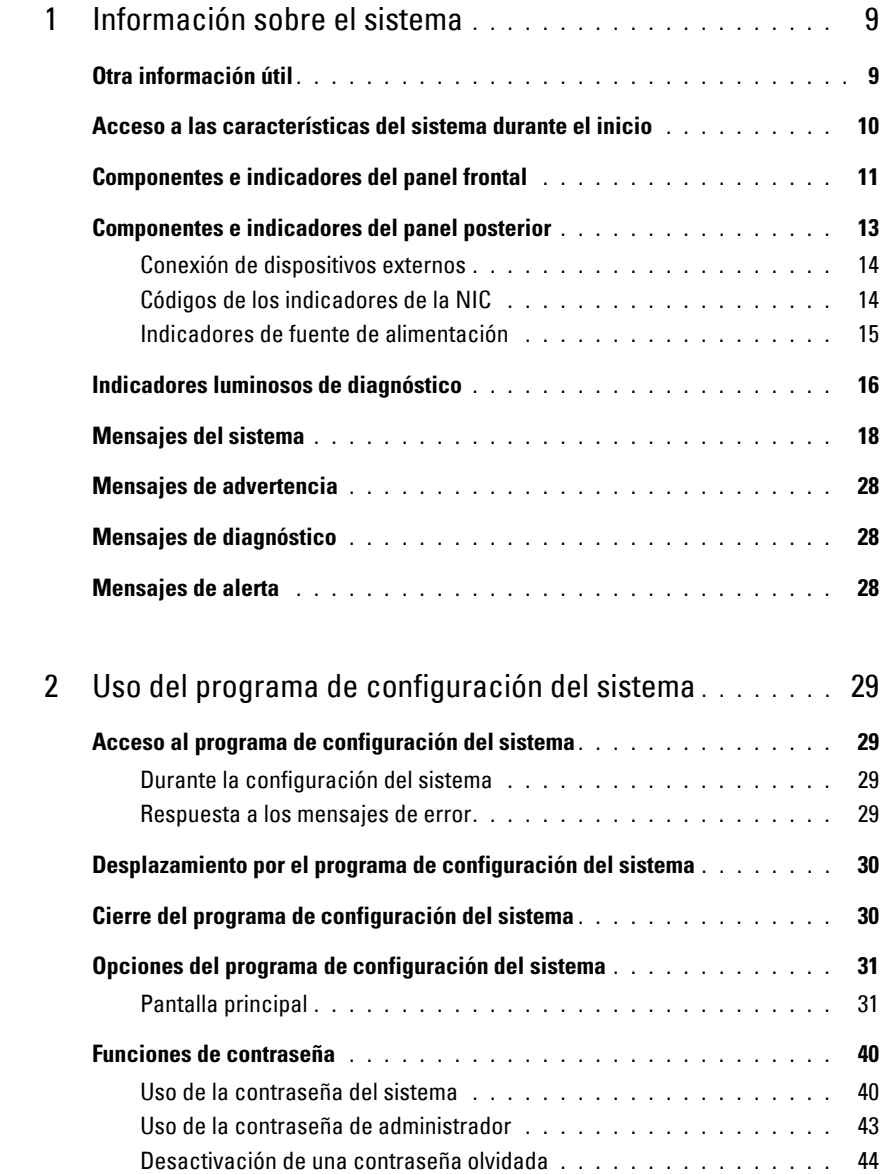

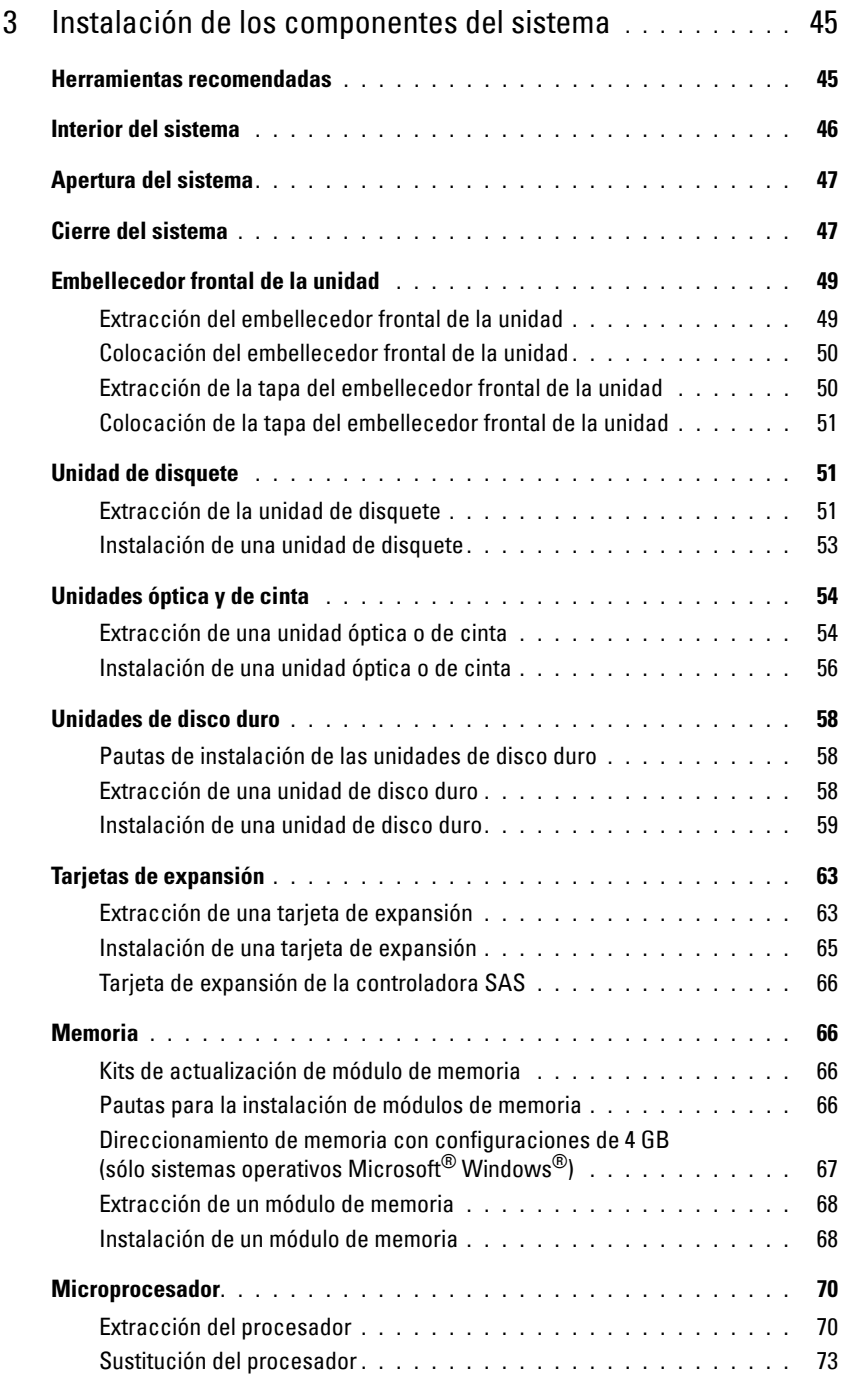

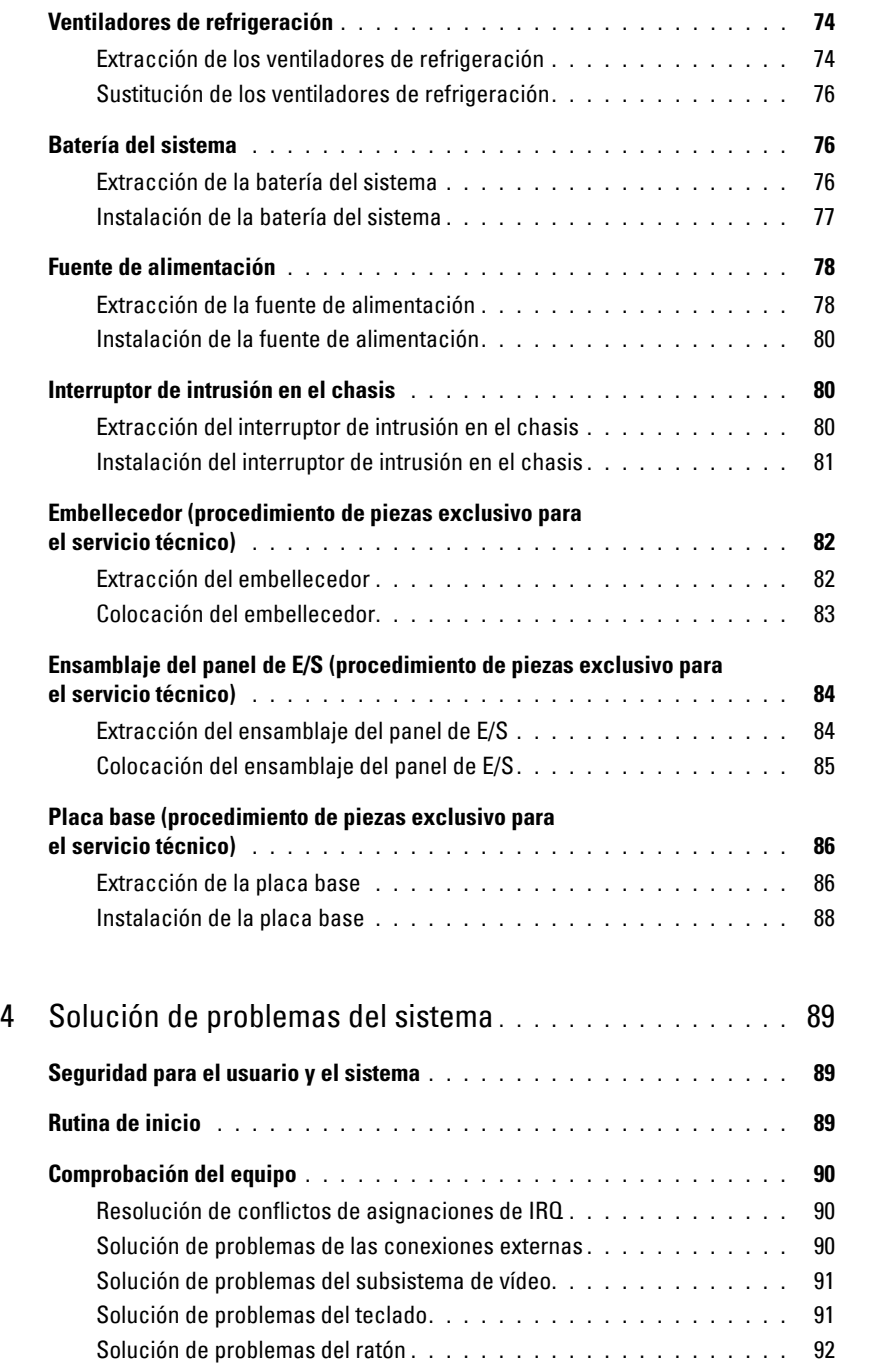

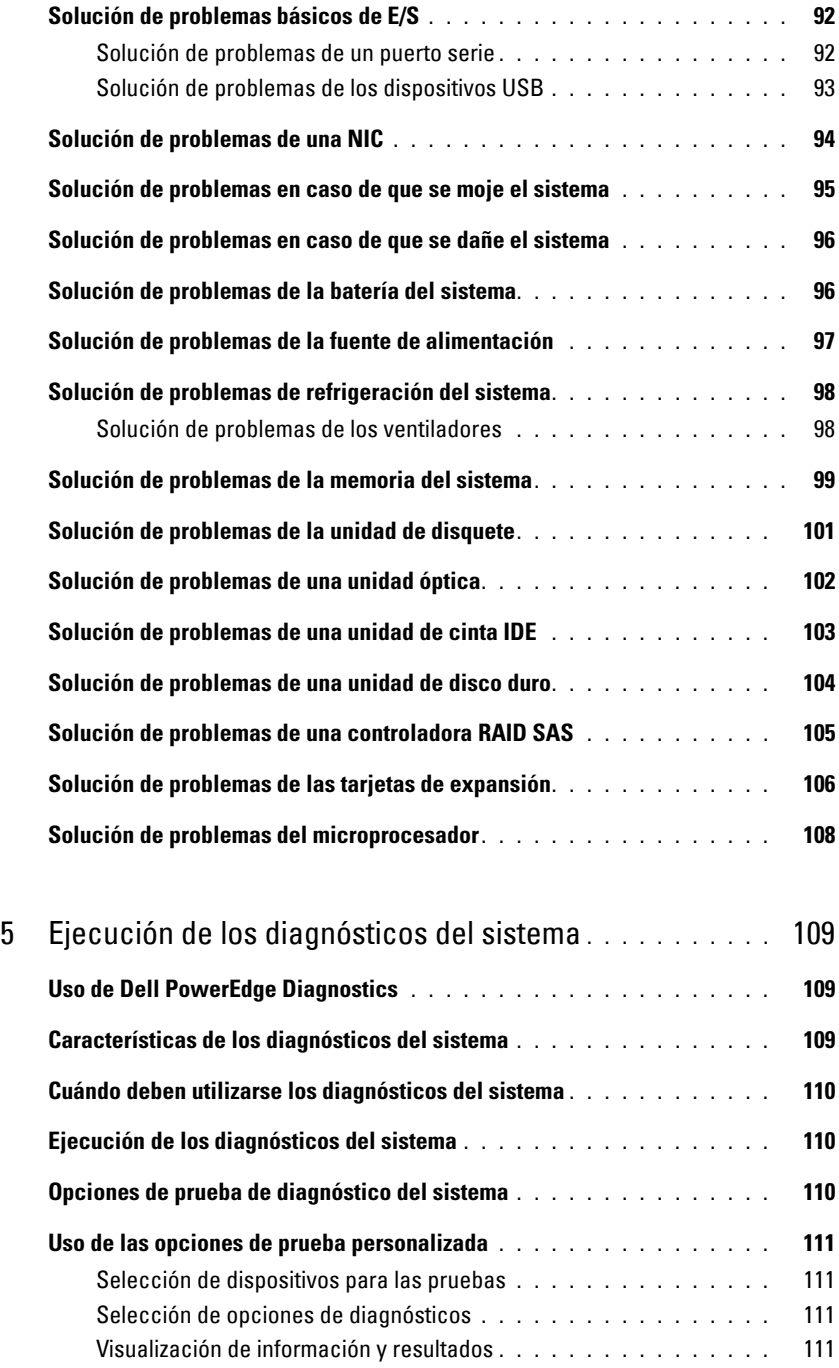

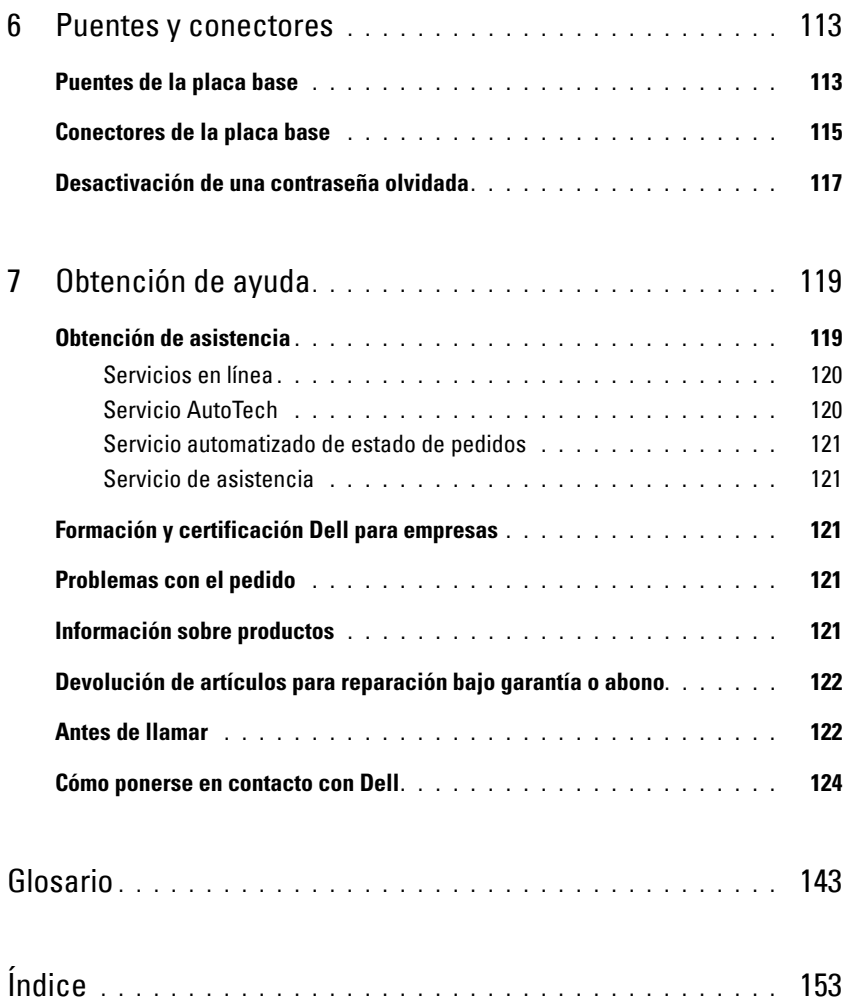

## <span id="page-8-0"></span>**Información sobre el sistema**

En esta sección se describen las características físicas, de la interfaz de software y de firmware que proporcionan y aseguran el funcionamiento esencial del sistema. Los conectores físicos de los paneles frontales y posteriores del sistema proporcionan una conectividad práctica y capacidad de expansión del sistema. El firmware del sistema, las aplicaciones y el sistema operativo supervisan el estado del sistema y de los componentes; asimismo, le alertan cuando surge un problema. Las condiciones del sistema pueden notificarse mediante cualquiera de los siguientes mensajes:

- Indicadores del panel frontal o posterior
- Mensajes del sistema
- Mensajes de advertencia
- Mensajes de diagnóstico
- Mensajes de alerta

En esta sección se describe cada tipo de mensaje, se enumeran las posibles causas y se detallan los pasos necesarios para resolver los problemas que indica un mensaje. Asimismo, se muestran las características y los indicadores del sistema.

## <span id="page-8-1"></span>**Otra información útil**

**PRECAUCIÓN: la Guía de información del producto contiene información importante sobre seguridad y normativas. La información de la garantía puede estar incluida en este documento o constar en un documento aparte.** 

- En la *Guía de introducción* se ofrece una visión general sobre las características, la configuración y las especificaciones técnicas del sistema.
- Los CD que se facilitan con el sistema proporcionan documentación y herramientas para configurar y administrar el sistema.
- En la documentación del software de administración de sistemas se describen las funciones, los requisitos, la instalación y el funcionamiento básico del software.
- En la documentación del sistema operativo se describe cómo instalar (si es necesario), configurar y utilizar el software del sistema operativo.
- En la documentación de los componentes adquiridos por separado se incluye información para configurar e instalar las opciones correspondientes.

• Algunas veces, con el sistema se incluyen actualizaciones que describen los cambios realizados en el sistema, en el software o en la documentación.

**NOTA:** compruebe si hay actualizaciones en **support.dell.com** y, si las hay, léalas antes de proceder a la instalación, puesto que a menudo sustituyen la información contenida en otros documentos.

• Es posible que se incluyan notas de la versión o archivos Léame para proporcionar actualizaciones de última hora relativas al sistema o a la documentación, o material de consulta técnica avanzada destinado a técnicos o usuarios experimentados.

### <span id="page-9-0"></span>**Acceso a las características del sistema durante el inicio**

En la [tabla 1-1](#page-9-1) se describen las pulsaciones de teclas que se pueden introducir durante el inicio para acceder a las características del sistema. Si el sistema operativo empieza a cargarse antes de introducir la pulsación de tecla, espere a que el sistema termine de iniciarse y, a continuación, reinicie el sistema e inténtelo de nuevo.

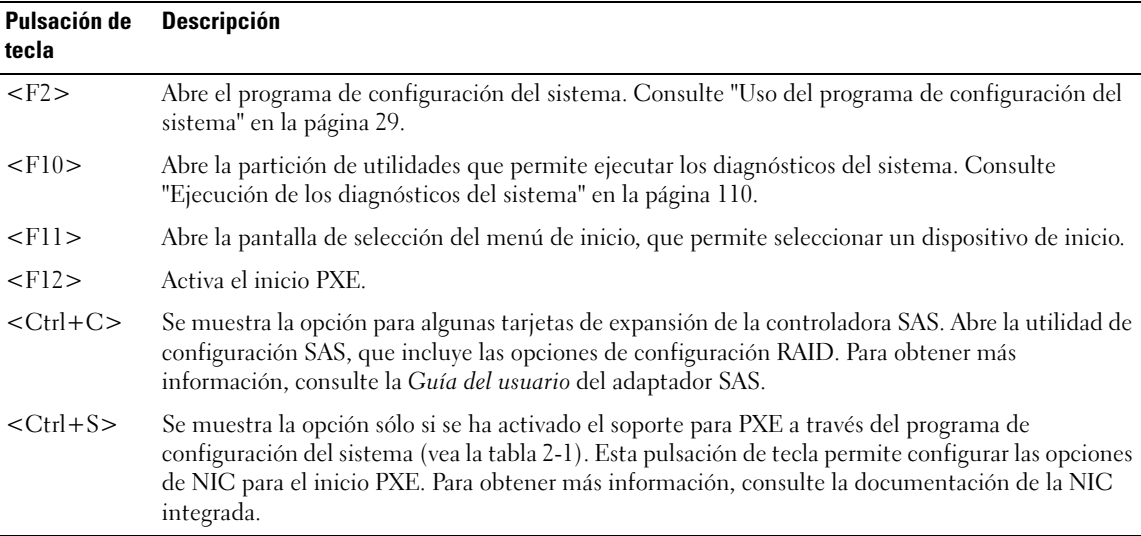

<span id="page-9-1"></span>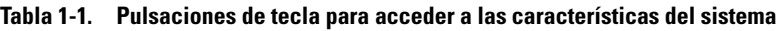

### <span id="page-10-0"></span>**Componentes e indicadores del panel frontal**

En la [figura 1-1](#page-10-1) se muestran los controles, los indicadores y los conectores ubicados en el panel frontal del sistema. En la [tabla 1-2](#page-10-2) se describen los componentes.

#### <span id="page-10-1"></span>**Figura 1-1. Componentes e indicadores del panel frontal**

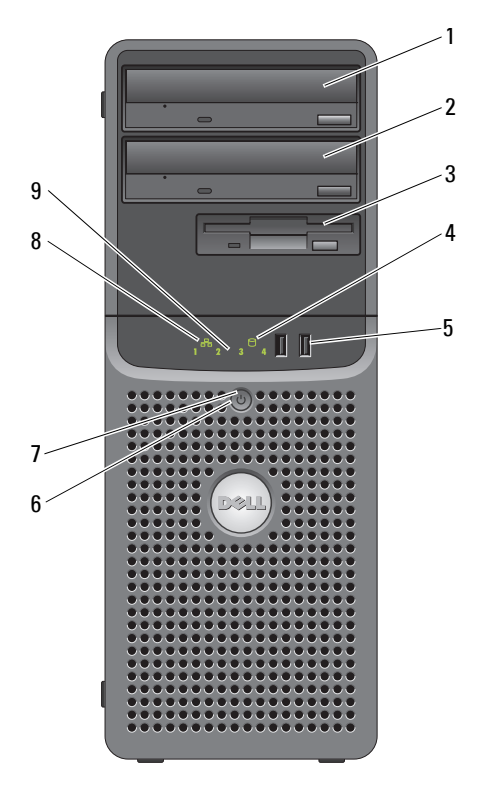

<span id="page-10-2"></span>**Tabla 1-2. Componentes del panel frontal**

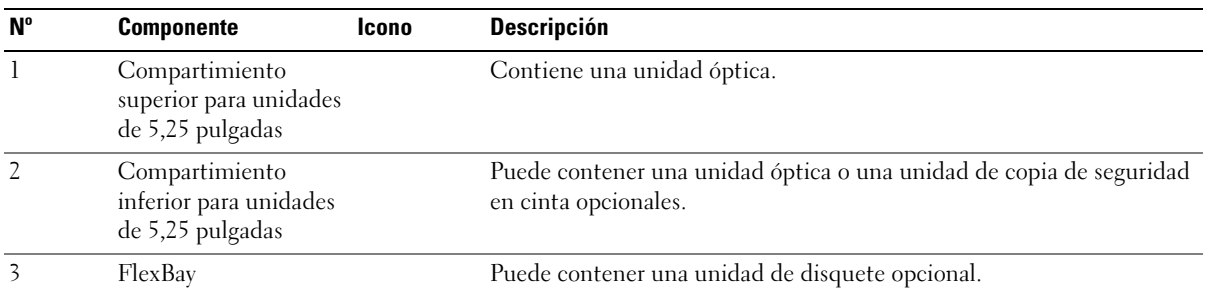

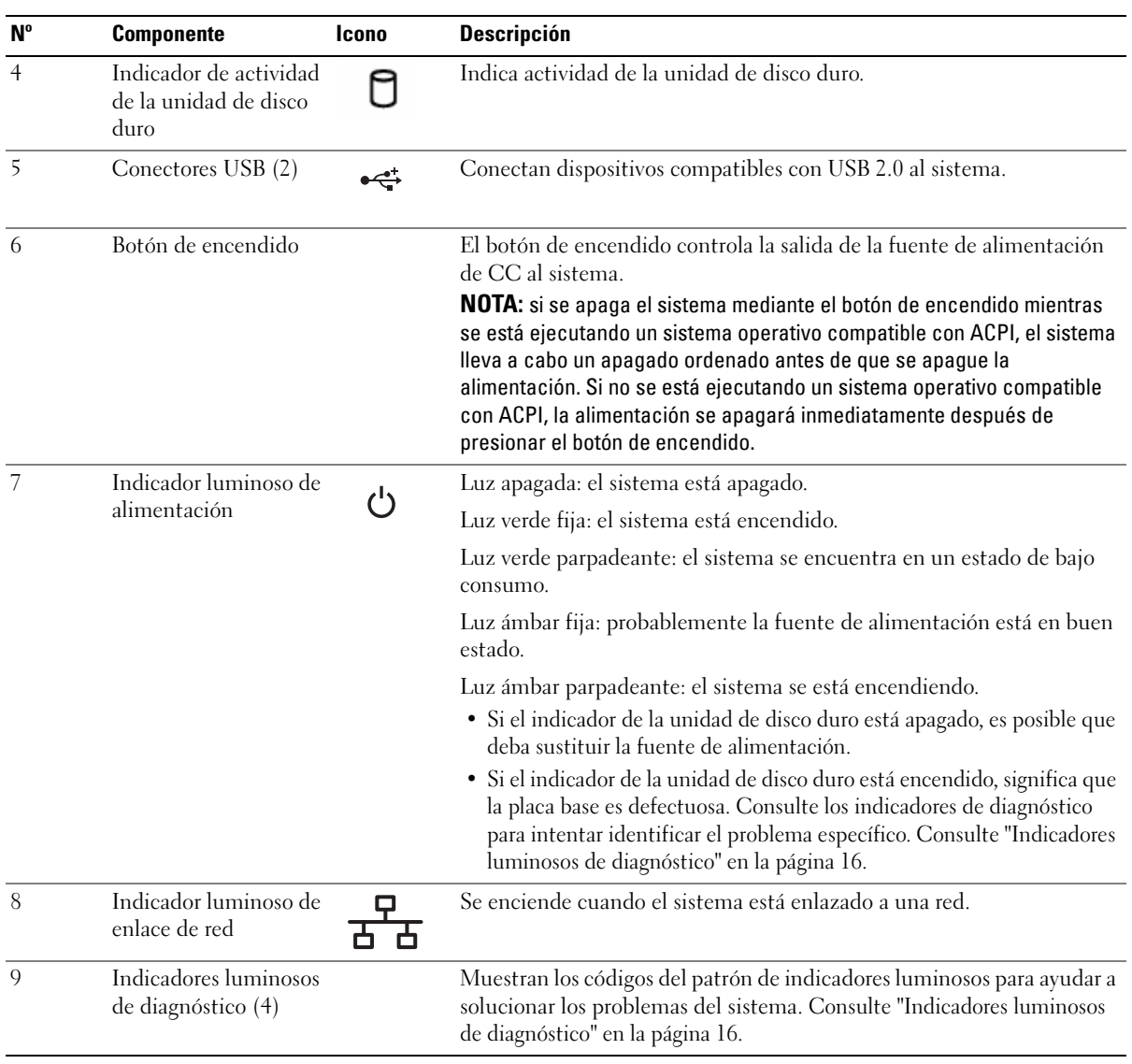

#### **Tabla 1-2. Componentes del panel frontal (continuación)**

### <span id="page-12-0"></span>**Componentes e indicadores del panel posterior**

En la [figura 1-2](#page-12-1) se muestran los controles, los indicadores y los conectores ubicados en el panel posterior del sistema.

#### <span id="page-12-1"></span>**Figura 1-2. Componentes e indicadores del panel posterior**

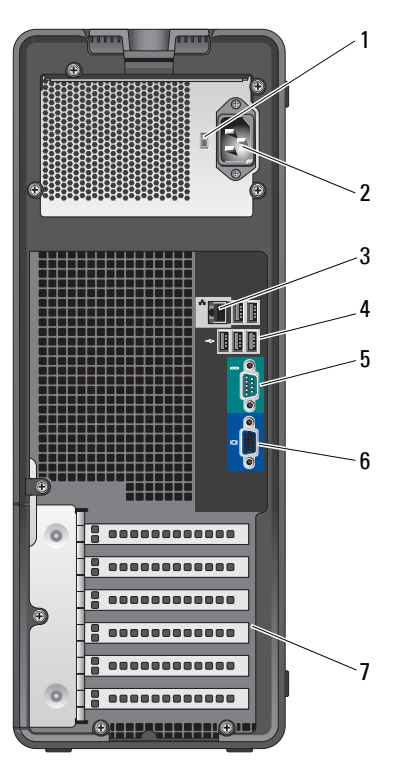

- 
- 1 Selector de voltaje 2 Conector de alimentación 3 Conector de NIC
	-
- 4 Conectores USB (5) 5 Conector serie 6 Conector de vídeo
- 7 Ranuras (5) para tarjeta de expansión de E/S
- 
- 

#### <span id="page-13-0"></span>**Conexión de dispositivos externos**

Al conectar dispositivos externos al sistema, siga estas pautas:

- La mayoría de los dispositivos deben conectarse a un conector específico y los controladores de dispositivo deben instalarse para que el dispositivo funcione correctamente. Los controladores de dispositivo suelen incluirse con el software del sistema operativo o con el dispositivo. Consulte la documentación suministrada con el dispositivo para obtener instrucciones de instalación y configuración específicas.
- Conecte siempre un dispositivo externo mientras el sistema y el dispositivo están apagados. A continuación, encienda todos los dispositivos externos antes de encender el sistema (a menos que en la documentación del dispositivo se especifique lo contrario).

Consulte ["Uso del programa de configuración del sistema" en la página 29](#page-28-4) para obtener información sobre cómo activar, desactivar y configurar los puertos y conectores de E/S.

#### <span id="page-13-1"></span>**Códigos de los indicadores de la NIC**

Cada NIC del panel posterior tiene un indicador que proporciona información sobre la actividad de la red y el estado del enlace. Vea la [figura 1-3.](#page-13-2) En la [tabla 1-3](#page-14-1) se enumeran los códigos de los indicadores de la NIC.

#### <span id="page-13-2"></span>**Figura 1-3. Indicadores de la NIC**

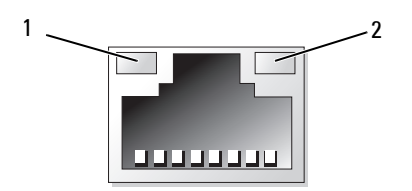

1 Indicador de enlace 2 Indicador de actividad

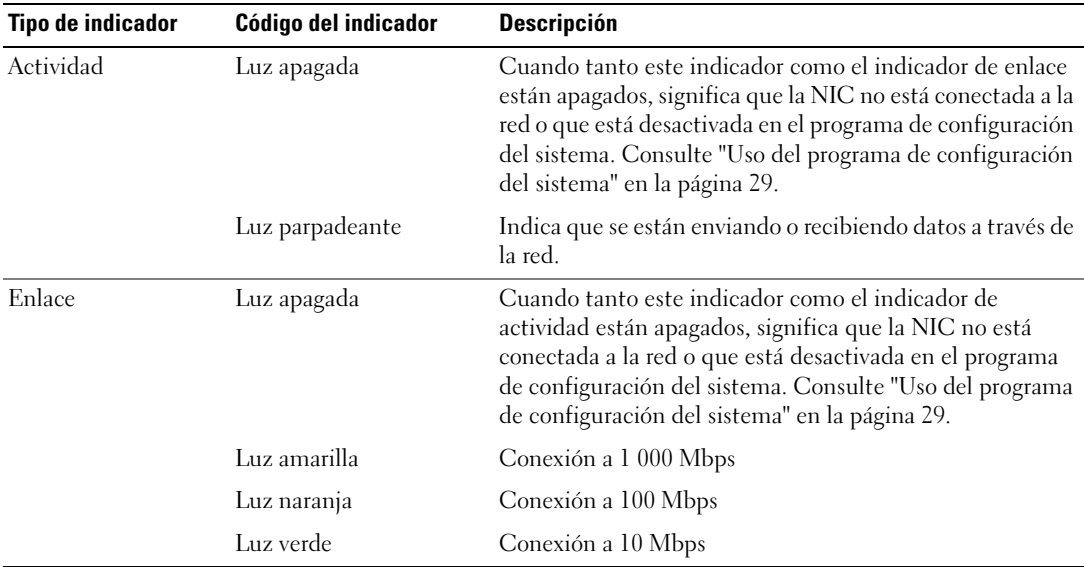

#### <span id="page-14-1"></span>**Tabla 1-3. Códigos de los indicadores de la NIC**

#### <span id="page-14-0"></span>**Indicadores de fuente de alimentación**

El selector de voltaje del panel posterior del sistema permite seleccionar uno de los dos voltajes de entrada principales. Asegúrese de que el selector está en la posición del voltaje adecuada, según lo indicado en la [tabla 1-4.](#page-14-2)

<span id="page-14-2"></span>**Tabla 1-4. Selector de voltaje**

| Si la fuente de energía es: | El selector de voltaje debe establecerse en: |
|-----------------------------|----------------------------------------------|
| -110 V                      | 115                                          |
| 220 V                       | 230                                          |

Para obtener información sobre los requisitos de alimentación del sistema, consulte "Especificaciones técnicas" en la *Guía de introducción*.

## <span id="page-15-0"></span>**Indicadores luminosos de diagnóstico**

Los cuatro indicadores luminosos de diagnóstico del panel frontal del sistema muestran códigos de error durante el inicio del sistema. En la [tabla 1-5](#page-15-1) se enumeran las causas y las posibles acciones correctoras asociadas con estos códigos. Un círculo resaltado indica que el indicador luminoso está encendido, mientras que un círculo sin resaltar indica que el indicador luminoso está apagado.

**NOTA:** cuando el sistema concluya la POST, se apagarán todos los indicadores luminosos de diagnóstico.

| Código | Causas                                                                                                    | Acción correctiva                                                                                                    |
|--------|----------------------------------------------------------------------------------------------------|----------------------------------------------------------------------------------------------------|
|        | El ordenador se<br>encuentra en una<br>condición de apagado<br>normal, o se ha producido<br>un posible error previo al<br>BIOS. | Enchufe el ordenador en una toma eléctrica que<br>funcione y presione el botón de encendido.                                                                                                    |
|        | Los indicadores<br>luminosos de diagnóstico<br>no se encienden tras un<br>inicio correcto del<br>sistema operativo.             |                                                                                                    |
|        | Posible error del<br>procesador                                                                                                 | Consulte "Solución de problemas del<br>microprocesador" en la página 108.                                                                                                    |
|        | Error de memoria                                                                                                    | Consulte "Solución de problemas de la memoria<br>del sistema" en la página 99.                                                                                                    |
|        | Posible error de la tarjeta<br>de expansión                                                                                     | Consulte "Solución de problemas de las tarjetas<br>de expansión" en la página 106.                                                                                                    |
|        | Posible error de vídeo                                                                                                    | Consulte "Obtención de ayuda" en la página<br>119.                                                                                                    |
|        | Error de la unidad de<br>disquete o de disco duro                                                                               | Asegúrese de que la unidad de disquete y la<br>unidad de disco duro estén bien conectadas.<br>Consulte "Unidades de disco duro" en la página<br>58 o "Unidad de disquete" en la página 51 para<br>obtener información sobre las unidades<br>instaladas en el sistema. |
|        | Posible error de USB                                                                                                    | Consulte "Solución de problemas de los<br>dispositivos USB" en la página 93.                                                                                                    |

<span id="page-15-1"></span>**Tabla 1-5. Códigos de los indicadores de diagnóstico**

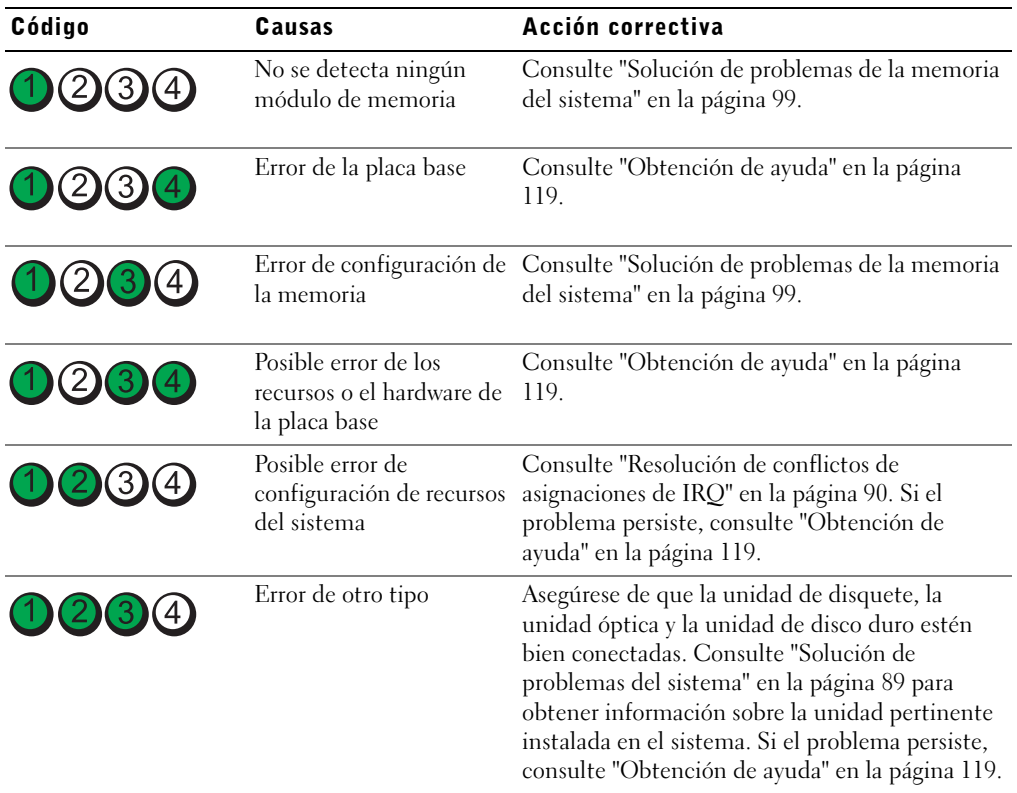

#### **Tabla 1-5. Códigos de los indicadores de diagnóstico (continuación)**

### <span id="page-17-2"></span><span id="page-17-0"></span>**Mensajes del sistema**

Los mensajes del sistema aparecen en la pantalla para notificar la posible existencia de un problema en el sistema. En la [tabla 1-6](#page-17-1) se muestra una lista de los mensajes del sistema que pueden aparecer, la causa probable del problema y la acción que debe llevarse a cabo para solucionarlo.

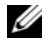

**NOTA:** si recibe un mensaje del sistema que no figura en la [tabla 1-6,](#page-17-1) revise la documentación de la aplicación que se está ejecutando cuando aparece el mensaje o la documentación del sistema operativo para ver una explicación del mensaje y la acción recomendada.

**PRECAUCIÓN: los técnicos de servicio especializados son las únicas personas autorizadas para retirar las cubiertas y acceder a los componentes internos del sistema. Consulte la Guía de información del producto para obtener información completa sobre las precauciones de seguridad, la manipulación de las piezas internas del ordenador y la protección contra descargas electrostáticas.**

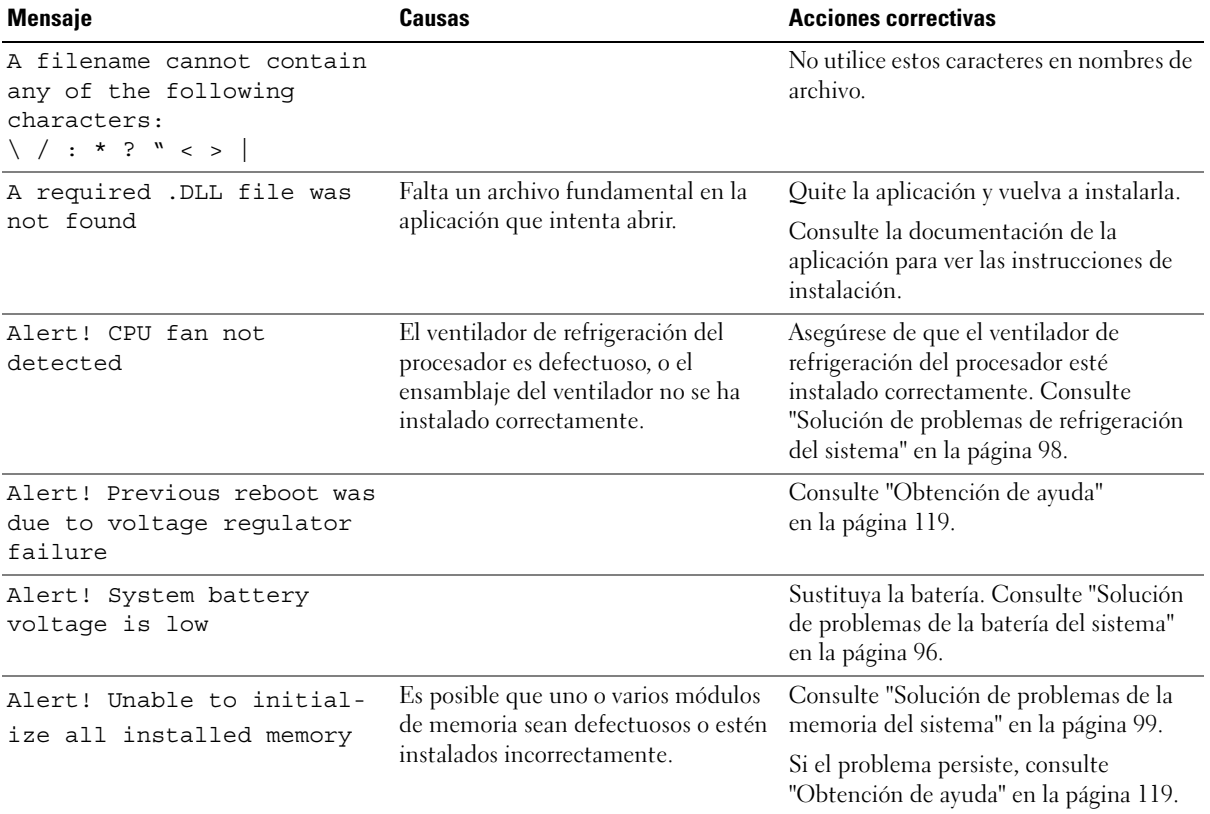

#### <span id="page-17-1"></span>**Tabla 1-6. Mensajes del sistema**

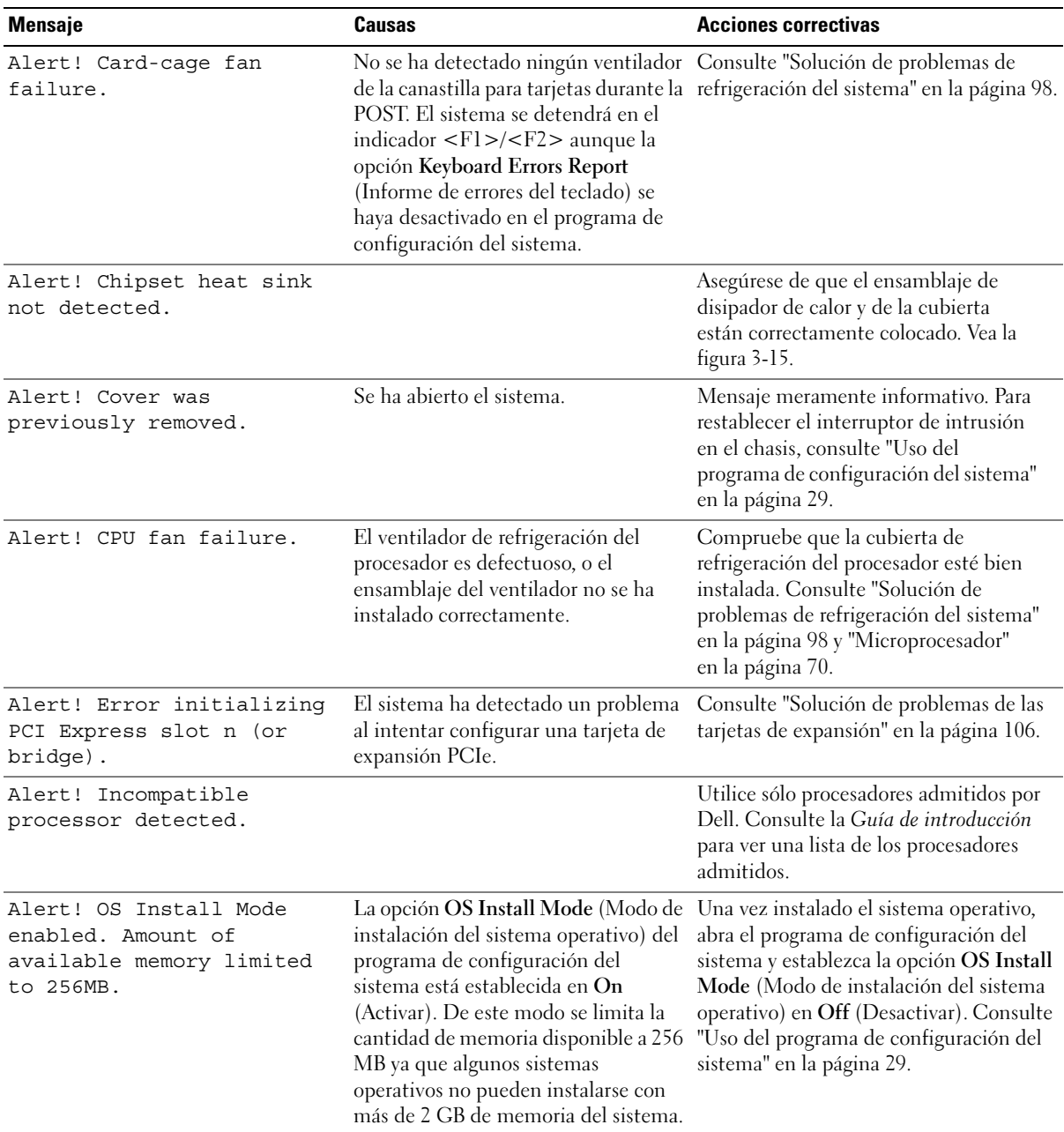

| <b>Mensaje</b>                                                                                                    | <b>Causas</b>                                                                                                    | <b>Acciones correctivas</b>                                                                                                    |
|----------------------------------------------------------------------------------------------------|----------------------------------------------------------------------------------------------------|----------------------------------------------------------------------------------------------------|
| Alert! Previous fan<br>failure.                                                                                                    | vez que se utilizó el sistema.                                                                                                    | El ventilador provocó errores la última Asegúrese de que no estén tapadas las<br>rejillas de ventilación y de que todos los<br>ventiladores estén debidamente<br>instalados y que funcionen<br>correctamente. Consulte "Solución de<br>problemas de refrigeración del sistema"<br>en la página 98.                       |
| Alert! Previous attempts<br>at booting this system<br>have failed at checkpoint<br>[nnnn]. For help in<br>resolving this problem,<br>please note this<br>checkpoint and contact<br>Dell Technical Support. | El sistema no pudo completar la<br>rutina de inicio en tres ocasiones<br>consecutivas a causa del mismo error.                                   | Consulte "Obtención de ayuda"<br>en la página 119.                                                                                                    |
| Alert! Previous Processor<br>Thermal Failure                                                                                                    | El procesador se sobrecalentó la<br>última vez que se utilizó el sistema.                                                                        | Asegúrese de que no estén tapadas las<br>rejillas de ventilación y de que todos los<br>ventiladores estén debidamente<br>instalados y que funcionen<br>correctamente. Asimismo, asegúrese de<br>que el disipador de calor del procesador<br>esté instalado correctamente. Consulte<br>"Microprocesador" en la página 70. |
| Alert! Previous Shutdown<br>Due to Thermal Event                                                                                                    | El procesador o la unidad de disco<br>duro se sobrecalentaron la última vez<br>que se utilizó el sistema.                                        | Asegúrese de que no estén tapadas las<br>rejillas de ventilación y de que todos los<br>ventiladores funcionen correctamente.<br>Asimismo, asegúrese de que el disipador<br>de calor del procesador esté instalado<br>correctamente. Consulte<br>"Microprocesador" en la página 70.                                       |
| Alert! Uncorrectable<br>Memory Error Previously                                                                                                    | Es posible que uno o varios módulos<br>de memoria sean defectuosos o estén<br>instalados incorrectamente, o que la<br>placa base sea defectuosa. | Consulte "Solución de problemas de la<br>memoria del sistema" en la página 99.                                                                                                    |
| Detected Address<br>XXXXXXXXH, Device DIMM_Y                                                                                                    |                                                                                                    | Si el problema persiste, consulte<br>"Obtención de ayuda" en la página 119.                                                                                                    |
| Attachment failed to<br>respond                                                                                                    | La controladora de la unidad de disco<br>duro o de disquete no puede enviar<br>datos a la unidad asociada.                                       | Consulte "Solución de problemas de la<br>unidad de disquete" en la página 101 o<br>"Solución de problemas de una unidad<br>de disco duro" en la página 104.                                                                                                    |

**Tabla 1-6. Mensajes del sistema (continuación)**

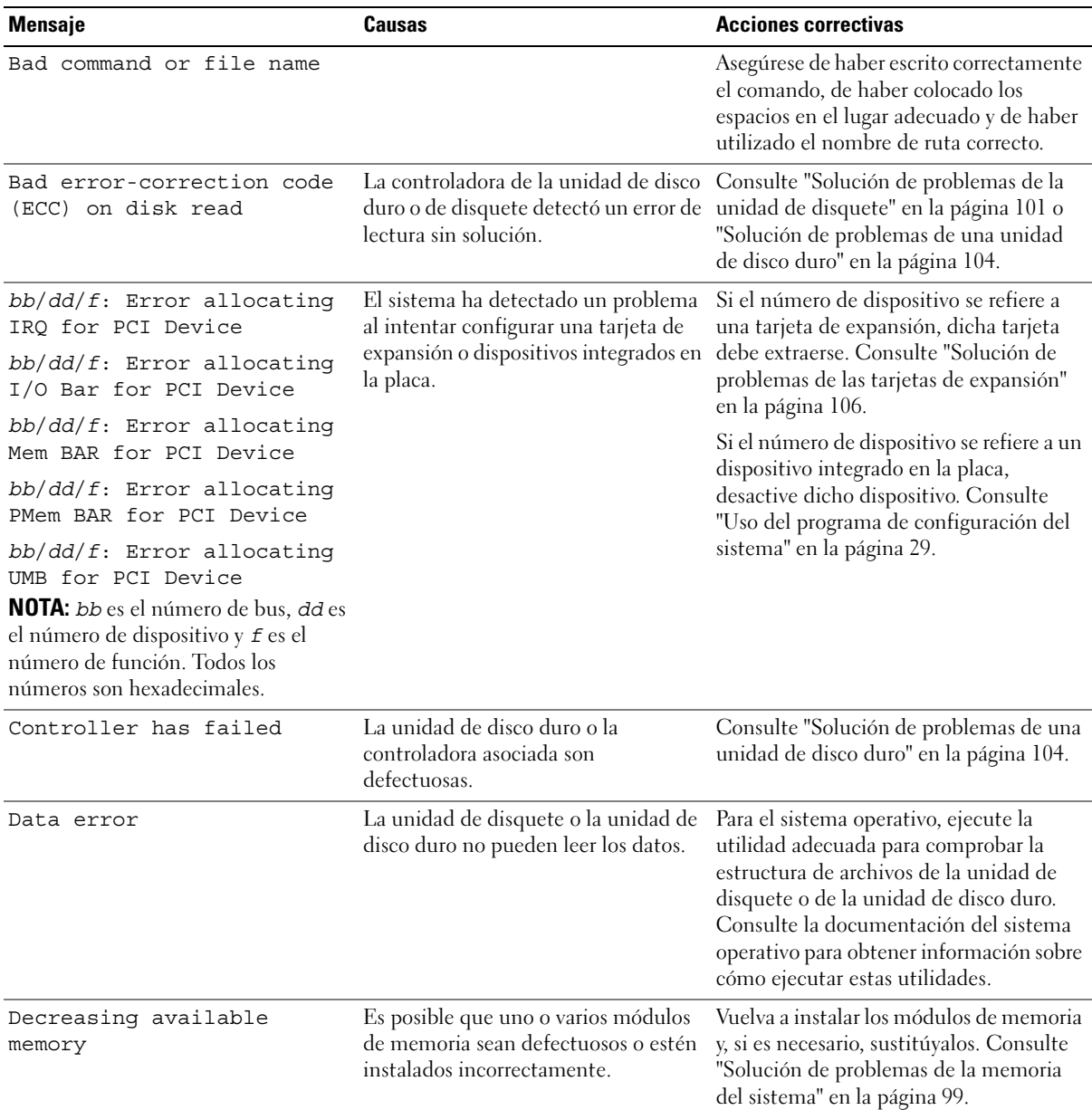

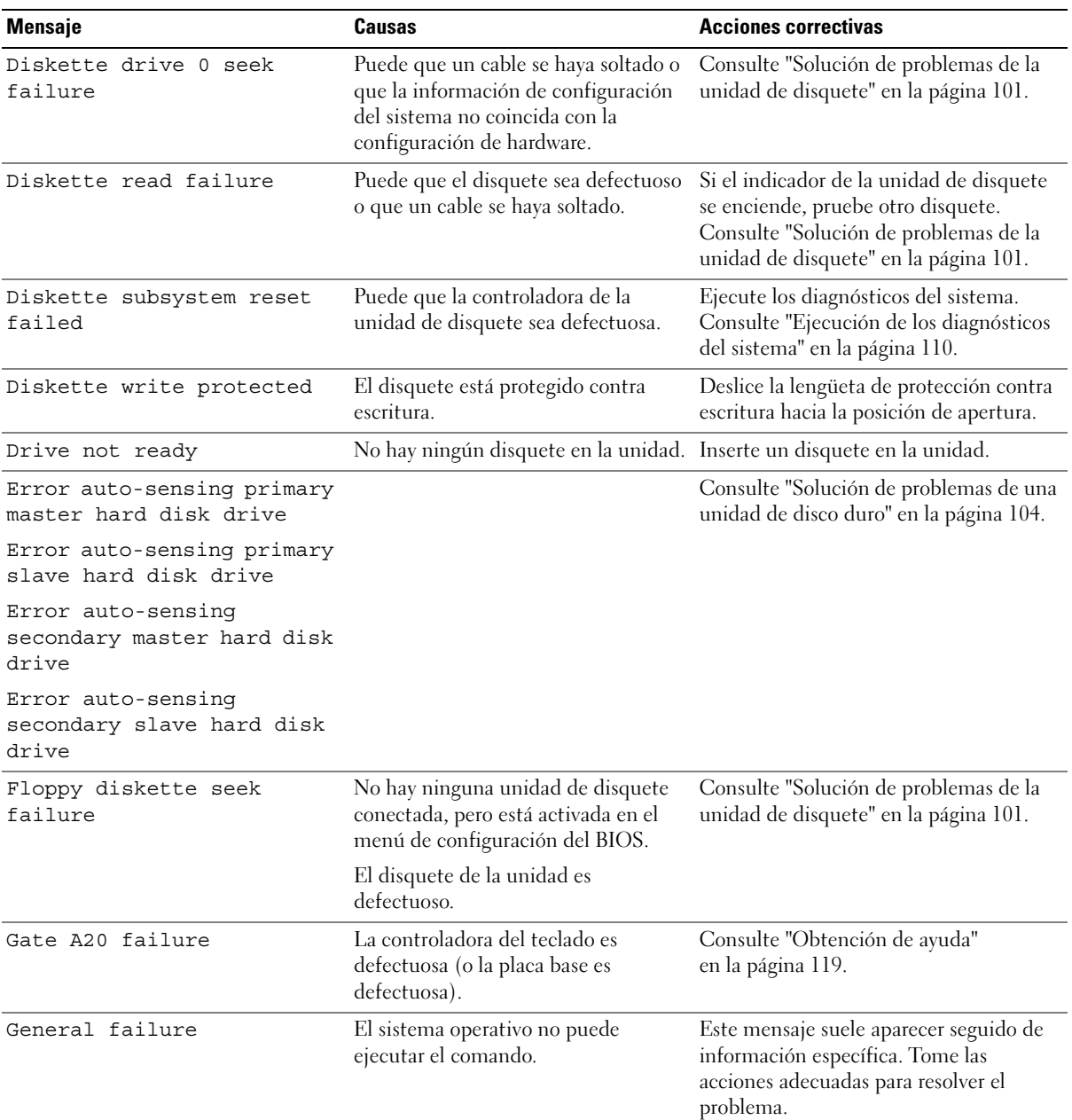

| <b>Mensaje</b>                                                                                                    | Causas                                                                                                    | <b>Acciones correctivas</b>                                                                                                    |  |
|----------------------------------------------------------------------------------------------------|----------------------------------------------------------------------------------------------------|----------------------------------------------------------------------------------------------------|--|
| Hard-disk configuration<br>error<br>Hard-disk controller<br>failure                                                                            | Se ha producido un error en la<br>inicialización de la unidad de disco<br>duro.                                               | Ejecute los diagnósticos del sistema.<br>Consulte "Ejecución de los diagnósticos<br>del sistema" en la página 109. Consulte<br>también "Solución de problemas de una<br>unidad de disco duro" en la página 104.                                                                |  |
| Hard-disk drive failure                                                                                                    |                                                                                                    |                                                                                                    |  |
| Drive x not found: Serial<br>(or Parallel) ATA, SATA-<br>$(or$ PATA- $)n$<br>NOTA: x es el número de unidad (0-6)<br>y n es SATA0-3 o PATA0-1. |                                                                                                    | Ejecute los diagnósticos del sistema.<br>Consulte "Ejecución de los diagnósticos<br>del sistema" en la página 109. Consulte<br>también "Solución de problemas de una<br>unidad de disco duro" en la página 104.                                                                |  |
| Insert bootable media                                                                                                    | El sistema operativo está intentando<br>iniciarse desde un disquete o CD que<br>no es de inicio.                              | Inserte un disquete o un CD de inicio.                                                                                                    |  |
| Invalid configuration<br>information - please run<br>SETUP program                                                                             | La información de configuración del<br>sistema no coincide con la<br>configuración de hardware.                               | Abra el programa de configuración del<br>sistema y corrija la información de<br>configuración del sistema. Consulte "Uso<br>del programa de configuración del<br>sistema" en la página 29.                                                                                     |  |
| Keyboard Controller<br>Failure                                                                                                    | Puede que un cable o conector se haya<br>soltado, o que la controladora del<br>teclado o del teclado/ratón sea<br>defectuosa. | Consulte "Solución de problemas del<br>teclado" en la página 91.                                                                                                    |  |
| Keyboard Stuck Key Failure                                                                                                    |                                                                                                    |                                                                                                    |  |
| Keyboard failure                                                                                                    |                                                                                                    |                                                                                                    |  |
| El fusible del teclado ha<br>fallado.                                                                                                    |                                                                                                    | Consulte "Solución de problemas del<br>teclado" en la página 91.                                                                                                    |  |
| Memory address line<br>failure at address, read<br>value expecting value                                                                       | Puede que un módulo de memoria sea<br>defectuoso o esté insertado<br>incorrectamente.                                         | Vuelva a instalar los módulos de memoria<br>y, si es necesario, sustitúyalos. Consulte<br>"Solución de problemas de la memoria<br>del sistema" en la página 99.                                                                                                    |  |
| Memory allocation error                                                                                                    | El software que intenta ejecutar es<br>incompatible con el sistema<br>operativo, con otro programa o con<br>una utilidad.     | Apague el sistema, espere 30 segundos,<br>reinícielo y, a continuación, intente<br>ejecutar el programa de nuevo. Si aparece<br>de nuevo el mensaje de error, consulte la<br>documentación del software para ver<br>sugerencias adicionales sobre la solución<br>de problemas. |  |

**Tabla 1-6. Mensajes del sistema (continuación)**

| Mensaje                                                                                                    | Causas                                                                                                    | <b>Acciones correctivas</b>                                                                                                    |
|----------------------------------------------------------------------------------------------------|----------------------------------------------------------------------------------------------------|----------------------------------------------------------------------------------------------------|
| Memory data line failure<br>at address, read value<br>expecting value                                                                     | Puede que un módulo de memoria sea<br>defectuoso o esté insertado<br>incorrectamente.                                                         | Vuelva a instalar los módulos de memoria<br>y, si es necesario, sustitúyalos. Consulte<br>"Solución de problemas de la memoria<br>del sistema" en la página 99.                                                                                                    |
| Memory double word logic<br>failure at <i>address</i> , read<br>value expecting value                                                     |                                                                                                    |                                                                                                    |
| Memory odd/even logic<br>failure at address, read<br>value expecting value                                                                |                                                                                                    |                                                                                                    |
| Memory write/read failure<br>at address, read value<br>expecting value                                                                    |                                                                                                    |                                                                                                    |
| Memory size in CMOS<br>invalid                                                                                                    | La cantidad de memoria registrada en<br>la información de configuración del<br>sistema no coincide con la memoria<br>instalada en el sistema. | Reinicie el sistema. Si vuelve a aparecer<br>el mensaje de error, consulte "Solución<br>de problemas de la memoria del sistema"<br>en la página 99. Si el problema persiste,<br>consulte "Obtención de ayuda"<br>en la página 119.                                                    |
| Memory type or speed is not<br>supported on this system.<br>Please refer to system<br>documentation for support<br>memory configurations. |                                                                                                    | Consulte "Solución de problemas de la<br>memoria del sistema" en la página 99.                                                                                                    |
| NIC failure.                                                                                                    |                                                                                                    | Consulte "Solución de problemas de una<br>NIC" en la página 94.                                                                                                    |
| No boot device available                                                                                                    | El sistema no puede encontrar la<br>unidad de disco duro o de disquete.                                                                       | Si la unidad de disquete es el dispositivo<br>de inicio, asegúrese de que haya un<br>disquete de inicio en la unidad.                                                                                                    |
|                                                                                                    |                                                                                                    | Si la unidad de disco duro es el<br>dispositivo de inicio, asegúrese de que la<br>unidad de disco duro esté instalada, de<br>que el cable de interfaz esté conectado<br>correctamente y de que la unidad de<br>disco duro esté dividida en particiones<br>como dispositivo de inicio. |
|                                                                                                    |                                                                                                    | Abra el programa de configuración del<br>sistema y verifique la información de la<br>secuencia de inicio. Consulte "Uso del<br>programa de configuración del sistema"<br>en la página 29.                                                                                             |

**Tabla 1-6. Mensajes del sistema (continuación)**

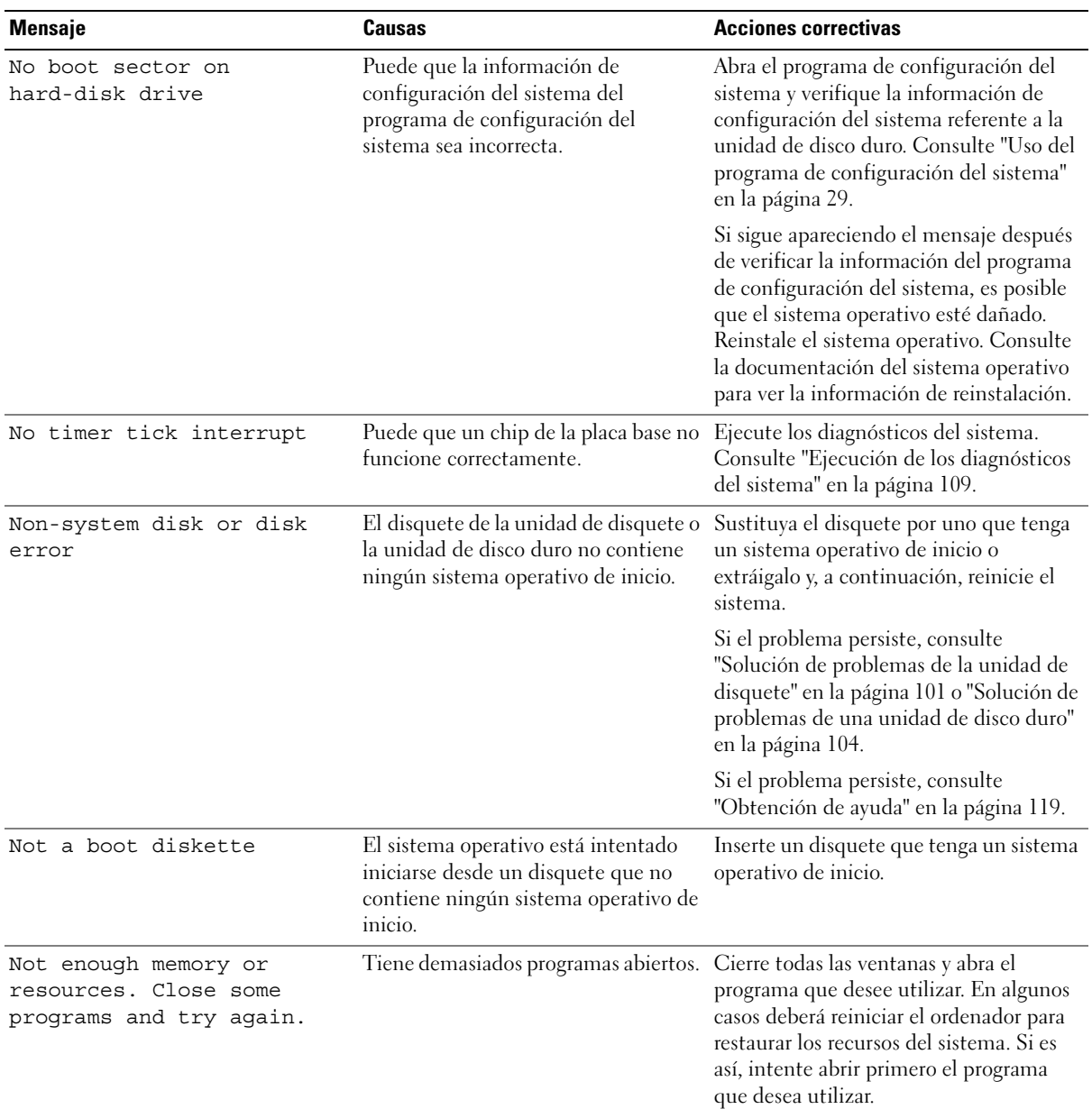

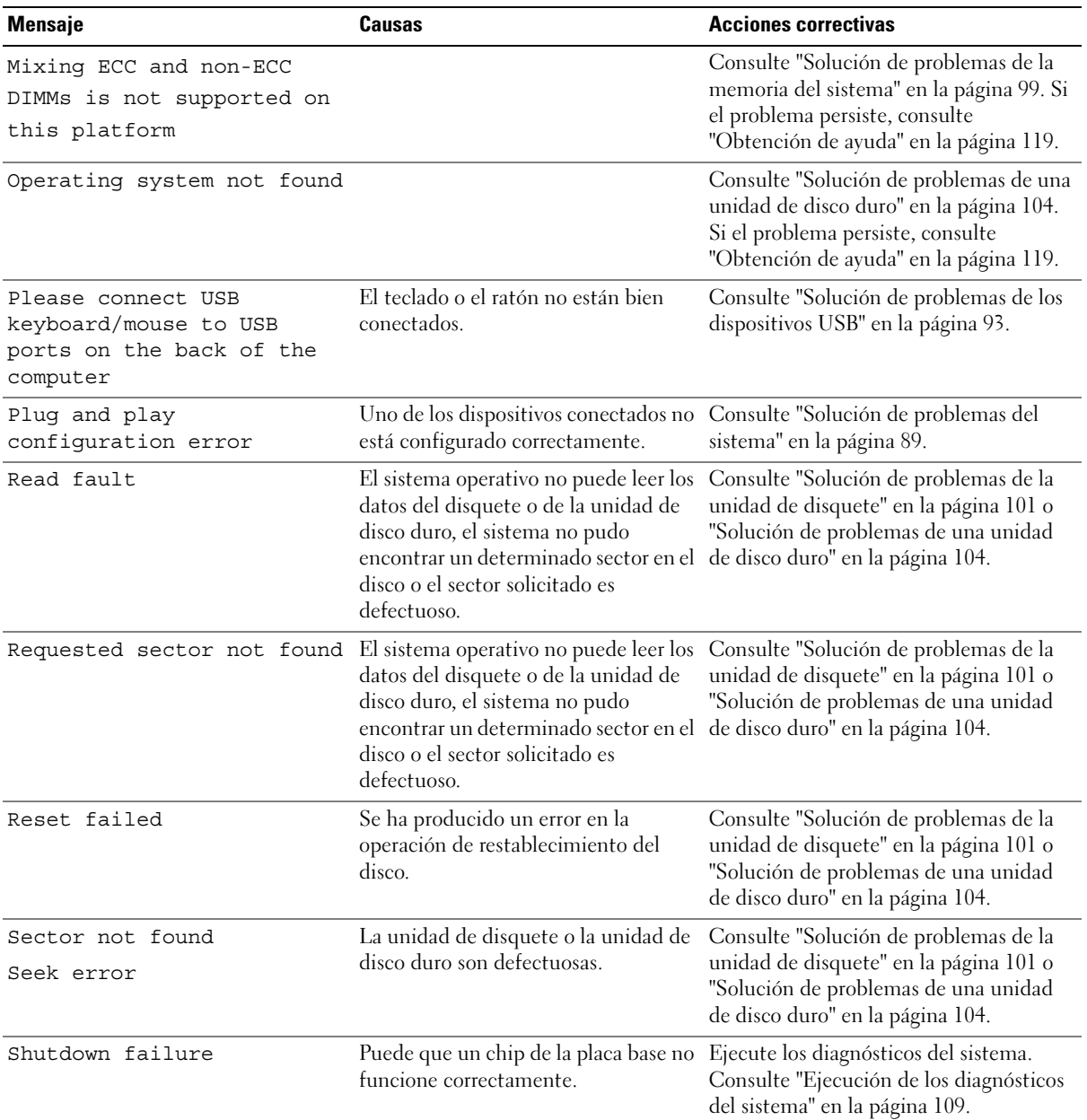

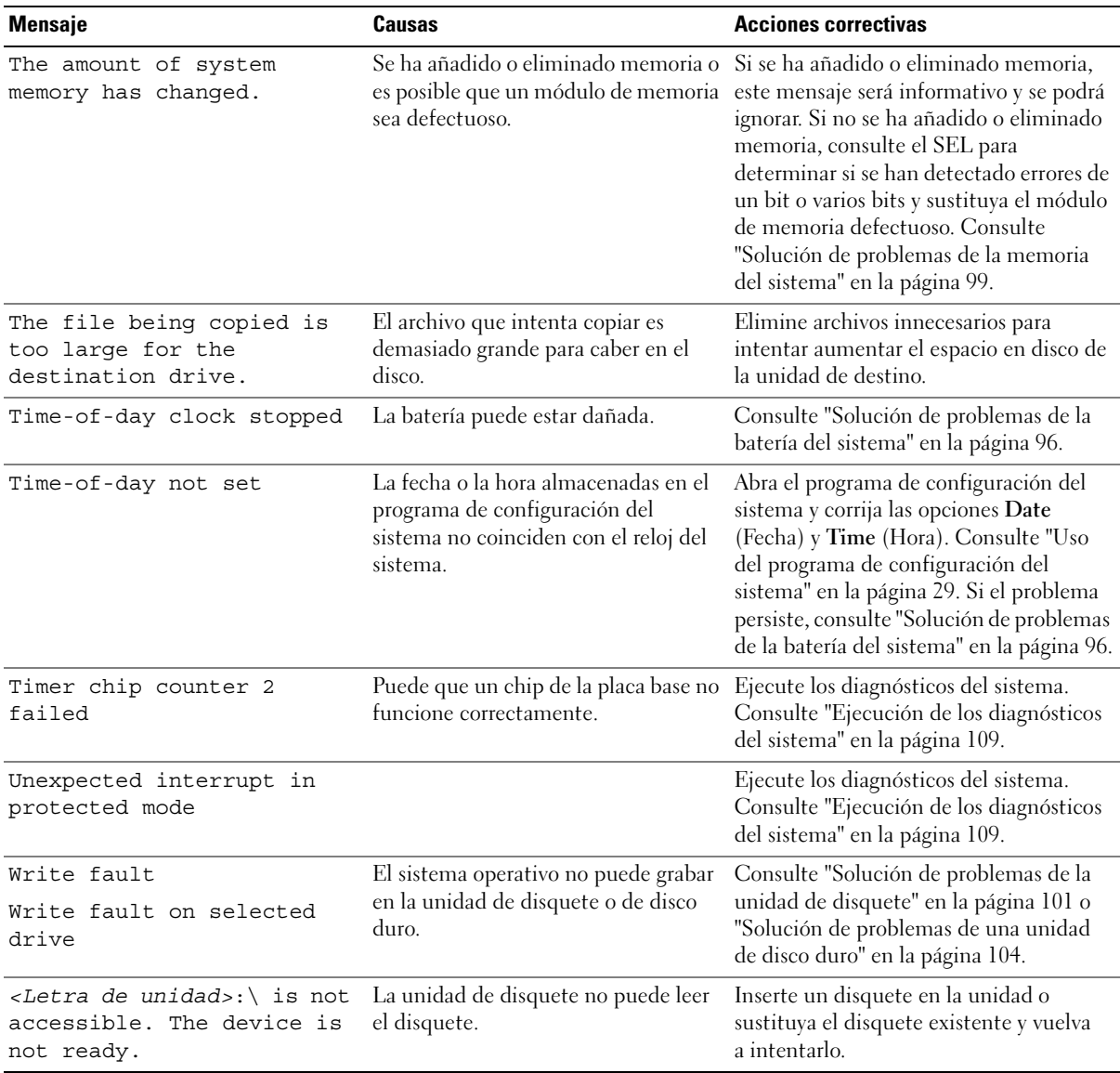

### <span id="page-27-0"></span>**Mensajes de advertencia**

Un mensaje de advertencia le alerta de un posible problema y le indica que responda antes de que el sistema continúe con una tarea. Por ejemplo, antes de formatear un disquete, aparecerá un mensaje que le advertirá que puede perder todos los datos que contiene. Los mensajes de advertencia suelen interrumpir la tarea que se está realizando y requieren que el usuario responda y (sí) o n (no).

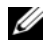

**ZA NOTA:** la aplicación o el sistema operativo generan los mensajes de advertencia. Para obtener más información, consulte la documentación incluida con el sistema operativo o la aplicación.

### <span id="page-27-1"></span>**Mensajes de diagnóstico**

Cuando ejecute los diagnósticos del sistema, puede aparecer un mensaje de error. Los mensajes de error de diagnóstico no se tratan en esta sección. Anote el mensaje en una copia de la lista de verificación de diagnósticos que aparece en ["Obtención de ayuda" en](#page-118-2) la página 119 y siga las instrucciones descritas en dicha sección para obtener asistencia técnica.

### <span id="page-27-2"></span>**Mensajes de alerta**

El software de administración de sistemas genera mensajes de alerta para el sistema. Los mensajes de alerta incluyen mensajes de error, de advertencia, de estado y de información sobre la condición de la alimentación, del ventilador, de la temperatura y de la unidad. Para obtener más información, consulte la documentación del software de administración de sistemas.

## <span id="page-28-4"></span><span id="page-28-0"></span>**Uso del programa de configuración del sistema**

Una vez que haya configurado el sistema, ejecute el programa de configuración del sistema para familiarizarse con la configuración y los valores opcionales. Anote la información para utilizarla posteriormente.

Puede utilizar el programa de configuración del sistema para lo siguiente:

- Cambiar la configuración del sistema almacenada en la NVRAM después de añadir, modificar o quitar hardware
- Establecer o cambiar las opciones que el usuario puede seleccionar; por ejemplo, la hora o la fecha
- Activar o desactivar los dispositivos integrados
- Corregir discrepancias entre el hardware instalado y los valores de configuración

### <span id="page-28-1"></span>**Acceso al programa de configuración del sistema**

#### <span id="page-28-2"></span>**Durante la configuración del sistema**

- **1** Encienda o reinicie el sistema.
- **2** Pulse <F2> inmediatamente después de que aparezca el mensaje siguiente:

```
<F2> = System Setup (F2 = Programa de configuración del sistema)
```
Si el sistema operativo empieza a cargarse antes de pulsar <F2>, espere a que el sistema termine de iniciarse y, a continuación, reinicie el sistema e inténtelo de nuevo.

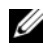

**NOTA:** para garantizar un apagado ordenado del sistema, consulte la documentación suministrada con el sistema operativo.

#### <span id="page-28-3"></span>**Respuesta a los mensajes de error**

Puede abrir el programa de configuración del sistema al responder a determinados mensajes de error. Si aparece un mensaje de error mientras se inicia el sistema, anótelo. Antes de acceder al programa de configuración del sistema, consulte ["Mensajes del sistema" en la página 18](#page-17-2) para obtener una explicación del mensaje y sugerencias para corregir errores.

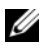

*L* NOTA: tras instalar una ampliación de memoria, es normal que el sistema envíe un mensaje la primera vez que se inicia.

### <span id="page-29-0"></span>**Desplazamiento por el programa de configuración del sistema**

En la [tabla 2-1](#page-29-3) se indican las teclas que se utilizan para ver o cambiar la información que aparece en las pantallas del programa de configuración del sistema y para salir del programa.

| <b>Teclas</b>                               | <b>Acción</b>                                                                                                    |
|---------------------------------------------|----------------------------------------------------------------------------------------------------|
| Flecha hacia arriba y flecha hacia<br>abajo | Permiten desplazarse al campo anterior o al campo<br>siguiente.                                                                                           |
| Flecha izquierda y flecha derecha           | Permiten desplazarse hacia la izquierda o hacia la<br>derecha en un campo.                                                                                |
| $<$ Teclas +> y <->                         | Permiten abrir y cerrar submenús.                                                                                                    |
| $<$ Intro $>$                               | Permite ver detalles de una opción o modificarla, o<br>confirmar el cambio de configuración y desplaza el<br>cursor de nuevo al menú de opciones.         |
| $\langle$ Esc $\rangle$                     | Desplaza el cursor de nuevo al menú de opciones sin<br>modificar una opción o abre la pantalla Exit (Salir) del<br>programa de configuración del sistema. |

<span id="page-29-3"></span><span id="page-29-2"></span>**Tabla 2-1. Teclas de navegación del programa de configuración del sistema**

**NOTA:** para la mayoría de las opciones, se registran los cambios efectuados pero no se aplican hasta que se reinicia el sistema.

### <span id="page-29-1"></span>**Cierre del programa de configuración del sistema**

Si no se ha realizado ningún cambio en el BIOS, en la pantalla **Exit** (Salir) se muestran las siguientes opciones después de pulsar la tecla <Esc> para salir del programa de configuración del sistema:

- Remain in Setup (Permanecer en el programa de configuración)
- Exit (Salir)

Si se ha realizado algún cambio en el BIOS, en la pantalla **Exit** (Salir) se muestran las siguientes opciones después de pulsar la tecla <Esc> para salir del programa de configuración del sistema:

- Remain in Setup (Permanecer en el programa de configuración)
- Save/Exit (Guardar/Salir)
- Discard/Exit (Descartar/Salir)

### <span id="page-30-0"></span>**Opciones del programa de configuración del sistema**

#### <span id="page-30-1"></span>**Pantalla principal**

En la [figura 2-1](#page-30-2) se muestra un ejemplo de la pantalla principal.

#### <span id="page-30-2"></span>**Figura 2-1. Pantalla principal del programa de configuración del sistema**

Dell System PowerEdge SC440

 $(www.del1.com)$ 

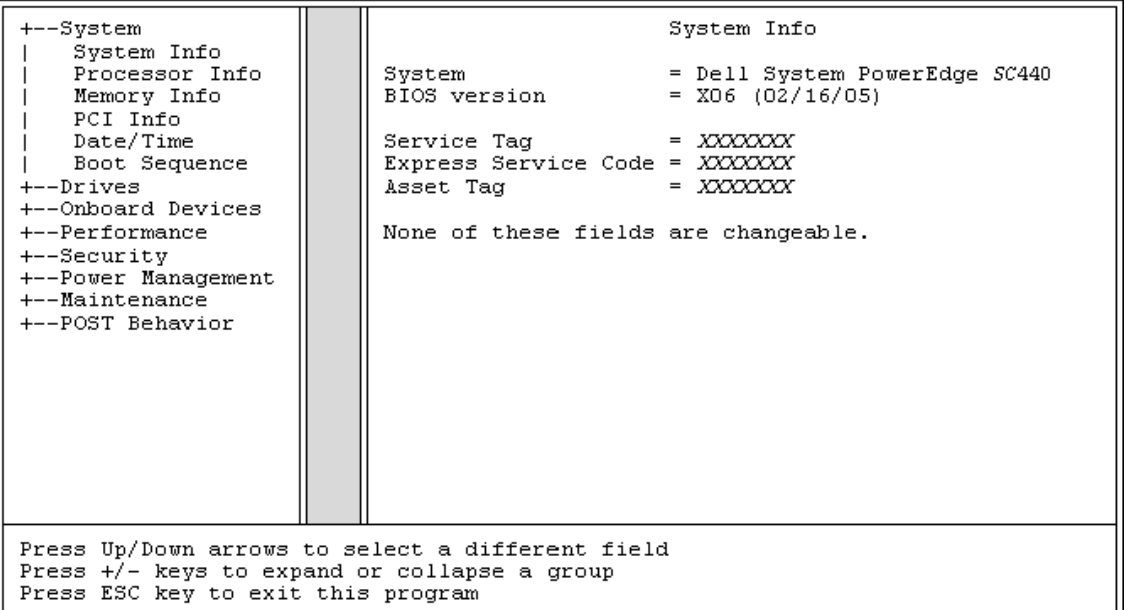

En las tablas de la 2-2 a la 2-9 se enumeran las opciones y descripciones de cada grupo de campos de información que aparecen en la pantalla principal del programa de configuración del sistema.

**NOTA:** los valores predeterminados del programa de configuración del sistema se enumeran en las opciones correspondientes si procede.

| <b>Opción</b>                                                     | <b>Descripción</b>                                                                                                    |
|-------------------------------------------------------------------|----------------------------------------------------------------------------------------------------|
| System Info                                                       | Muestra el nombre del sistema, el número de versión y la fecha del BIOS,<br>la etiqueta de servicio, el código de servicio rápido y la etiqueta de<br>inventario.                                                                                                    |
| Processor Info                                                    | Muestra la información siguiente sobre el procesador instalado en el<br>sistema: tipo de procesador, frecuencia de reloj, velocidad del bus, tamaño<br>de la caché, número de identificación, si admite varios núcleos o<br>Hyper-Threading y si incorpora tecnología de 64 bits.                                                                            |
| Memory Info                                                       | Muestra la cantidad de memoria instalada, la velocidad de la memoria, el<br>modo de canal de la memoria y una descripción de la tecnología de<br>memoria. Esta opción también muestra una tabla en la que se describe el<br>tamaño de la memoria, si el módulo de memoria tiene capacidad ECC, si es<br>dual, el tipo y la organización de cada zócalo DIMM. |
| PCI Info                                                          | Muestra el tipo de tarjetas instaladas en las ranuras PCI, si procede.                                                                                                    |
| Date/Time                                                         | Restablece el calendario y el reloj internos del sistema.                                                                                                    |
| <b>Boot Sequence</b><br>(valor predeterminado:<br>Diskette drive) | Determina el orden en que el sistema busca los dispositivos de inicio<br>durante el inicio del sistema. Las opciones disponibles pueden ser: la<br>unidad de disquete, la unidad de CD, las unidades de disco duro y los<br>dispositivos USB.                                                                                                    |

**Tabla 2-2. Opciones del sistema**

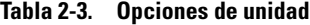

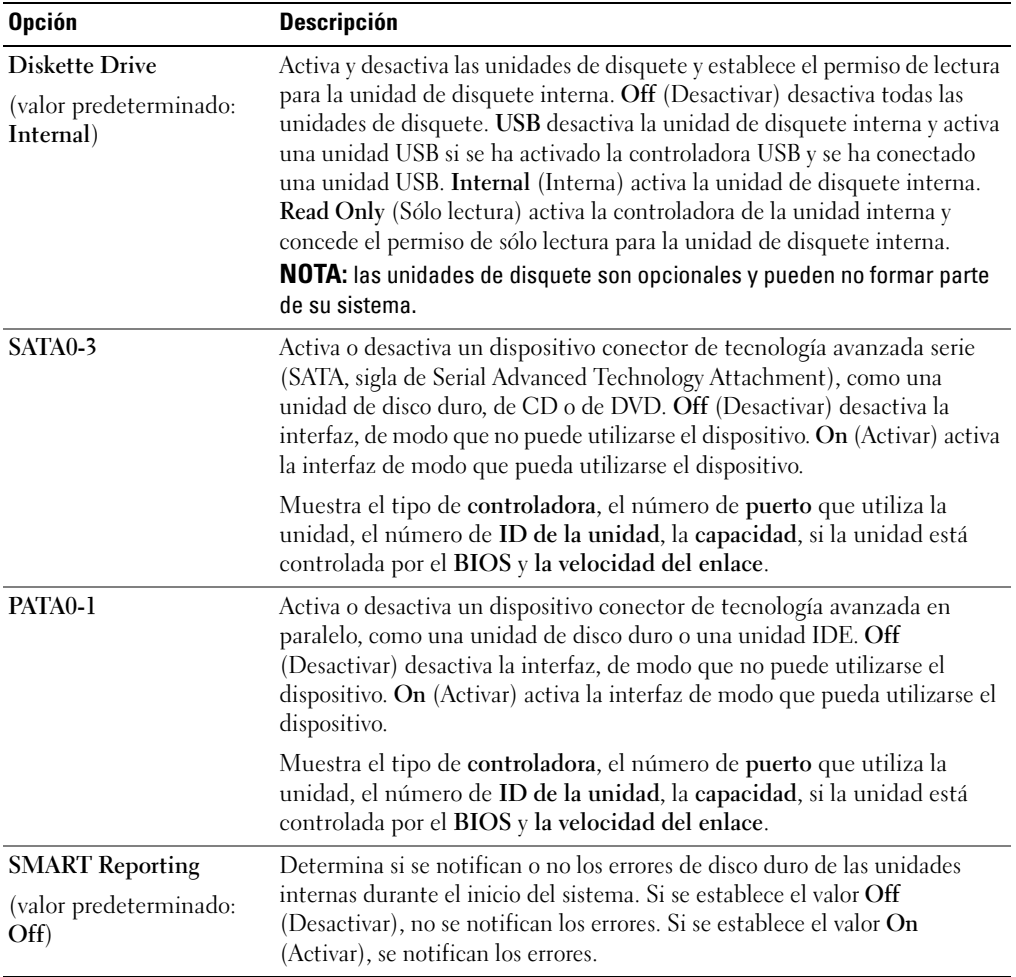

| <b>Opción</b>                                        | <b>Descripción</b>                                                                                                    |
|------------------------------------------------------|----------------------------------------------------------------------------------------------------|
| <b>Integrated NIC</b><br>(valor predeterminado: On)  | Activa o desactiva la controladora de interfaz de red (NIC) integrada. Si<br>se establece el valor Off (Desactivar), se desactiva la controladora. Si se<br>establece el valor On (Activar), se activa la controladora. Si se establece<br>el valor On w/PXE (Activar con PXE), se activa la controladora con<br>PXE. Si se establece el valor On w/RPL (Activar con RPL), se activa la<br>controladora con RPL.<br>NOTA: PXE o RPL sólo son necesarios si está iniciando desde un<br>sistema operativo de otro sistema, no si lo está haciendo desde un<br>sistema operativo de una unidad de disco duro de este sistema.                                                                                                    |
| <b>USB</b> Controller<br>(valor predeterminado: On)  | Activa o desactiva la controladora USB interna. Si se establece el valor<br>Off (Desactivar), se desactiva la controladora. Si se establece el valor<br>On (Activar), se activa la controladora. No Boot (Sin inicio) activa la<br>controladora pero desactiva la posibilidad de iniciar desde un<br>dispositivo USB.<br><b>NOTA:</b> los sistemas operativos compatibles con USB reconocen los<br>dispositivos de almacenamiento USB independientemente del valor de<br>No Boot (Sin inicio).                                                                                                    |
| <b>Front USB Ports</b><br>(valor predeterminado: On) | Activa o desactiva los puertos USB frontales independientemente de los<br>puertos posteriores. Si se establece el valor Off (Desactivar), se<br>desactiva la controladora. Si se establece el valor On (Activar), se activa<br>la controladora. No Boot (Sin inicio) activa la controladora pero<br>desactiva la posibilidad de iniciar desde un dispositivo USB.<br>NOTA: los sistemas operativos compatibles con USB reconocen los<br>dispositivos de almacenamiento USB independientemente del valor de<br>No Boot (Sin inicio).                                                                                                    |
| Serial Port #1<br>(valor predeterminado: Auto)       | Las opciones para el puerto serie 1 son COM1, COM3, Auto<br>(Automático) y Off (Desactivar).<br>Cuando el puerto serie 1 está establecido como Auto (Automático), el<br>puerto integrado se asigna de manera automática al siguiente puerto<br>disponible. El puerto serie 1 intenta utilizar primero COMI y luego<br>COM3. Si un puerto específico utiliza ambas direcciones, el puerto se<br>desactiva. Si el valor del puerto serie es COM1, el puerto integrado se<br>configura en 3F8h e IRQ4. En cambio, si el valor del puerto serie es<br>COM3, el puerto integrado se configura en 3E8h e IRQ4.<br>Si el valor del puerto serie es Auto (Automático) y añade una tarjeta<br>de expansión con un puerto configurado para la misma designación,<br>el sistema reasignará automáticamente el puerto integrado a la<br>siguiente designación de puerto disponible que comparta el mismo<br>valor de IRQ. |

**Tabla 2-4. Opciones de dispositivos integrados**

| <b>Opción</b>                          | <b>Descripción</b>                                                                                                    |  |
|----------------------------------------|----------------------------------------------------------------------------------------------------|--|
| Hyper-Threading                        | Determina si el procesador físico aparece como uno o como dos                                                                                                    |  |
| (valor predeterminado:<br>On)          | procesadores lógicos. El rendimiento de algunas aplicaciones mejora si<br>están instalados más procesadores lógicos. On (Activar) activa Hyper-<br>Threading. Off (Desactivar) desactiva Hyper-Threading.                                                                                                    |  |
| Multiple CPU Core                      | Cuando el procesador tiene varios núcleos, este valor especifica si el                                                                                                    |  |
| (valor predeterminado:<br>On)          | procesador tendrá uno o dos núcleos activados. El rendimiento de<br>algunas aplicaciones mejora si se añade otro núcleo. Off (Desactivar)<br>desactiva la tecnología de CPU de varios núcleos. On (Activar) activa la<br>tecnología de CPU de varios núcleos.                                                                                                    |  |
| <b>Limit CPUID</b>                     | Limita el valor máximo que admitirá la función CPUID estándar del<br>procesador. Algunos sistemas operativos no podrán instalarse cuando la<br>función CPUID máxima sea superior a 3.                                                                                                    |  |
| Speed Step                             | Cuando el procesador admite la tecnología Enhanced Speed Step,                                                                                                    |  |
| (valor predeterminado:<br>Off)         | especifica si la opción está establecida en Off (Desactivar) u On<br>(Activar).                                                                                                    |  |
|                                        | AVISO: antes de activar la opción Speed Step, verifique si el sistema<br>admite también la tecnología Enhanced Speed Step. Activar esta<br>opción en sistemas operativos que no la admiten puede dar lugar a<br>resultados imprevisibles. Consulte la documentación del sistema<br>operativo para averiguar las características que admite.                                                 |  |
| <b>HDD</b> Acoustic Mode               | Permite optimizar el rendimiento y el nivel de ruido de la unidad IDE de                                                                                                    |  |
| (valor predeterminado:<br>Performance) | acuerdo con sus preferencias personales. Bypass (Omitir) se utiliza para<br>las unidades antiguas. Quiet (Silencio) disminuye el rendimiento de la<br>unidad pero reduce el ruido de ésta. Suggested (Recomendado) ajusta el<br>rendimiento al modo preferido del fabricante. Performance<br>(Rendimiento) aumenta el rendimiento de la unidad pero puede<br>aumentar el ruido de la misma. |  |

**Tabla 2-5. Opciones de rendimiento**

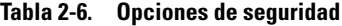

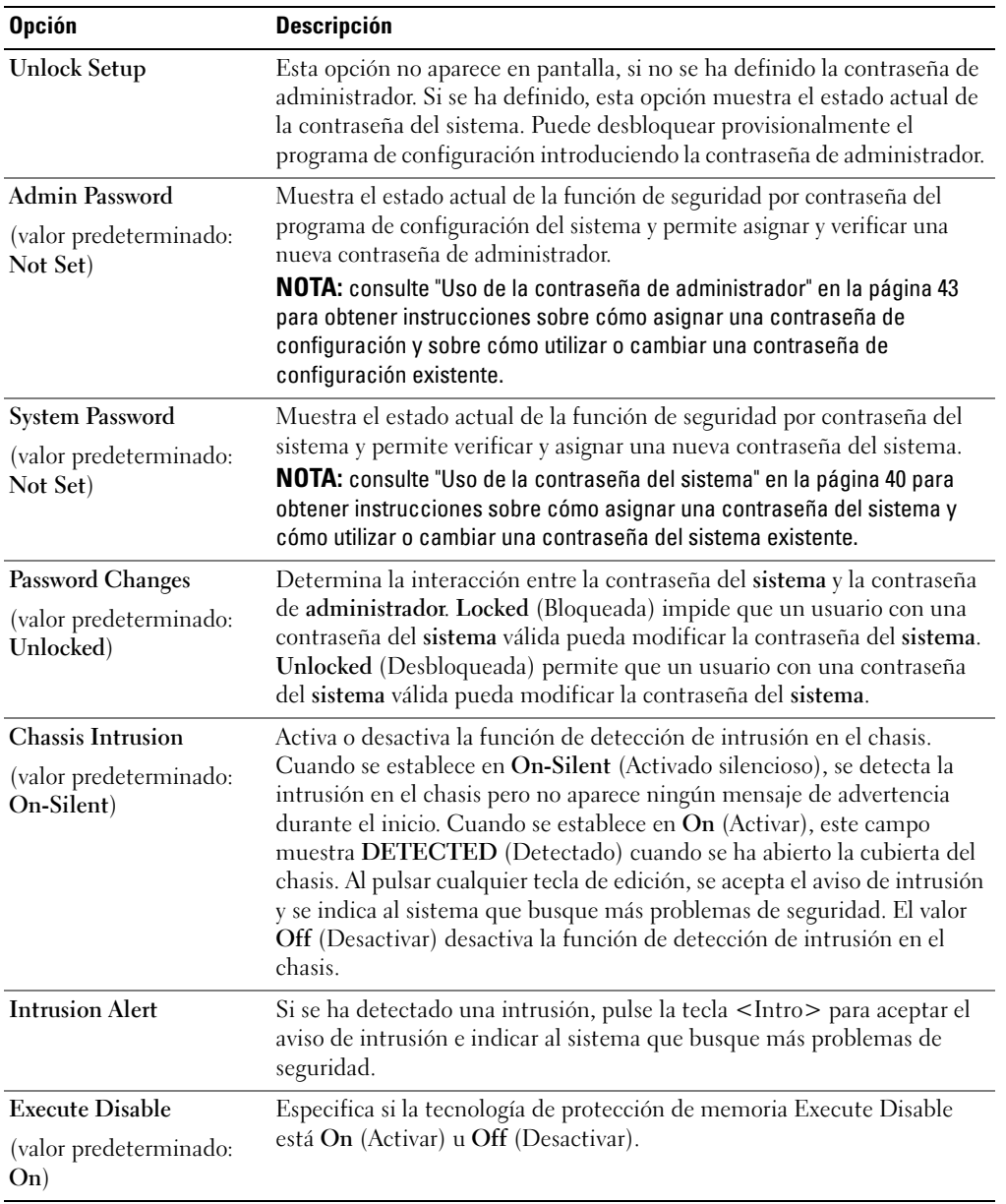
| <b>Opción</b>                                          | <b>Descripción</b>                                                                                                    |  |  |
|--------------------------------------------------------|----------------------------------------------------------------------------------------------------|--|--|
| <b>AC</b> Recovery<br>(valor predeterminado:<br>Last)  | Determina cómo debe responder el sistema cuando se restablezca la<br>alimentación de CA tras un corte del suministro eléctrico. Off<br>(Desactivar) indica al sistema que permanezca apagado cuando se<br>restablezca la alimentación. Para encender el sistema, deberá presionar el<br>botón de encendido situado en el panel frontal. On (Activar) indica al<br>sistema que se encienda cuando se restablezca la alimentación. Last<br>(Último) indica al sistema que vuelva al último estado de alimentación<br>en el que se encontraba justo antes de que se apagara.                              |  |  |
| <b>Auto Power On</b><br>(valor predeterminado:<br>Off) | Determina cuándo debe utilizarse la opción Auto Power Time (Hora de<br>encendido automático) para encender el sistema. Off (Desactivar) indica<br>al sistema que no utilice la función Auto Power Time (Hora de<br>encendido automático). Everyday (Todos los días) enciende el sistema<br>todos los días a la hora definida en Auto Power Time (Hora de encendido<br>automático). Weekdays (Días laborables) enciende el sistema todos los<br>días de lunes a viernes a la hora definida en Auto Power Time (Hora de<br>encendido automático).                                                        |  |  |
| <b>Auto Power Time</b>                                 | Determina la hora a la que desea que se encienda el sistema.                                                                                                    |  |  |
| Low Power Mode<br>(valor predeterminado:<br>Off        | On (Activar) ahorra más energía al quitarla de la mayoría de las funciones<br>de hardware. Off (Desactivar) ahorra menos energía y la quita de menos<br>funciones de hardware.<br>NOTA: si el valor de esta opción es On (Activar), la NIC integrada se<br>desactivará cuando el sistema se encuentre en el <b>modo de hibernación</b><br>o apagado. Sólo las NIC adicionales podrán encender remotamente el<br>sistema.                                                                                                    |  |  |
| Remote Wake Up<br>(valor predeterminado:<br>Off)       | Determina cómo se enciende el sistema de forma remota desde el modo<br>de suspensión, el modo de hibernación o el estado apagado. Off<br>(Desactivar) desactiva la NIC para que no pueda encender el sistema. On<br>(Activar) activa la NIC para que encienda el sistema. On w/ Boot to NIC<br>(Activar con inicio desde la NIC) activa la NIC para que encienda el<br>sistema y lo inicie desde la red.<br>NOTA: si desea que el sistema realice una activación remota (Remote<br>Wake Up), primero debe establecer Low Power Mode (Modo de<br>administración de energía mínima) en Off (Desactivar). |  |  |

**Tabla 2-7. Opciones de administración de energía**

### **Tabla 2-8. Opciones de mantenimiento**

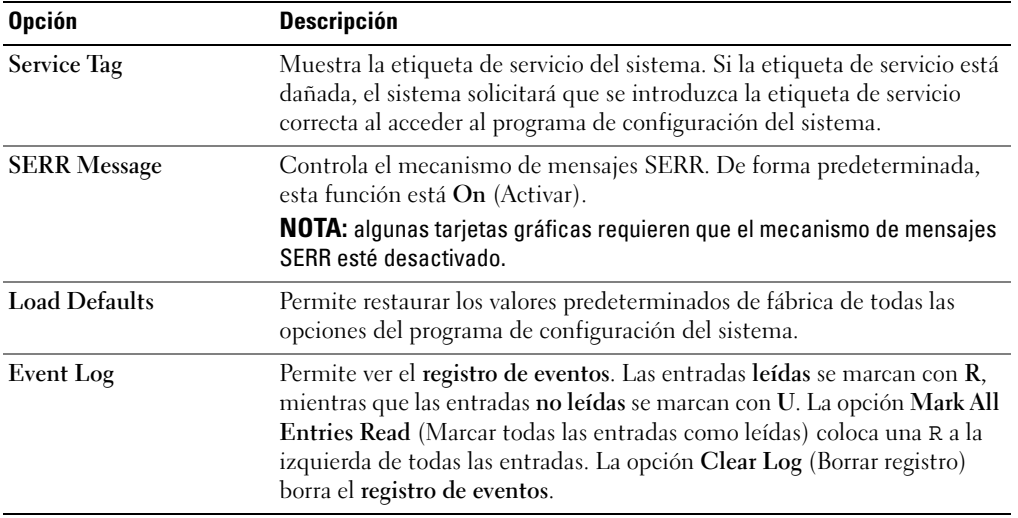

| <b>Opción</b>                                                         | <b>Descripción</b>                                                                                                    |  |  |
|-----------------------------------------------------------------------|----------------------------------------------------------------------------------------------------|--|--|
| <b>Fast Boot</b><br>(valor predeterminado:<br>On)                     | Cuando esta opción está activada, se reduce el tiempo de inicio del<br>sistema gracias a que se omiten algunos pasos de compatibilidad. Cuando<br>está en Off (Desactivar), no se omite ningún paso durante el inicio del<br>sistema. El valor On (Activar) permite iniciar el sistema con mayor<br>rapidez.                                                                                                    |  |  |
| Numlock Key<br>(valor predeterminado:<br>On)                          | Determina la función de las teclas numéricas de la parte derecha del<br>teclado. Off (Desactivar) indica a las teclas del teclado numérico de la<br>derecha que funcionen como flechas. On (Activar) indica a las teclas del<br>teclado numérico de la derecha que funcionen como números.                                                                                                    |  |  |
| <b>POST Hotkeys</b><br>(valor predeterminado:<br>Setup and Boot Menu) | Determina si la pantalla de inicio de sesión debe mostrar un mensaje con<br>la secuencia de pulsaciones de tecla necesaria para abrir el programa de<br>configuración o la función de inicio rápido. Setup & Boot Menu<br>(Configuración y menú de inicio) muestra los dos mensajes:<br>(F2=Setup [F2 = Configuración] y F11=Boot Menu [F11 =<br>Menú de inicio]). Setup (Configuración) muestra únicamente el<br>mensaje F2 = Setup (F2 = Configuración). Boot Menu (Menú de<br>inicio) muestra únicamente el mensaje de inicio rápido F11=Boot<br>Menu (F11 = Menú de inicio). None (Ninguno) no muestra ningún<br>mensaje. |  |  |
| <b>Keyboard Errors</b><br>(valor predeterminado:<br>Report)           | Si se establece en Report (Notificar) y se detecta un error durante la<br>POST, el BIOS mostrará un mensaje de error y le solicitará que pulse<br><f1> para continuar o <f2> para abrir el programa de configuración<br/>del sistema.</f2></f1>                                                                                                    |  |  |
|                                                                       | Si se establece en Do Not Report (No notificar) y se detecta un error<br>durante la POST, el BIOS mostrará un mensaje de error y continuará<br>iniciando el sistema.<br><b>NOTA:</b> cuando se detectan, algunos errores (como un error del ventilador<br>de PCI o de CPU) mostrarán un mensaje de error donde se solicita al usuario<br>que pulse <f1> para continuar o <f2> para abrir el menú de configuración.</f2></f1>                                                                                                    |  |  |

**Tabla 2-9. Opciones de comportamiento de la POST**

# **Funciones de contraseña**

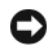

**AVISO:** las funciones de contraseña ofrecen un nivel básico de seguridad para los datos del sistema. Si los datos requieren más seguridad, utilice otros métodos de protección, tales como programas de cifrado de datos.

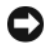

**AVISO:** cualquier persona puede acceder a los datos almacenados en su sistema si lo deja funcionando sin supervisión y sin haber asignado una contraseña del sistema o si lo deja desbloqueado de manera que alguien pueda desactivar la contraseña cambiando la configuración de un puente.

El sistema se entrega sin tener activada la función de contraseña del sistema. Si la seguridad del sistema es un aspecto fundamental, utilícelo sólo con la protección por contraseña del sistema.

Para cambiar o eliminar una contraseña existente, debe conocerla (consulte ["Supresión de una contraseña](#page-41-0)  [del sistema configurada" en la página 42\)](#page-41-0). Si olvida la contraseña, no podrá utilizar el sistema ni cambiar la configuración en el programa de configuración del sistema hasta que un técnico de servicio especializado cambie la configuración del puente de contraseña para desactivar las contraseñas y borre las existentes. Este procedimiento se describe en ["Desactivación de una contraseña olvidada" en la página 117.](#page-116-0)

# **Uso de la contraseña del sistema**

Una vez que se ha asignado una contraseña del sistema, sólo los usuarios que la conozcan podrán utilizar todas las funciones. Cuando la opción **System Password** (Contraseña del sistema) tiene el valor **Set** (Establecida), el sistema le solicita la contraseña del sistema después de iniciarse.

**NOTA:** si ha asignado una contraseña de administrador (consulte ["Uso de la contraseña de administrador" en la](#page-42-0)  [página 43\)](#page-42-0), el sistema acepta su contraseña de administrador como una contraseña del sistema alternativa.

### **Asignación de una contraseña del sistema**

Antes de asignar una contraseña del sistema, abra el programa de configuración del sistema y compruebe la opción **System Password** (Contraseña del sistema).

Cuando hay asignada una contraseña del sistema, la opción **System Password** (Contraseña del sistema) tiene el valor **Set** (Establecida). Si el valor que se muestra para **Password Changes** (Cambios de contraseña) es **Unlocked** (Desbloqueada), puede cambiar la contraseña del sistema. Si el valor de la opción **Password Changes** (Cambios de contraseña) es **Locked** (Bloqueada), no es posible cambiar la contraseña del sistema. Cuando la función de contraseña del sistema está desactivada por la configuración de un puente, la contraseña del sistema tiene el valor **Disabled** (Desactivada) y no se puede cambiar ni introducir una contraseña del sistema nueva.

Cuando no se ha asignado una contraseña del sistema y el puente de la contraseña en la placa base está en la posición activada (valor predeterminado), el valor que se muestra para la opción **System Password** (Contraseña del sistema) es **Not Set** (No establecida) y el campo **Password Changes** (Cambios de contraseña) tiene el valor **Unlocked** (Desbloqueada). Para asignar una contraseña del sistema:

- **1** Verifique que la opción **Password Changes** (Cambios de contraseña) tenga el valor **Unlocked** (Desbloqueada).
- **2** Resalte la opción **System Password** (Contraseña del sistema) y pulse <Intro>.

**3** Escriba la nueva contraseña del sistema.

La contraseña puede contener hasta 32 caracteres.

Cada vez que pulse una tecla de carácter (o la barra espaciadora para insertar un espacio en blanco), aparecerá un marcador de posición en el campo.

En la asignación de contraseñas no se distingue entre mayúsculas y minúsculas. Sin embargo, algunas combinaciones de teclas no son válidas. Si utiliza una de estas combinaciones, el sistema emitirá un sonido. Para borrar un carácter mientras introduce la contraseña, pulse la tecla de <retroceso> o la tecla de flecha izquierda.

### **NOTA:** para salir del campo sin asignar una contraseña del sistema, pulse <Esc> antes de completar el paso 5.

- **4** Pulse <Intro>.
- **5** Para confirmar la contraseña, escríbala otra vez y pulse <Intro>.
- **6** Pulse <Intro> de nuevo para continuar.

El valor mostrado para la **contraseña del sistema** cambiará a **Set** (Establecida).

**7** Guarde los valores, cierre el programa de configuración del sistema y comience a utilizar el sistema.

### **Uso de la contraseña del sistema para protegerlo**

**NOTA:** si ha asignado una contraseña de administrador (consulte ["Uso de la contraseña de administrador" en la](#page-42-0)  [página 43\)](#page-42-0), el sistema acepta su contraseña de administrador como una contraseña del sistema alternativa.

Cuando la opción **Password Status** (Estado de la contraseña) tiene el valor **Unlocked** (Desbloqueada), tiene la posibilidad de dejar activada o desactivar la seguridad por contraseña.

Para dejar activada la seguridad por contraseña:

- **1** Encienda o reinicie el sistema; para ello, pulse <Ctrl><Alt><Supr>.
- **2** Escriba la contraseña y pulse <Intro>.

Cuando la opción **Password Status** (Estado de la contraseña) tenga el valor **Locked** (Bloqueada), al encender o reiniciar el sistema deberá escribir la contraseña y pulsar <Intro> cuando se le solicite.

Tras introducir la contraseña del sistema correcta y pulsar <Intro>, el sistema funcionará con normalidad.

Si se introduce una contraseña del sistema incorrecta, el sistema mostrará un mensaje y le solicitará que vuelva a introducir la contraseña. Dispone de tres intentos para introducir la contraseña correcta. Después del tercer intento incorrecto, el sistema muestra un mensaje de error que notifica el número de intentos incorrectos y que el sistema se detendrá. Se le solicitará que apague el sistema. Este mensaje le advierte que una persona no autorizada intenta utilizar el sistema.

Incluso después de haber apagado y reiniciado el sistema, seguirá mostrándose el mensaje de error hasta que se introduzca la contraseña correcta.

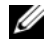

**NOTA:** puede utilizar la opción **Password Changes** (Cambios de contraseña) junto con las opciones **System Password** (Contraseña del sistema) y **Admin Password** (Contraseña de administrador) para proteger aún más el sistema frente a cambios no autorizados.

#### <span id="page-41-0"></span>**Supresión de una contraseña del sistema configurada**

- Abra el programa de configuración del sistema.
- Seleccione la opción **System Password** (Contraseña del sistema) y pulse <Intro> para acceder a la ventana de contraseña del sistema.
- Escriba la contraseña antigua y pulse <Intro>.
- Pulse <Intro> dos veces para introducir una contraseña nueva en blanco y confirmar la contraseña nueva en blanco.
- Pulse <Intro> de nuevo para continuar. El valor pasará a ser **Not Set** (No establecida).

#### **Cambio de una contraseña del sistema configurada**

- Abra el programa de configuración del sistema.
- Seleccione la opción **System Password** (Contraseña del sistema) y pulse <Intro> para acceder a la ventana de contraseña del sistema.
- Escriba la contraseña antigua y pulse <Intro>.
- Escriba una contraseña nueva y pulse <Intro>.
- Vuelva a escribir la contraseña nueva para confirmar el cambio y pulse <Intro>.
- Pulse <Intro> para continuar.

El valor sigue siendo **Set** (Establecida).

### <span id="page-42-0"></span>**Uso de la contraseña de administrador**

#### **Asignación de una contraseña de administrador**

Puede asignar (o modificar) una contraseña de administrador únicamente cuando la opción **Admin Password** (Contraseña de administrador) tenga el valor **Not Set** (No establecida). Para asignar una contraseña de administrador:

- **1** Resalte la opción **Admin Password** (Contraseña de administrador) y pulse <Intro>.
- **2** Escriba la nueva contraseña de administrador.

La contraseña puede contener hasta 32 caracteres.

Cada vez que pulse una tecla de carácter (o la barra espaciadora para insertar un espacio en blanco), aparecerá un marcador de posición en el campo.

En la asignación de contraseñas no se distingue entre mayúsculas y minúsculas. Sin embargo, algunas combinaciones de teclas no son válidas. Si utiliza una de estas combinaciones, el sistema emitirá un sonido. Para borrar un carácter mientras introduce la contraseña, pulse la tecla de <retroceso> o la tecla de flecha izquierda.

**ZA NOTA:** para salir del campo sin asignar una contraseña del sistema, pulse <Intro> para pasar a otro campo, o pulse <Esc> en cualquier momento antes de completar el paso 5.

- **3** Pulse <Intro>.
- **4** Para confirmar la contraseña, escríbala otra vez y pulse <Intro>.

El valor mostrado para la contraseña de administrador cambiará a **Set** (Establecida).

**5** Guarde los valores, cierre el programa de configuración del sistema y comience a utilizar el sistema.

La próxima vez que intente abrir el programa de configuración del sistema, el equipo le pedirá que introduzca la contraseña de administrador.

Cualquier cambio en la opción **Admin Password** (Contraseña de administrador) tiene efecto inmediatamente; no es necesario reiniciar el sistema. Si introduce la **contraseña del sistema**, podrá desplazarse y ver todas las pantallas, pero no podrá cambiar los valores para los que se muestre una señal de bloqueo en la esquina superior derecha de la ventana de opciones.

#### **Funcionamiento con una contraseña de administrador establecida**

Si la **contraseña de administrador** está **establecida**, deberá introducir la contraseña de administrador correcta para poder modificar la mayoría de las opciones de configuración del sistema. Al iniciar el programa de configuración del sistema, éste le solicita que introduzca una contraseña.

Si no introduce la contraseña correcta en tres intentos, el sistema le permitirá ver, pero no modificar, las pantallas del programa de configuración del sistema, con la siguiente excepción: si la opción **System Password** (Contraseña del sistema) no tiene el valor **Set** (Establecida) y no está bloqueada mediante la opción **Password Changes** (Cambios de contraseña), podrá asignar una contraseña del sistema, aunque no podrá desactivar ni cambiar una contraseña del sistema existente.

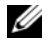

**NOTA:** puede utilizar la opción **Password Changes** (Cambios de contraseña) junto con la opción **Admin Password** (Contraseña de administrador) para proteger la contraseña del sistema de cambios no autorizados.

#### **Supresión de una contraseña de administrador configurada**

- **1** Abra el programa de configuración del sistema.
- **2** Seleccione la opción **Admin Password** (Contraseña de administrador) y pulse <Intro> para acceder a la ventana de contraseña de administrador.
- **3** Escriba la contraseña antigua y pulse <Intro>.
- **4** Pulse <Intro> dos veces para introducir una contraseña nueva en blanco y confirmar la contraseña nueva en blanco.
- **5** Pulse <Intro> de nuevo para continuar.

El valor pasará a ser **Not Set** (No establecida).

#### **Cambio de una contraseña de administrador configurada**

- **1** Abra el programa de configuración del sistema.
- **2** Seleccione la opción **Admin Password** (Contraseña de administrador) y pulse <Intro> para acceder a la ventana de contraseña de administrador.
- **3** Escriba la contraseña antigua y pulse <Intro>.
- **4** Escriba una contraseña nueva y pulse <Intro>.
- **5** Vuelva a escribir la contraseña nueva para confirmar el cambio y pulse <Intro>.
- **6** Pulse <Intro> para continuar.

El valor sigue siendo **Set** (Establecida).

### **Desactivación de una contraseña olvidada**

Consulte ["Desactivación de una contraseña olvidada" en la página 117](#page-116-0)*.*

# **Instalación de los componentes del sistema**

En esta sección se describe cómo instalar los componentes del sistema siguientes:

- Embellecedor frontal de la unidad
- Unidad de disquete
- Unidades óptica y de cinta
- Unidades de disco duro
- Tarjetas de expansión
- Tarjeta controladora SAS
- Memoria
- Microprocesador
- Ventiladores de refrigeración
- Batería del sistema
- Fuente de alimentación
- Interruptor de intrusión en el chasis
- Embellecedor
- Panel de E/S
- Placa base

# **Herramientas recomendadas**

Puede que necesite los elementos siguientes para llevar a cabo los procedimientos descritos en esta sección:

- Destornillador Phillips del nº 2
- Muñequera de conexión a tierra

# **Interior del sistema**

En la [figura 3-1,](#page-45-0) la cubierta del sistema está abierta para ofrecer una vista del interior del sistema.

### <span id="page-45-0"></span>**Figura 3-1. Interior del sistema**

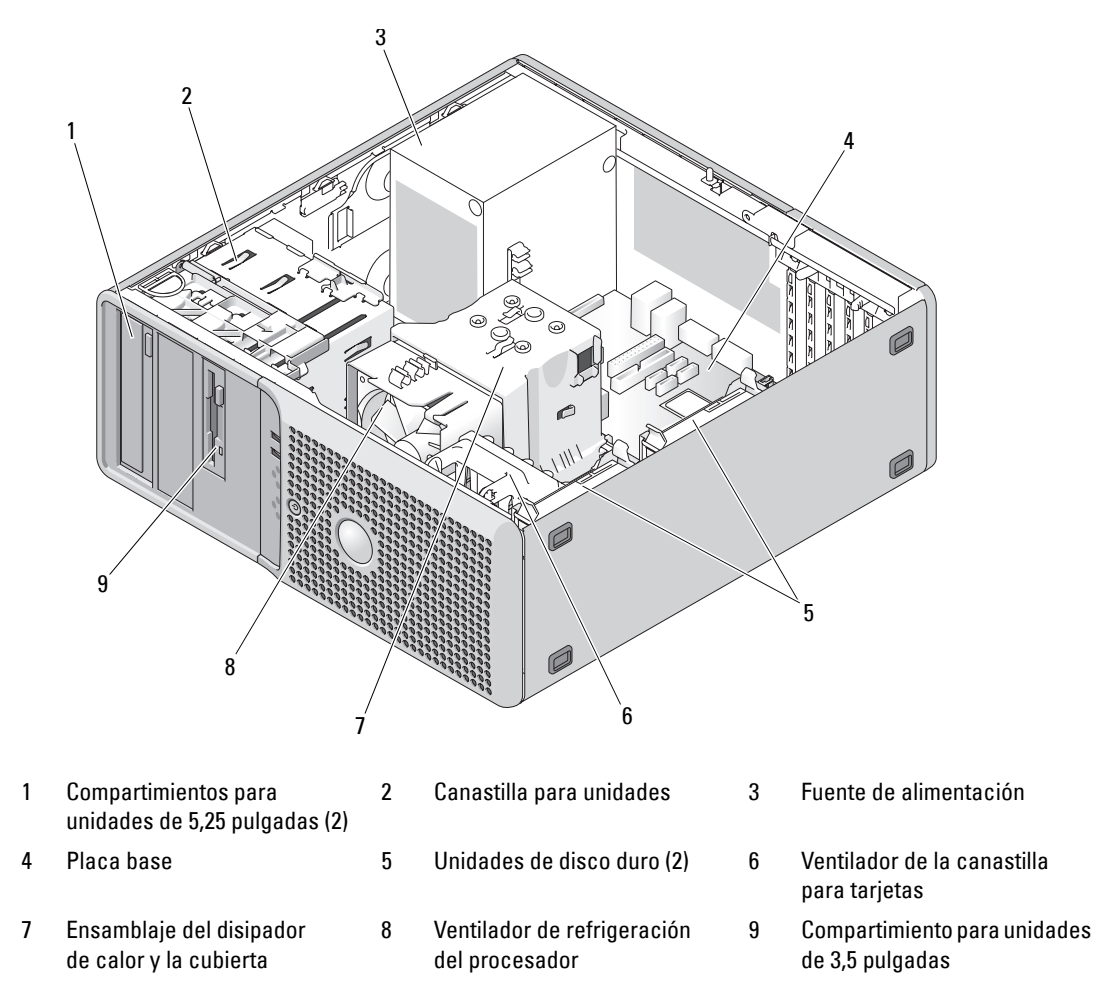

La placa base admite un procesador, cinco tarjetas de expansión y cuatro módulos de memoria. Los compartimientos para unidades de disco duro proporcionan espacio para hasta dos unidades de disco duro SAS o SATA. Los compartimientos para unidades de la parte frontal del sistema proporcionan espacio para una unidad óptica, una unidad de cinta opcional o una segunda unidad óptica y una unidad de disquete opcional. Las unidades de disco duro SAS necesitan una tarjeta de expansión de la controladora. La alimentación se suministra a la placa base y a los periféricos internos a través de un solo suministro de energía sin redundancia.

# <span id="page-46-0"></span>**Apertura del sistema**

- **PRECAUCIÓN: los técnicos de servicio especializados son las únicas personas autorizadas para retirar las cubiertas y acceder a los componentes internos del sistema. Antes de realizar cualquier procedimiento, consulte la Guía de información del producto para obtener información completa sobre las precauciones de seguridad, la manipulación de las piezas internas del ordenador y la protección contra descargas electrostáticas.**
	- **1** Apague el sistema y los dispositivos periféricos conectados, y desconecte el sistema de la toma eléctrica.
	- **2** Presione el botón de encendido para conectar a tierra la placa base.
	- **3** Si ha instalado un candado en el anillo para candado del panel posterior, retírelo.
	- **4** Apoye el sistema sobre un lado como se muestra en la [figura 3-2.](#page-47-0)
	- **5** Abra el sistema; para ello, deslice la lengüeta de liberación de la cubierta hacia la parte posterior del sistema y levante la cubierta. Vea la [figura 3-2](#page-47-0).

# <span id="page-46-1"></span>**Cierre del sistema**

- **1** Asegúrese de que todos los cables internos están conectados y fuera del paso.
- **2** Asegúrese de no dejar ninguna herramienta o pieza en el interior del sistema.
- **3** Vuelva a instalar la cubierta del sistema:
	- **a** Inserte el borde inferior de la cubierta en la parte inferior del chasis del sistema. Vea la [figura 3-2.](#page-47-0)
	- **b** Presione la cubierta hasta que la lengüeta de liberación encaje en su sitio.
- **4** Si es necesario, vuelva a colocar el candado.
- **5** Vuelva a conectar el sistema a la toma eléctrica y, a continuación, encienda el sistema y los dispositivos periféricos conectados a éste.

Después de abrir y cerrar la cubierta, el detector de intrusión en el chasis (si está activado) mostrará el mensaje siguiente en la pantalla la próxima vez que se inicie el sistema:

```
ALERT! Cover was previously removed (Alerta: la cubierta se ha 
quitado anteriormente).
```
**6** Para restablecer el detector de intrusión en el chasis, pulse <F2> para abrir el programa de configuración del sistema. Consulte ["Uso del programa de configuración del sistema" en la página 29.](#page-28-0)

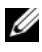

**NOTA:** si otra persona ha asignado una contraseña de configuración, póngase en contacto con el administrador de red para obtener información sobre cómo restablecer el detector de intrusión en el chasis.

### <span id="page-47-0"></span>**Figura 3-2. Apertura y cierre del sistema**

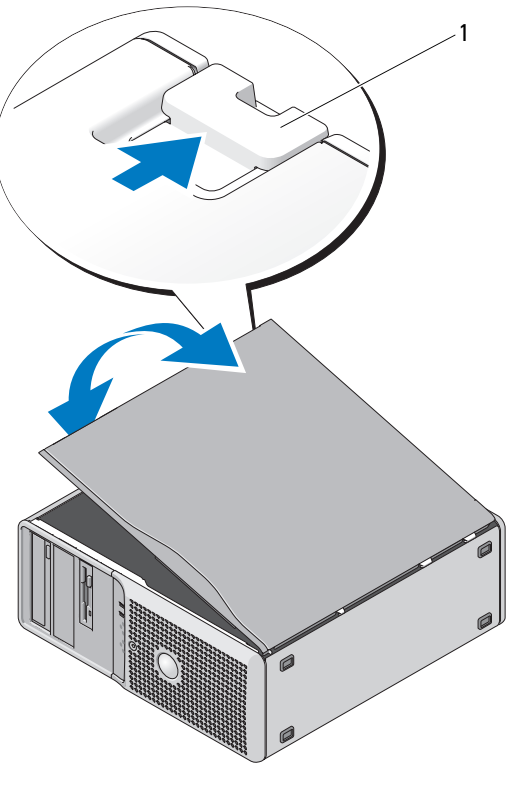

1 Lengüeta de liberación

# **Embellecedor frontal de la unidad**

El embellecedor frontal de la unidad es la cubierta para las unidades de 5,25 pulgadas y de disquete opcionales. Para extraer o instalar una unidad, primero debe extraer el embellecedor frontal de la unidad.

**PRECAUCIÓN: los técnicos de servicio especializados son las únicas personas autorizadas para retirar las cubiertas y acceder a los componentes internos del sistema. Antes de realizar cualquier procedimiento, consulte la Guía de información del producto para obtener información completa sobre las precauciones de seguridad, la manipulación de las piezas internas del ordenador y la protección contra descargas electrostáticas.**

### <span id="page-48-0"></span>**Extracción del embellecedor frontal de la unidad**

- **1** Apague el sistema y los dispositivos periféricos conectados, y desconecte el sistema de la toma eléctrica.
- **2** Abra el sistema. Consulte ["Apertura del sistema" en la página 47.](#page-46-0)

**ZA NOTA:** la placa deslizante sujeta y libera el embellecedor frontal de la unidad y ayuda a fijar las unidades.

- **3** Deslice la palanca de la placa deslizante en la dirección que indica la flecha hasta que libere el embellecedor frontal de la unidad de sus bisagras laterales. Vea la [figura 3-3.](#page-49-0)
- **4** Incline con cuidado el embellecedor frontal de la unidad y extráigalo del chasis tal como se muestra en la [figura 3-3](#page-49-0).
- **5** Cierre el sistema. Consulte ["Cierre del sistema" en la página 47](#page-46-1).

### <span id="page-49-1"></span>**Colocación del embellecedor frontal de la unidad**

- **1** Deslice la palanca de la placa deslizante en la dirección que indica la flecha y encaje el embellecedor en el chasis.
- **2** Encaje el embellecedor en su lugar y libere la palanca.

<span id="page-49-0"></span>**Figura 3-3. Extracción y colocación del embellecedor frontal de la unidad**

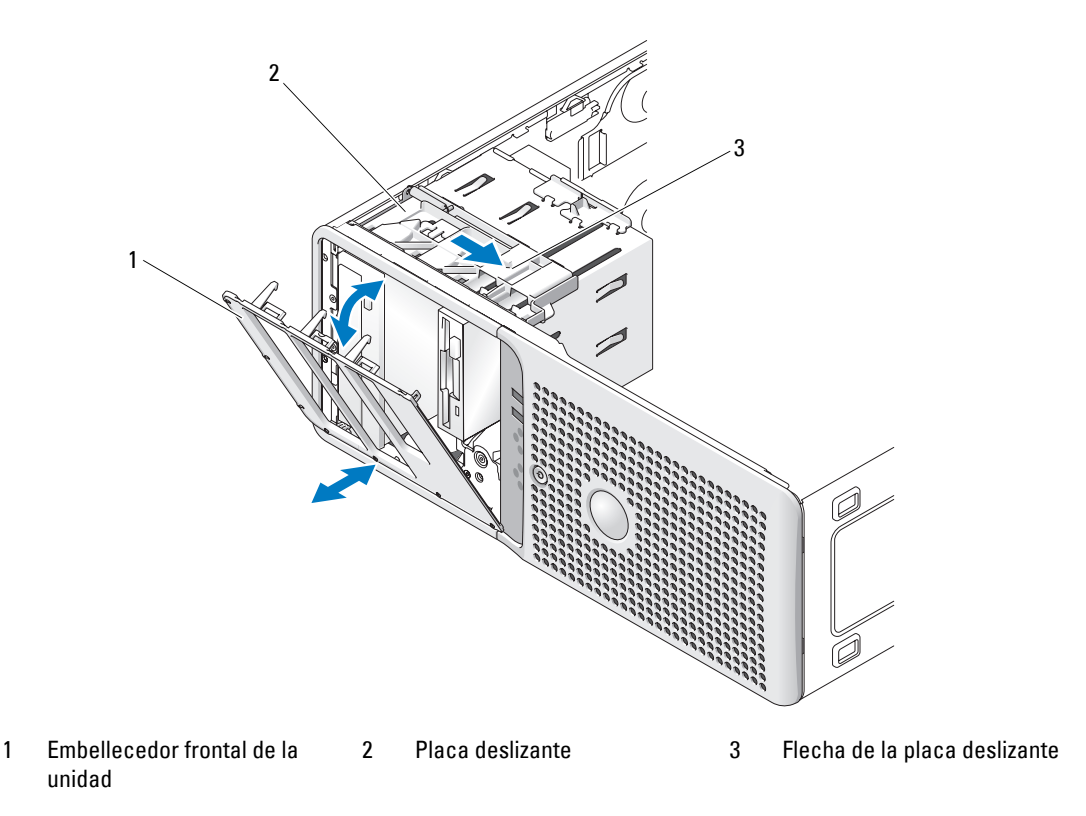

### <span id="page-49-2"></span>**Extracción de la tapa del embellecedor frontal de la unidad**

Si instala una unidad en los compartimientos para unidades de 3,5 pulgadas o 5,25 pulgadas, primero debe extraer la tapa correspondiente del embellecedor frontal de la unidad. Desde la parte posterior del embellecedor, presione las lengüetas situadas en el extremo de la tapa y separe la tapa del embellecedor. Vea la [figura 3-4](#page-50-0).

# <span id="page-50-1"></span>**Colocación de la tapa del embellecedor frontal de la unidad**

Si extrae una unidad de los compartimientos para unidades de 3,5 pulgadas o 5,25 pulgadas, coloque la tapa correspondiente del embellecedor frontal de la unidad. Desde la parte posterior del embellecedor, encaje la lengüeta del extremo de la tapa en la muesca del embellecedor y encaje el otro extremo de la tapa en su lugar. Vea la [figura 3-4](#page-50-0).

<span id="page-50-0"></span>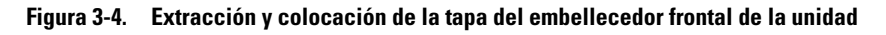

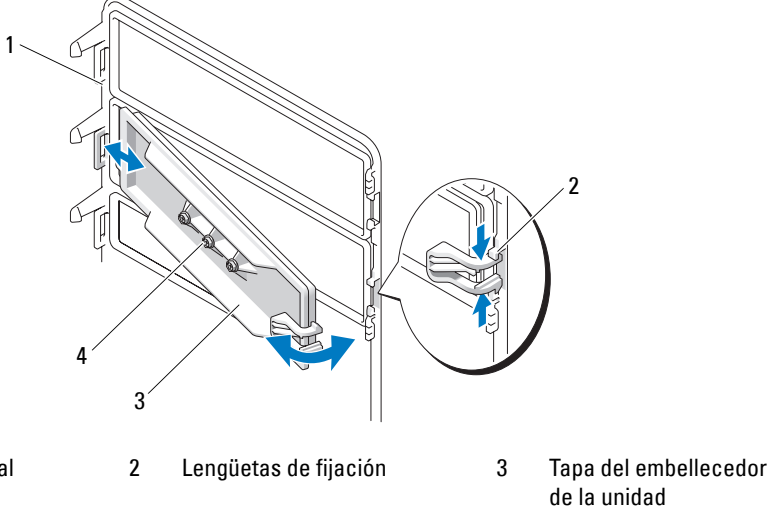

- 1 Embellecedor frontal de la unidad
- 4 Tornillos para una unidad de 5,25 pulgadas opcional (3)

# **Unidad de disquete**

El compartimiento para unidades de 3,5 pulgadas admite una unidad de disquete estándar opcional.

# **Extracción de la unidad de disquete**

- **PRECAUCIÓN: los técnicos de servicio especializados son las únicas personas autorizadas para retirar las cubiertas y acceder a los componentes internos del sistema. Antes de realizar cualquier procedimiento, consulte la Guía de información del producto para obtener información completa sobre las precauciones de seguridad, la manipulación de las piezas internas del ordenador y la protección contra descargas electrostáticas.**
- **1** Apague el sistema y los dispositivos periféricos conectados, y desconecte el sistema de la toma eléctrica.
- **2** Abra el sistema. Consulte ["Apertura del sistema" en la página 47.](#page-46-0)
- **3** Extraiga el embellecedor frontal de la unidad. Consulte ["Extracción del embellecedor frontal de la](#page-48-0)  [unidad" en la página 49.](#page-48-0)
- **4** Desconecte el cable de alimentación y el cable de datos de la unidad de disquete. Vea la [figura 3-5](#page-51-0).
- **5** Deslice la palanca de la placa deslizante en la dirección que indica la flecha. Vea la [figura 3-5.](#page-51-0)
- **6** Sujete la palanca en su posición y tire lentamente de la unidad para sacarla del compartimiento.

<span id="page-51-0"></span>**Figura 3-5. Extracción o instalación de una unidad de disquete**

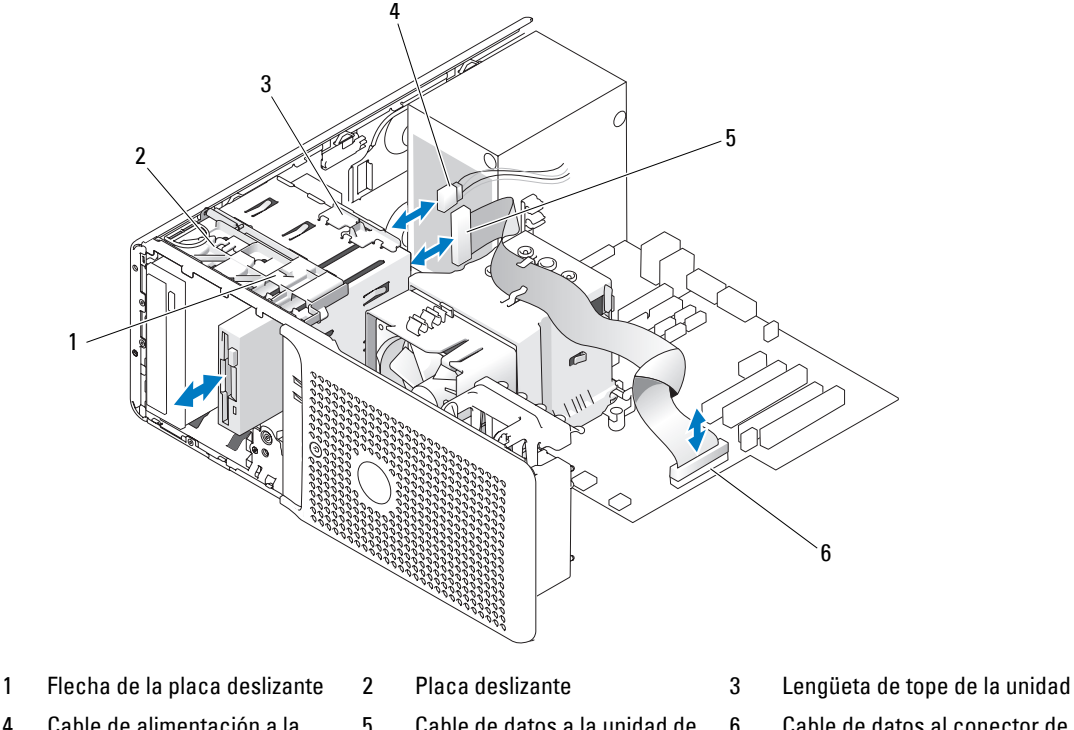

- 4 Cable de alimentación a la unidad de disquete (P7)
- 5 Cable de datos a la unidad de disquete
- 
- 6 Cable de datos al conector de la placa base (FLOPPY)
- **7** Si va a extraer la unidad de forma permanente, coloque la tapa de la unidad de 3,5 pulgadas en el embellecedor frontal de la unidad. Consulte ["Colocación de la tapa del embellecedor frontal de la](#page-50-1)  [unidad" en la página 51.](#page-50-1)

Si va a instalar una unidad de disquete, consulte ["Instalación de una unidad de disquete" en la página 53.](#page-52-0)

- **8** Vuelva a colocar el embellecedor frontal de la unidad. Consulte ["Colocación del embellecedor frontal](#page-49-1)  [de la unidad" en la página 50](#page-49-1).
- **9** Cierre el sistema. Consulte ["Cierre del sistema" en la página 47](#page-46-1).
- **10** Vuelva a conectar el sistema a la toma eléctrica y, a continuación, encienda el sistema y los dispositivos periféricos conectados a éste.

### <span id="page-52-0"></span>**Instalación de una unidad de disquete**

- **PRECAUCIÓN: los técnicos de servicio especializados son las únicas personas autorizadas para retirar las cubiertas y acceder a los componentes internos del sistema. Antes de realizar cualquier procedimiento, consulte la Guía de información del producto para obtener información completa sobre las precauciones de seguridad, la manipulación de las piezas internas del ordenador y la protección contra descargas electrostáticas.**
- **1** Apague el sistema y los dispositivos periféricos conectados, y desconecte el sistema de la toma eléctrica.
- **2** Abra el sistema. Consulte ["Apertura del sistema" en la página 47.](#page-46-0)
- **3** Desembale la unidad de disquete de repuesto y prepárela para la instalación.
- **4** Consulte la documentación de la unidad para comprobar que ésta está configurada para su sistema.
- **5** Extraiga el embellecedor frontal de la unidad. Consulte ["Extracción del embellecedor frontal de la](#page-48-0)  [unidad" en la página 49.](#page-48-0)
- **6** Extraiga la tapa de la unidad de 3,5 pulgadas del embellecedor frontal de la unidad. Consulte ["Extracción de la tapa del embellecedor frontal de la unidad" en la página 50.](#page-49-2)
- **7** Quite los cuatro tornillos de pivote de la parte posterior de la tapa. Vea la [figura 3-4;](#page-50-0) la tapa de la unidad de 3,5 pulgadas cuenta con cuatro tornillos.
- **8** Inserte los cuatro tornillos en la unidad de disquete, tal como se muestra en la [figura 3-6.](#page-52-1)

#### <span id="page-52-1"></span>**Figura 3-6. Instalación de los tornillos de pivote en la unidad de disquete**

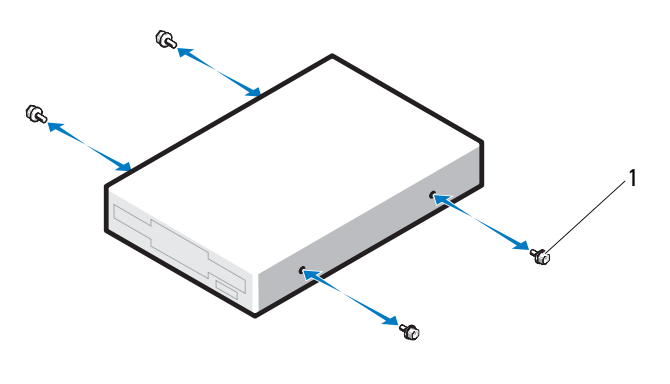

1 Tornillos (4)

- **9** Compruebe que la lengüeta de tope de la unidad en la canastilla para unidades esté en la posición correcta. Debería estar en la posición más baja posible, para que el icono de disquete de la canastilla para unidades sea visible. Vea la [figura 3-5](#page-51-0).
- *M***OTA:** si se inserta una unidad de disquete en el compartimiento para unidad con la lengüeta de tope en la posición incorrecta, la unidad quedará demasiado al fondo del compartimiento.
- **10** Desde la parte frontal del chasis, introduzca la unidad en el compartimiento correspondiente deslizándola hasta que los tornillos de pivote encajen firmemente en la placa deslizante.
- **11** Conecte el cable de alimentación P7 a la unidad. Vea la [figura 3-5.](#page-51-0)
- **12** Conecte el cable de datos de la unidad al conector de la unidad de disquete (FLOPPY) de la placa base. Vea la [figura 3-5](#page-51-0) y la [figura 6-2.](#page-114-0)
- **13** Vuelva a colocar el embellecedor frontal de la unidad. Consulte ["Colocación del embellecedor frontal](#page-49-1)  [de la unidad" en la página 50](#page-49-1).
- **14** Cierre el sistema. Consulte ["Cierre del sistema" en la página 47](#page-46-1).
- **15** Vuelva a conectar el sistema a la toma eléctrica y, a continuación, encienda el sistema y los dispositivos periféricos conectados a éste.
- **16** Abra el programa de configuración del sistema y asegúrese de que la controladora de la unidad esté activada. Consulte ["Uso del programa de configuración del sistema" en la página 29.](#page-28-0)
- **17** (Opcional) Pruebe la unidad ejecutando los diagnósticos del sistema. Consulte ["Ejecución de los](#page-108-0)  [diagnósticos del sistema" en la página 109](#page-108-0).

# **Unidades óptica y de cinta**

En el compartimiento superior para unidades de 5,25 pulgadas sólo puede instalar una unidad óptica. En el compartimiento inferior para unidades de 5,25 pulgadas, puede instalar una unidad óptica o una unidad de copia de seguridad en cinta.

# <span id="page-53-0"></span>**Extracción de una unidad óptica o de cinta**

- **PRECAUCIÓN: los técnicos de servicio especializados son las únicas personas autorizadas para retirar las cubiertas y acceder a los componentes internos del sistema. Antes de realizar cualquier procedimiento, consulte la Guía de información del producto para obtener información completa sobre las precauciones de seguridad, la manipulación de las piezas internas del ordenador y la protección contra descargas electrostáticas.**
	- **1** Apague el sistema y los dispositivos periféricos conectados, y desconecte el sistema de la toma eléctrica.
- **2** Abra el sistema. Consulte ["Apertura del sistema" en la página 47.](#page-46-0)
- **3** Extraiga el embellecedor frontal de la unidad. Consulte ["Extracción del embellecedor frontal de la](#page-48-0)  [unidad" en la página 49.](#page-48-0)
- **4** Desconecte el cable de alimentación y el cable de datos de la parte posterior de la unidad. Vea la [figura 3-7](#page-54-0).
- **5** Deslice la palanca de la placa deslizante en la dirección que indica la flecha para liberar el tornillo de pivote.
- **6** Deslice la unidad para extraerla del compartimiento para unidades.

<span id="page-54-0"></span>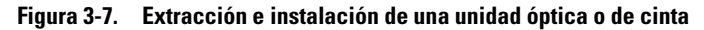

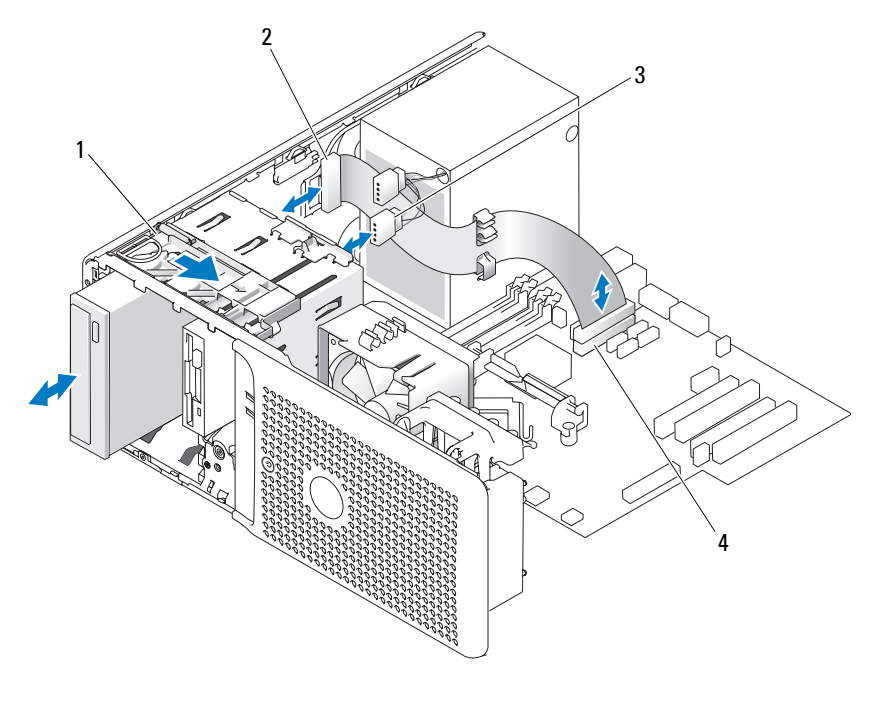

- 1 Placa deslizante 2 Cable de datos IDE a la unidad 3 Cable de alimentación a la unidad
- 4 Conector IDE de la placa base
- **7** Si va a instalar otra unidad en el compartimiento, consulte ["Instalación de una unidad óptica o de](#page-55-0)  [cinta" en la página 56.](#page-55-0)
- **8** Si va a extraer la unidad de forma permanente, instale una tapa en el embellecedor frontal de la unidad. Consulte ["Colocación de la tapa del embellecedor frontal de la unidad" en la página 51](#page-50-1).
- **9** Vuelva a colocar el embellecedor frontal de la unidad. Consulte ["Colocación del embellecedor frontal](#page-49-1)  [de la unidad" en la página 50](#page-49-1).
- **10** Cierre el sistema. Consulte ["Cierre del sistema" en la página 47](#page-46-1).
- **11** Vuelva a conectar el sistema a la toma eléctrica y, a continuación, encienda el sistema y los dispositivos periféricos conectados a éste.

### <span id="page-55-0"></span>**Instalación de una unidad óptica o de cinta**

- **PRECAUCIÓN: los técnicos de servicio especializados son las únicas personas autorizadas para retirar las cubiertas y acceder a los componentes internos del sistema. Antes de realizar cualquier procedimiento, consulte la Guía de información del producto para obtener información completa sobre las precauciones de seguridad, la manipulación de las piezas internas del ordenador y la protección contra descargas electrostáticas.**
	- **1** Desembale la unidad y prepárela para la instalación. Para obtener instrucciones, consulte la documentación incluida con la unidad.

Si va a instalar una unidad de cinta SCSI, debe tener instalada una tarjeta controladora SCSI (consulte ["Instalación de una tarjeta de expansión" en la página 65](#page-64-0)) y debe configurar la unidad de cinta de acuerdo con la documentación entregada con ésta, basándose en las pautas siguientes:

**a** Cada dispositivo conectado a un adaptador host SCSI debe tener un número de identificación SCSI exclusivo (los dispositivos Narrow SCSI utilizan números de identificación de 0 a 7, mientras que los dispositivos Wide SCSI utilizan números de identificación de 0 a 15). Establezca el número de identificación SCSI de la unidad para evitar conflictos con otros dispositivos del bus SCSI. Consulte la documentación que acompaña a la unidad para obtener el número de identificación SCSI predeterminado.

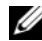

**NOTA:** no es necesario que los números de identificación SCSI se asignen de forma secuencial o que los dispositivos estén conectados al cable siguiendo el orden del número de identificación.

- **b** La lógica SCSI requiere que se terminen los dos dispositivos situados en los extremos opuestos de una cadena SCSI y que no se terminen los dispositivos comprendidos entre ellos. Por lo tanto, la terminación de la unidad de cinta se activa si ésta es el último dispositivo de una cadena de dispositivos (o el único dispositivo) conectado a la controladora SCSI.
- **2** Apague el sistema, incluidos los dispositivos periféricos conectados, y desconecte el sistema de la toma eléctrica.
- **3** Abra el sistema. Consulte ["Apertura del sistema" en la página 47.](#page-46-0)
- **4** Extraiga el embellecedor frontal de la unidad. Consulte ["Extracción del embellecedor frontal de la](#page-48-0)  [unidad" en la página 49.](#page-48-0)
- **5** Si ya hay instalada otra unidad, extráigala (consulte ["Extracción de una unidad óptica o de cinta"](#page-53-0)  [en la página 54\)](#page-53-0) y quite los tres tornillos de pivote que se fijarán a la nueva unidad (vea la [figura 3-8](#page-56-0)).
- **6** Si el compartimiento para unidades está vacío, extraiga la tapa del embellecedor frontal de la unidad. Consulte ["Extracción de la tapa del embellecedor frontal de la unidad" en la página 50](#page-49-2).
- **7** Quite los tres tornillos de pivote de la tapa y fíjelos en la fila inferior de orificios de la unidad. Vea la [figura 3-8](#page-56-0).

<span id="page-56-0"></span>**Figura 3-8. Instalación de los tornillos de pivote de la unidad óptica o de cinta**

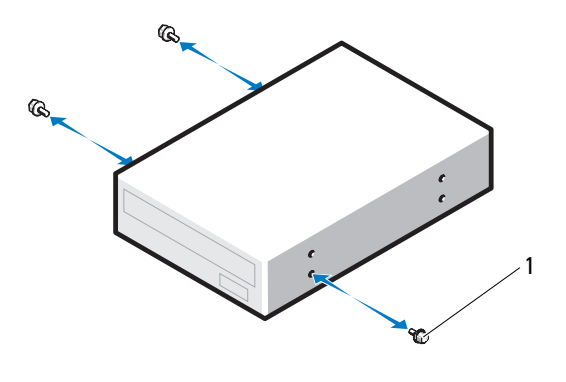

1 Tornillos (3)

- **8** Deslice la unidad hasta que oiga un clic o hasta que note que está insertada de forma segura.
- **9** Conecte el cable de alimentación a la unidad. Vea la [figura 3-7.](#page-54-0)
- **10** Conecte el cable de datos:
	- Si va a instalar una unidad IDE, puede conectar otra unidad al mismo cable de datos mediante otro conector. Conecte el cable de datos al conector IDE de la placa base. Vea la [figura 3-7.](#page-54-0)
	- Si va a instalar una unidad de cinta SCSI, conecte el cable de interfaz SCSI suministrado con el kit de la unidad de la tarjeta controladora SCSI a la unidad.
- **11** Compruebe todas las conexiones de los cables y retire los cables del paso de manera que no obstruyan la circulación del aire entre el ventilador y las rejillas de ventilación.
- **12** Vuelva a colocar el embellecedor frontal de la unidad. Consulte ["Colocación del embellecedor frontal](#page-49-1)  [de la unidad" en la página 50](#page-49-1).
- **13** Cierre el sistema. Consulte ["Cierre del sistema" en la página 47](#page-46-1).
- **14** Vuelva a conectar el sistema a la toma eléctrica y, a continuación, encienda el sistema y los dispositivos periféricos conectados a éste.
- **15** Si ha instalado una unidad IDE, abra el programa de configuración del sistema y asegúrese de que la controladora IDE la unidad esté activada. Consulte ["Uso del programa de configuración del sistema"](#page-28-0)  [en la página 29.](#page-28-0)
- **16** (Opcional) Pruebe la unidad ejecutando los diagnósticos del sistema. Consulte ["Ejecución de los](#page-108-0)  [diagnósticos del sistema" en la página 109](#page-108-0).

# <span id="page-57-2"></span>**Unidades de disco duro**

**NOTA:** la configuración de la unidad del sistema debe constar de todas las unidades de disco duro SATA o de todas las unidades de disco duro SAS.

# **Pautas de instalación de las unidades de disco duro**

El sistema contiene hasta dos unidades de disco duro SATA o SAS en los compartimientos internos para unidades. Ambas unidades deben ser unidades SAS o SATA; no se admiten configuraciones combinadas. Pueden conectarse hasta dos unidades SATA a la controladora SATA integrada del sistema o a una tarjeta de expansión de la controladora SAS opcional. Pueden conectarse hasta dos unidades SAS a una tarjeta de expansión de la controladora SAS opcional. En la [tabla 3-1](#page-57-0) se describen las posibles configuraciones de la unidad.

| <b>Número</b><br>de la<br>unidad | Tipo de unidad | Ubicación                 | <b>Controladora</b>                 | <b>Conector</b>        |
|----------------------------------|----------------|---------------------------|-------------------------------------|------------------------|
| 1                                | <b>SATA</b>    | Unidad de                 | Controladora SATA integrada         | SATA0                  |
|                                  |                | disco duro 0              | Tarjeta de expansión SAS (ranura 2) | Unidad de disco duro 0 |
| -1                               | SAS.           | Unidad de<br>disco duro 0 | Tarjeta de expansión SAS (ranura 2) | Unidad de disco duro 0 |
| $\overline{\mathcal{L}}$         | <b>SATA</b>    | Unidad de<br>disco duro 1 | SATA integrada                      | SATA <sub>2</sub>      |
|                                  |                |                           | Tarjeta de expansión SAS (ranura 2) | Unidad de disco duro 1 |
| $\overline{\mathcal{L}}$         | <b>SAS</b>     | Unidad de<br>disco duro 1 | Tarjeta de expansión SAS (ranura 2) | Unidad de disco duro 1 |

<span id="page-57-0"></span>**Tabla 3-1. Configuraciones de la unidad de disco duro**

# <span id="page-57-1"></span>**Extracción de una unidad de disco duro**

**PRECAUCIÓN: los técnicos de servicio especializados son las únicas personas autorizadas para retirar las cubiertas y acceder a los componentes internos del sistema. Antes de realizar cualquier procedimiento, consulte la Guía de información del producto para obtener información completa sobre las precauciones de seguridad, la manipulación de las piezas internas del ordenador y la protección contra descargas electrostáticas.**

- **1** Apague el sistema y los dispositivos periféricos conectados, y desconecte el sistema de la toma eléctrica.
- **2** Abra el sistema. Consulte ["Apertura del sistema" en la página 47.](#page-46-0)
- **3** Desconecte el cable de alimentación de la unidad de disco duro que vaya a extraer.
- **4** Tire de la lengüeta azul hacia arriba para desconectar el cable de datos azul de la unidad de disco duro que está extrayendo.

**5** Presione las lengüetas azules en los extremos del soporte de la unidad de disco duro una hacia la otra y tire de la unidad para extraerla del compartimiento. Vea la [figura 3-9](#page-58-0).

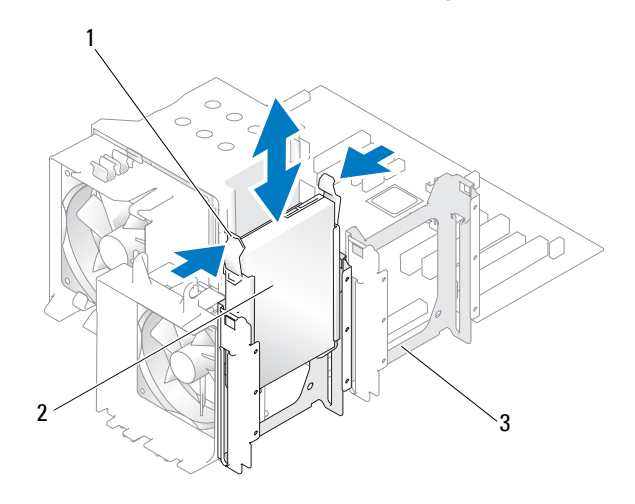

#### <span id="page-58-0"></span>**Figura 3-9. Extracción e instalación de una unidad de disco duro en el portaunidades**

1 Lengüetas azules (2) 2 Unidad de disco duro en el compartimiento para unidades de disco duro principal

- 3 Compartimiento para unidades de disco duro secundario
- *M* **NOTA:** si no tiene intención de reemplazar la unidad, se recomienda extraerla del soporte de guía (vea la figura [3-10\)](#page-59-0) e insertar de nuevo el soporte de guía vacío en el compartimiento para unidad. Esto evita que el soporte vacío pueda colocarse en un lugar incorrecto o que se almacene de forma inadecuada.
- **6** Cierre el sistema. Consulte ["Cierre del sistema" en la página 47](#page-46-1).
- **7** Vuelva a conectar el sistema a la toma eléctrica y, a continuación, encienda el sistema y los dispositivos periféricos conectados a éste.

### **Instalación de una unidad de disco duro**

**PRECAUCIÓN: los técnicos de servicio especializados son las únicas personas autorizadas para retirar las cubiertas y acceder a los componentes internos del sistema. Antes de realizar cualquier procedimiento, consulte la Guía de información del producto para obtener información completa sobre las precauciones de seguridad, la manipulación de las piezas internas del ordenador y la protección contra descargas electrostáticas.**

- **1** Desembale la unidad de disco duro de repuesto y prepárela para la instalación.
- **2** Consulte la documentación de la unidad de disco duro para comprobar que dicha unidad está configurada para su sistema.
- **3** Apague el sistema y los dispositivos periféricos conectados, y desconecte el sistema de la toma eléctrica.
- **4** Abra el sistema. Consulte ["Apertura del sistema" en la página 47.](#page-46-0)
- **5** Si va a sustituir una unidad de disco duro, extraiga la unidad que desea sustituir (consulte ["Extracción](#page-57-1)  [de una unidad de disco duro" en la página 58\)](#page-57-1).

Si hay un soporte de la unidad de disco duro en el compartimiento para unidades de disco duro vacío, extráigalo presionando las dos lengüetas una hacia la otra y tirando de él hacia el exterior del compartimiento.

Si la unidad de disco duro de repuesto no incluye un soporte, extraiga el soporte de la unidad antigua.

- **6** Encaje la nueva unidad en el soporte de guía. Vea la [figura 3-10.](#page-59-0)
- **7** Inserte el ensamblaje del soporte de guía en el compartimiento para unidades hasta que encaje en su lugar. Vea la [figura 3-9](#page-58-0).

#### <span id="page-59-0"></span>**Figura 3-10. Instalación de una unidad de disco duro en un soporte para unidad**

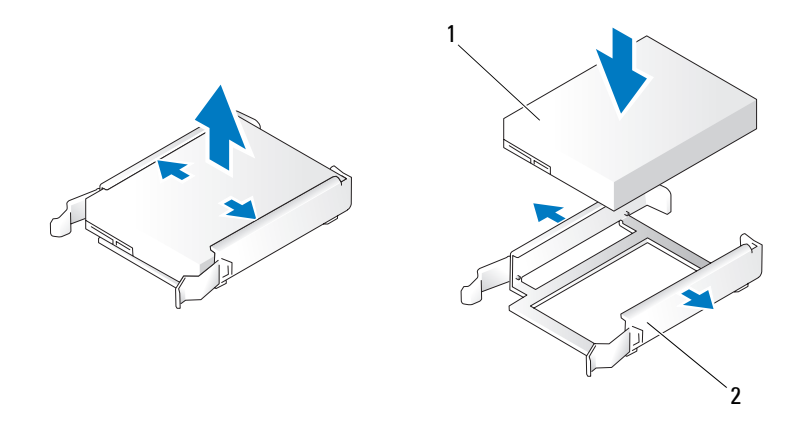

1 Unidad de disco duro 2 Soporte de la unidad de disco duro

**AVISO:** las unidades SATA y SAS no se pueden combinar en el sistema. Las unidades deben ser unidades de disco duro SATA o unidades de disco duro SAS.

**NOTA:** la tarjeta controladora SAS debe instalarse en la ranura PCIe 2. Vea la [figura 6-2.](#page-114-0)

**8** Conecte el cable de alimentación a la unidad de disco duro.

- **9** Conecte el cable de datos a la unidad de disco duro:
	- Para la conexión a la controladora SATA integrada (sólo unidades de disco duro SATA), conecte el cable de datos SATA a los conectores SATA0 (primera unidad) y SATA2 (segunda unidad) de la placa base. Vea la [figura 3-11.](#page-60-0) Vea la [figura 6-2](#page-114-0) para ver la ubicación de los conectores de la unidad de disco duro de la placa base.
	- Para la conexión a una tarjeta de expansión de la controladora SAS (unidades de disco duro SAS o SATA), conecte el cable de datos de la tarjeta controladora SAS y el cable de alimentación tal como se muestra en la [figura 3-12](#page-61-0). Consulte ["Tarjeta de expansión de la controladora SAS"](#page-65-0)  [en la página 66](#page-65-0) para obtener instrucciones sobre cómo instalar la tarjeta y el tendido de los cables.

### <span id="page-60-0"></span>**Figura 3-11. Cableado de una unidad de disco duro SATA a la controladora SATA integrada**

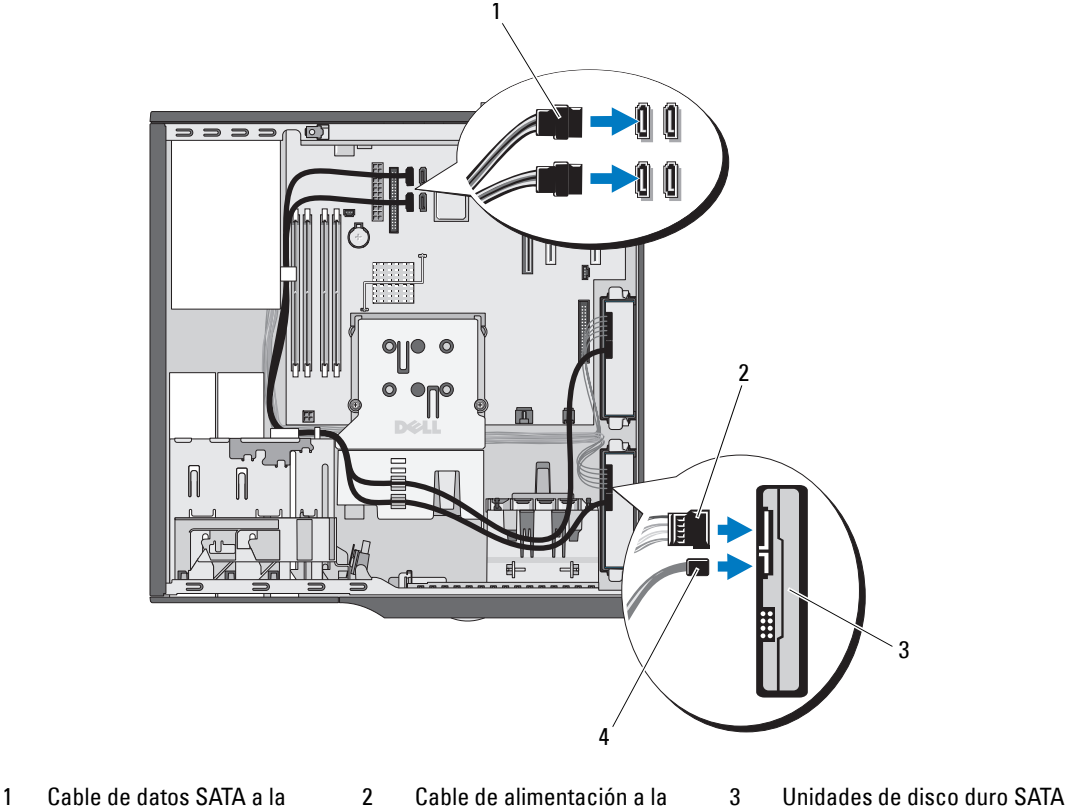

unidad de disco duro

- placa base
- 4 Cable de datos SATA a la unidad de disco duro

(2)

<span id="page-61-0"></span>**Figura 3-12. Cableado de una unidad de disco duro SAS o SATA a una tarjeta de expansión de la controladora SAS**

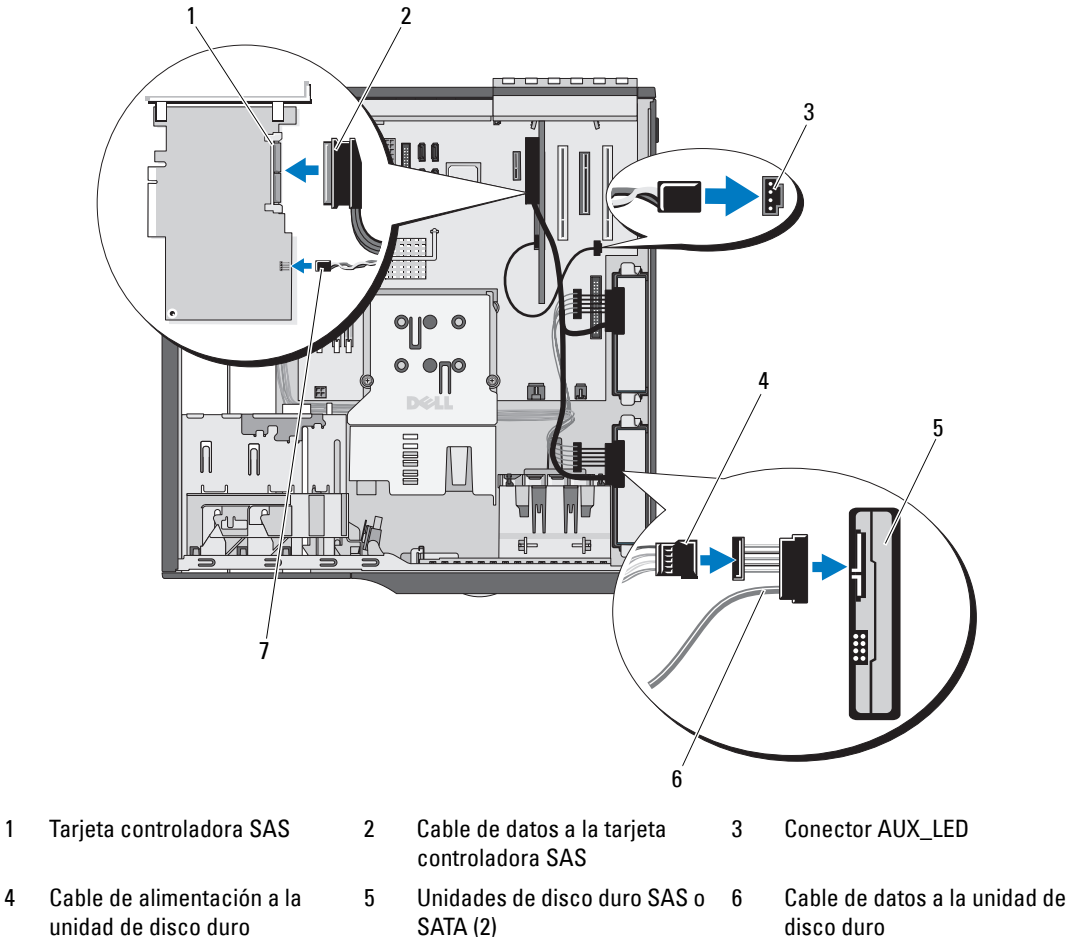

- unidad de disco duro
- 7 Cable del indicador de actividad de la unidad de disco duro a la tarjeta controladora SAS
- **10** Asegúrese de que todos los conectores están cableados y encajados correctamente.
- **11** Cierre el sistema. Consulte ["Cierre del sistema" en la página 47](#page-46-1).
- **12** Vuelva a conectar el sistema a la toma eléctrica y, a continuación, encienda el sistema y los dispositivos periféricos conectados a éste.

Para obtener instrucciones sobre cómo instalar el software necesario para el funcionamiento de la unidad, consulte la documentación incluida con ésta.

- **13** Pulse <F2> para abrir el programa de configuración del sistema (consulte ["Acceso al programa de](#page-28-1)  [configuración del sistema" en la página 29\)](#page-28-1) y asegúrese de que la controladora de la unidad esté activada.
- **14** Salga del programa de configuración del sistema y reinicie el sistema.
- **15** Particione la unidad y déle un formato lógico.

Consulte las instrucciones en la documentación del sistema operativo.

- **16** (Opcional) Pruebe la unidad de disco duro ejecutando los diagnósticos del sistema. Consulte ["Ejecución de los diagnósticos del sistema" en la página 109](#page-108-0).
- **17** Si la unidad que acaba de instalar es la unidad de disco duro principal, instale en ella el sistema operativo.

# **Tarjetas de expansión**

La placa base admite hasta cinco tarjetas de expansión:

- Dos PCI de 5 V, de media longitud y de 32 bits a 33 MHz (ranuras 3 y 5)
- Una PCIe x1 a 2,5 Gb/s (ranura 1)
- Una PCIe x4 a 2,5 Gb/s (ranura 4)
- Una PCIe x8 a 2,5 Gb/s (ranura 2)

Vea la [figura 6-2](#page-114-0) para ver la ubicación de las ranuras para tarjetas de expansión.

**ZO NOTA:** el tamaño de los conectores de la tarjeta de expansión para la tarjeta PCI x4 es PCI x8, y para la tarjeta PCI x8 es PCI x16.

# **Extracción de una tarjeta de expansión**

- **PRECAUCIÓN: los técnicos de servicio especializados son las únicas personas autorizadas para retirar las cubiertas y acceder a los componentes internos del sistema. Antes de realizar cualquier procedimiento, consulte la Guía de información del producto para obtener información completa sobre las precauciones de seguridad, la manipulación de las piezas internas del ordenador y la protección contra descargas electrostáticas.**
	- **1** Apague el sistema y los dispositivos periféricos conectados, y desconecte el sistema de la toma eléctrica.
	- **2** Abra el sistema. Consulte ["Apertura del sistema" en la página 47.](#page-46-0)
	- **3** Presione las dos lengüetas de liberación hacia dentro para abrir la puerta de retención de la tarjeta. Vea la [figura 3-13](#page-63-0).
	- **4** Si es necesario, desconecte todos los cables de la tarjeta.
	- **5** Sujete la tarjeta por las esquinas superiores y extráigala del conector.

**6** Si va a extraer la tarjeta de forma permanente, instale un cubrerranuras en la ranura para tarjetas vacía.

Ø **NOTA:** los cubrerranuras deben instalarse en las ranuras para tarjetas de expansión vacías a fin de cumplir la certificación FCC del sistema. Asimismo, evitan que entre polvo y suciedad en el sistema y contribuyen a mantener una refrigeración y circulación del aire adecuadas dentro del sistema.

<span id="page-63-0"></span>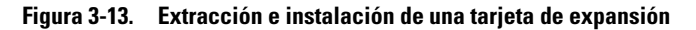

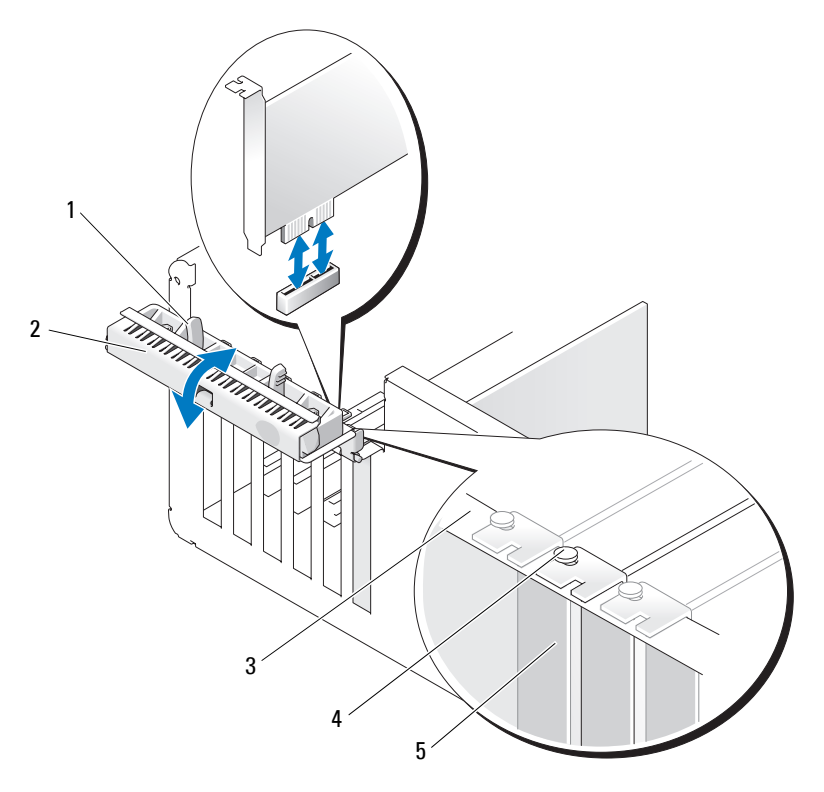

- 
- 1 Lengüetas de liberación (2) 2 Puerta de retención de la tarjeta 3 Barra de alineamiento
- 4 Guía de alineamiento 5 Cubrerranuras
- **7** Cierre la puerta de retención de la tarjeta para asegurar las tarjetas restantes en el sistema. Vea la [figura 3-13.](#page-63-0)
- **8** Cierre el sistema. Consulte ["Cierre del sistema" en la página 47](#page-46-1).
- **9** Vuelva a conectar el sistema a la toma eléctrica y, a continuación, encienda el sistema y los dispositivos periféricos conectados a éste.
- **10** Desinstale el controlador de dispositivo de la tarjeta del sistema operativo.

### <span id="page-64-0"></span>**Instalación de una tarjeta de expansión**

- **PRECAUCIÓN: los técnicos de servicio especializados son las únicas personas autorizadas para retirar las cubiertas y acceder a los componentes internos del sistema. Antes de realizar cualquier procedimiento, consulte la Guía de información del producto para obtener información completa sobre las precauciones de seguridad, la manipulación de las piezas internas del ordenador y la protección contra descargas electrostáticas.**
- **1** Apague el sistema y los dispositivos periféricos conectados, y desconecte el sistema de la toma eléctrica.
- **2** Abra el sistema. Consulte ["Apertura del sistema" en la página 47.](#page-46-0)
- **3** Presione las dos lengüetas de liberación hacia dentro para abrir la puerta de retención de la tarjeta. Vea la [figura 3-13.](#page-63-0)
- **4** Si va a instalar una nueva tarjeta, extraiga el cubrerranuras.

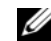

*M* **NOTA:** conserve el cubrerranuras por si debe extraer la tarjeta de expansión. Es necesario instalar cubrerranuras en las ranuras para tarjetas de expansión vacías a fin de cumplir la certificación FCC del sistema. Asimismo, evitan que entre polvo y suciedad en el sistema y contribuyen a mantener una refrigeración y circulación del aire adecuadas dentro del sistema.

**5** Prepare la tarjeta para su instalación.

Consulte la documentación incluida con la tarjeta para obtener información sobre la configuración de la tarjeta, las conexiones internas u otras opciones de personalización del sistema.

**NOTA:** algunas NIC inician automáticamente el sistema cuando están conectadas a una red.

- **6** Inserte la tarjeta en el conector de la tarjeta de expansión de la placa base (SLOT1, SLOT2, SLOT3, SLOT4 o SLOT5) y presione hacia abajo firmemente. Asegúrese de que la tarjeta está completamente insertada en la ranura y de que todas las tarjetas y los cubrerranuras quedan al mismo nivel que la barra de alineamiento. Vea la [figura 6-2](#page-114-0) para ver la ubicación de los cinco conectores de la tarjeta de expansión.
- **7** Cierre la puerta de retención de la tarjeta para asegurar las tarjetas en el sistema.

**AVISO:** no haga pasar ningún cable de tarjeta por encima o por detrás de las tarjetas. Los cables tendidos por encima de las tarjetas pueden impedir que se cierre correctamente la cubierta del sistema o pueden dañar el equipo.

**8** Conecte los cables que deban conectarse a la tarjeta.

Para obtener información sobre las conexiones de cables de la tarjeta, consulte la documentación incluida con la tarjeta.

- **9** Cierre el sistema. Consulte ["Cierre del sistema" en la página 47](#page-46-1).
- **10** Vuelva a conectar el sistema a la toma eléctrica y, a continuación, encienda el sistema y los dispositivos periféricos conectados a éste.
- **11** Instale los controladores de dispositivo necesarios para la tarjeta tal como se describe en la documentación de la tarjeta.

# <span id="page-65-0"></span>**Tarjeta de expansión de la controladora SAS**

Lea las instrucciones de instalación en la documentación de la tarjeta controladora SAS. Instale la tarjeta en el conector de la tarjeta de expansión SLOT2 (consulte ["Instalación de una tarjeta de expansión"](#page-64-0)  [en la página 65](#page-64-0)) y conecte el cable del indicador de actividad de la unidad de disco duro de la tarjeta al conector AUX\_LED de la placa base (vea la [figura 6-2](#page-114-0) para ver la ubicación del conector). Consulte ["Unidades de disco duro" en la página 58](#page-57-2) para obtener información sobre cómo conectar unidades de disco duro.

# **Memoria**

Los cuatro conectores del módulo de memoria de la placa base pueden alojar módulos de memoria duales o no duales DDR II ECC sin búfer a 533 MHz y 667 MHz de 512 MB a 4 GB. Vea la [figura 6-2](#page-114-0) para ver la ubicación de los cuatro conectores del módulo de memoria.

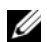

**NOTA:** como puede verse en la [figura 6-2](#page-114-0), las ranuras de memoria no están ordenadas numéricamente en la placa base. Al instalar memoria, procure instalarla en las ranuras adecuadas, de acuerdo con las pautas de instalación que se enumeran en la [tabla 3-2.](#page-66-0) Si instala memoria en la ranura incorrecta, el rendimiento del sistema se reducirá significativamente.

# **Kits de actualización de módulo de memoria**

Es posible actualizar el sistema a 4 GB instalando combinaciones de módulos de memoria duales o no duales DDR II ECC sin búfer a 533 MHz o 667 MHz de 512 MB y 1 GB. Dell tiene a su disposición kits de ampliación de memoria.

### **Pautas para la instalación de módulos de memoria**

- Si sólo se instala un módulo de memoria, debe utilizarse el conector DIMM\_1.
- Si sólo se instala un módulo de memoria en el conector DIMM\_1, su capacidad debe ser de 512 MB.
- Si se instalan varios módulos de memoria, deben instalarse en pares del mismo tamaño de memoria, velocidad y tecnología.
- Los módulos de memoria deben instalarse en pares ordenados en los conectores DIMM\_1 y DIMM\_2 y, continuación, en los conectores DIMM\_3 y DIMM\_4.
- Si hay instalado un procesador con un bus frontal más lento que la memoria, ésta funcionará a la velocidad más lenta del bus frontal del procesador.

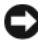

**AVISO:** si extrae los módulos de memoria originales del sistema durante una ampliación de memoria, manténgalos separados de los módulos de memoria nuevos, aunque éstos los haya adquirido a Dell. Utilice únicamente módulos de memoria DDR II ECC no registrados o sin búfer.

En la [tabla 3-2](#page-66-0) se indican las pautas para la instalación de memoria. Es importante seguir la configuración de instalación de las ranuras que se indica aquí para conseguir un rendimiento óptimo de la memoria.

| <b>Memoria total</b> | DIMM <sub>1</sub> | DIMM <sub>2</sub> | DIMM <sub>3</sub> | DIMM <sub>4</sub> |
|----------------------|-------------------|-------------------|-------------------|-------------------|
| 512 MB               | 512 MB            | Vacío             | Vacío             | Vacío             |
| 1 GB                 | 512 MB            | 512 MB            | Vacío             | Vacío             |
| $2$ GB               | 512 MB            | 512 MB            | 512 MB            | 512 MB            |
| 2 GB                 | 1 GB              | 1 GB              | Vacío             | Vacío             |
| $3$ GB               | 1 GB              | 1 GB              | 512 MB            | 512 MB            |
| 4 GB                 | l GB              | 1 GB              | 1 GB              | l GB              |

<span id="page-66-0"></span>**Tabla 3-2. Pautas para la instalación de memoria**

### **Direccionamiento de memoria con configuraciones de 4 GB (sólo sistemas operativos Microsoft® Windows®)**

El sistema admite un máximo de 4 GB de memoria si utiliza cuatro módulos de memoria de 1 GB. Los sistemas operativos actuales pueden utilizar un máximo de 4 GB de espacio de direcciones; sin embargo, la cantidad de memoria disponible para el sistema operativo es ligeramente inferior a 4 GB.

*V* **NOTA:** según el tipo de tarjetas de expansión PCI/PCIe que haya instalado en el sistema, es posible que éste sólo admita un máximo de 3,4 GB de memoria, o incluso menos.

Los componentes siguientes requieren espacio de direcciones:

- ROM del sistema
- Controladoras de interrupción programables avanzadas (APIC)
- Dispositivos PCI integrados, como NIC, y controladoras SCSI
- Tarjetas de expansión PCI

Al iniciarse el sistema, el BIOS identifica los componentes que requieren espacio de direcciones. El BIOS calcula de forma dinámica la cantidad de espacio de direcciones reservado que se necesita. A continuación, el BIOS resta de los 4 GB el espacio de direcciones reservado a fin de determinar la cantidad de espacio que se puede utilizar.

- Si el total de memoria del sistema instalada es inferior al espacio que se puede utilizar, toda la memoria instalada del sistema estará disponible para que la use sólo el sistema operativo.
- Si el total de memoria del sistema instalada es igual o superior al espacio de direcciones que se puede utilizar, sólo una pequeña parte de la memoria instalada estará disponible para que la use el sistema operativo.

### **Extracción de un módulo de memoria**

- **PRECAUCIÓN: los técnicos de servicio especializados son las únicas personas autorizadas para retirar las cubiertas y acceder a los componentes internos del sistema. Antes de realizar cualquier procedimiento, consulte la Guía de información del producto para obtener información completa sobre las precauciones de seguridad, la manipulación de las piezas internas del ordenador y la protección contra descargas electrostáticas.**
- **1** Apague el sistema y los dispositivos periféricos conectados, y desconecte el sistema de la toma eléctrica.
- **2** Abra el sistema. Consulte ["Apertura del sistema" en la página 47.](#page-46-0)
- **3** Presione hacia fuera el gancho de fijación situado en cada extremo del conector del módulo de memoria. Vea la [figura 3-14.](#page-68-0)
- **4** Sujete el módulo de memoria y tire de él para extraerlo del conector.

Si resulta difícil extraer el módulo del conector, muévalo con suavidad hacia delante y hacia atrás.

### **Instalación de un módulo de memoria**

- **PRECAUCIÓN: los técnicos de servicio especializados son las únicas personas autorizadas para retirar las cubiertas y acceder a los componentes internos del sistema. Antes de realizar cualquier procedimiento, consulte la Guía de información del producto para obtener información completa sobre las precauciones de seguridad, la manipulación de las piezas internas del ordenador y la protección contra descargas electrostáticas.**
	- **1** Apague el sistema y los dispositivos periféricos conectados, y desconecte el sistema de la toma eléctrica.
	- **2** Abra el sistema. Consulte ["Apertura del sistema" en la página 47.](#page-46-0)
	- **3** Presione el gancho de fijación situado en cada extremo del conector del módulo de memoria. Vea la [figura 3-14.](#page-68-0)
	- **4** Alinee el conector de borde del módulo de memoria con la guía de alineamiento del conector.

El conector del módulo de memoria tiene una guía de alineamiento que permite instalar el módulo de memoria en el conector en una única posición.

**5** Ejerza una presión uniforme en ambos extremos del módulo para insertarlo en el conector y presiónelo con cuidado para encajarlo en su sitio.

#### <span id="page-68-0"></span>**Figura 3-14. Instalación y extracción de un módulo de memoria**

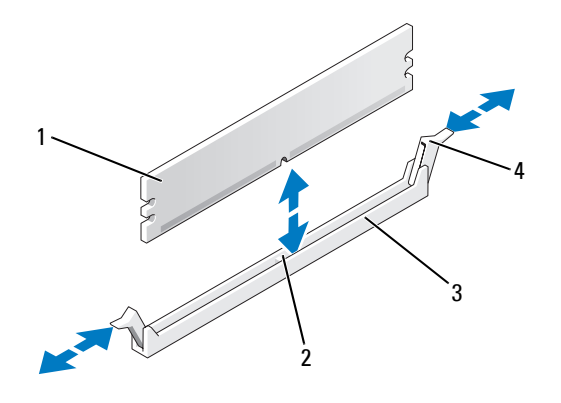

#### 1 Módulo de memoria 2 Guía de alineamiento 3 Zócalo

- 4 Expulsores del zócalo del módulo de memoria (2)
- **6** Tire de los ganchos de fijación hacia arriba para bloquear el módulo en su posición.

Si inserta el módulo correctamente, los ganchos de fijación encajan en las hendiduras de ambos extremos del módulo.

Cuando el módulo de memoria está fijado correctamente en el conector, los ganchos de fijación del zócalo del módulo de memoria deben estar alineados con los ganchos de fijación del resto de conectores con módulos de memoria instalados.

- <span id="page-68-1"></span>**7** Cierre el sistema. Consulte ["Cierre del sistema" en la página 47](#page-46-1).
- **8** Vuelva a conectar el sistema a la toma eléctrica y, a continuación, encienda el sistema y los dispositivos periféricos conectados a éste.

El sistema detecta que la memoria nueva no concuerda con la información de configuración existente y genera el siguiente mensaje:

```
The amount of system memory has changed.
Strike the F1 key to continue, F2 to run the setup utility. (La 
cantidad de memoria del sistema ha cambiado. Pulse la tecla F1 para 
continuar y la tecla F2 para ejecutar la utilidad de configuración).
```
<span id="page-68-2"></span>**9** Pulse <F2> para abrir el programa de configuración del sistema y compruebe el valor de **Memory Info** (Información de la memoria). Consulte ["Opciones del programa de configuración del sistema"](#page-30-0)  [en la página 31.](#page-30-0)

El sistema debe haber cambiado el valor de **Memory Info** (Información de la memoria) de modo que refleje la memoria recién instalada. Verifique el nuevo valor. Si es correcto, vaya al [paso 13.](#page-69-0)

- **10** Si el valor de la memoria es incorrecto, apague el sistema y los dispositivos periféricos conectados, y desconecte el sistema de la toma eléctrica.
- **11** Abra el sistema. Consulte ["Apertura del sistema" en la página 47.](#page-46-0)
- **12** Asegúrese de que los módulos de memoria instalados estén fijados correctamente en los conectores respectivos y repita del [paso 7](#page-68-1) al [paso 9](#page-68-2).
- <span id="page-69-0"></span>**13** Cuando el valor de **Memory Info** (Información de la memoria) sea correcto, pulse <Esc> para salir del programa de configuración del sistema.
- **14** Ejecute los diagnósticos del sistema para verificar que los módulos de memoria funcionan correctamente. Consulte ["Ejecución de los diagnósticos del sistema" en la página 110](#page-109-0).

# **Microprocesador**

Puede actualizar el procesador del sistema para beneficiarse de las opciones futuras de velocidad y funcionalidad. El procesador y su memoria caché interna asociada se encuentran en un paquete de matriz de contactos en rejilla (LGA).

# **Extracción del procesador**

**PRECAUCIÓN: los técnicos de servicio especializados son las únicas personas autorizadas para retirar las cubiertas y acceder a los componentes internos del sistema. Antes de realizar cualquier procedimiento, consulte la Guía de información del producto para obtener información completa sobre las precauciones de seguridad, la manipulación de las piezas internas del ordenador y la protección contra descargas electrostáticas.**

**PRECAUCIÓN: el procesador y el disipador de calor pueden alcanzar una temperatura muy elevada durante el funcionamiento normal. Antes de tocarlos, deje transcurrir tiempo suficiente para que se enfríen.**

- **1** Apague el sistema y los dispositivos periféricos conectados, y desconecte el sistema de la toma eléctrica.
- **2** Abra el sistema. Consulte ["Apertura del sistema" en la página 47.](#page-46-0)
- **3** Utilice un destornillador Phillips del nº 2 para aflojar los dos tornillos cautivos que mantienen el ensamblaje del disipador de calor y la cubierta en su lugar.

Estos tornillos cautivos se encuentran junto al alojamiento del ventilador de refrigeración del procesador. Vea la [figura 3-15](#page-70-0).

**4** Incline el ensamblaje del disipador de calor y la cubierta para separarlo del alojamiento del ventilador y tire de él hacia arriba para extraerlo.

<span id="page-70-0"></span>**Figura 3-15. Instalación y extracción del disipador de calor**

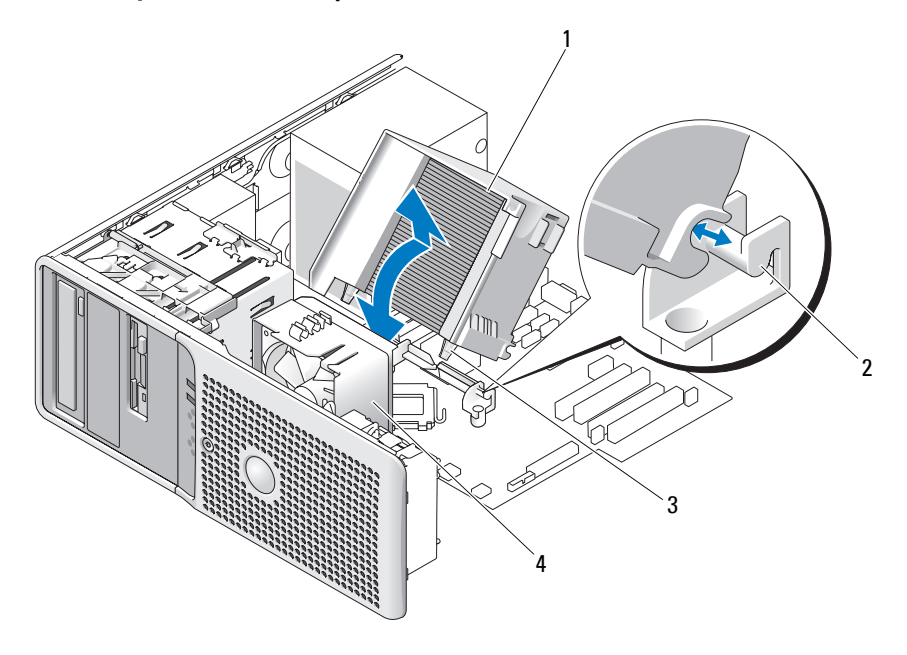

- 1 Ensamblaje del disipador de calor y la cubierta
- 2 Soporte del ensamblaje 3 Tornillos cautivos (2)
	-

4 Ventilador de refrigeración del procesador

**5** Abra la cubierta del procesador; para ello, deslice la palanca de liberación desde debajo del seguro de la palanca de liberación del zócalo. A continuación, tire de la palanca hacia atrás para liberar el procesador. Vea la [figura 3-16](#page-71-0).

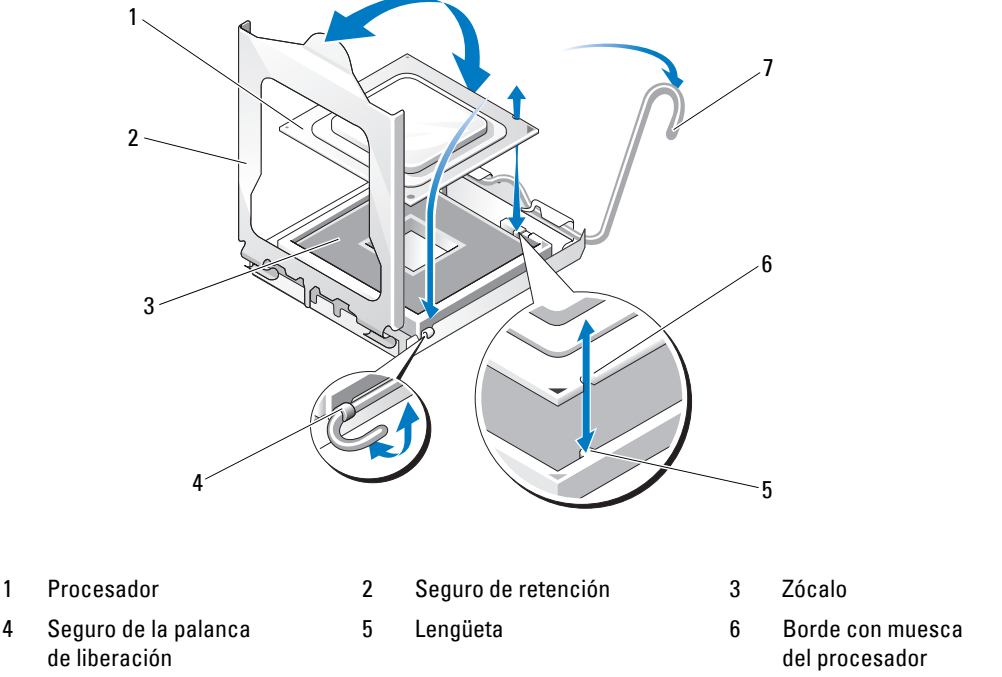

#### <span id="page-71-0"></span>**Figura 3-16. Instalación y extracción de un procesador**

7 Palanca de liberación

**AVISO:** el seguro de retención ejerce presión. Asegúrese de que el seguro no se abra fácilmente y golpee el procesador o la placa base.

**6** Separe con cuidado el seguro de retención del procesador.

**AVISO:** para extraer el procesador del zócalo, no lo sujete sólo por un lado. Así podrían dañarse las delicadas conexiones del procesador.

**AVISO:** procure no tocar los contactos del zócalo ni dejar caer en ellos ningún material extraño.

**7** Levante el procesador verticalmente para extraerlo del zócalo.

Deje la palanca de liberación y el seguro de retención en la posición de liberación de modo que el zócalo esté listo para alojar el nuevo procesador.
### <span id="page-72-1"></span><span id="page-72-0"></span>**Sustitución del procesador**

- **1** Desembale el nuevo procesador.
- **2** Asegúrese de que los contactos de la parte inferior del procesador de repuesto no estén sucios ni contengan materiales extraños.
- **3** Alinee el borde con muesca del procesador de repuesto con la lengüeta del marco del procesador. Vea la [figura 3-16](#page-71-0).

#### **AVISO:** tenga cuidado al extraer e instalar el procesador. Si se dañan los conectores del zócalo del procesador, puede dañarse la placa base.

- **4** Coloque con cuidado el procesador en el marco del procesador. Asegúrese de que el borde con muesca del procesador encaje exactamente con la lengüeta correspondiente del marco del procesador. No ejerza presión sobre el procesador. Si el procesador está colocado correctamente, encajará perfectamente en el marco del zócalo. Vea la [figura 3-16](#page-71-0).
- **5** Baje el seguro de retención sobre el procesador y, a continuación, gire la palanca de liberación hacia la placa base hasta que encaje en su sitio.
- **6** Elimine la pasta térmica de la parte inferior del disipador de calor.

**AVISO:** asegúrese de aplicar la nueva pasta térmica. La aplicación de la nueva pasta térmica es fundamental para garantizar una protección térmica adecuada, así como un funcionamiento óptimo del procesador.

- **7** Aplique la nueva pasta térmica en la parte superior del procesador.
- **8** Vuelva a colocar el ensamblaje del disipador de calor en el soporte correspondiente e inclínelo para insertarlo en la placa base. Vea la [figura 3-15](#page-70-0).
- **9** Alinee los dos tornillos cautivos con la placa base y apriételos para fijar el ensamblaje del disipador de calor a la placa base.
- **10** Cierre el sistema. Consulte ["Cierre del sistema" en la página 47](#page-46-0).
- **11** Vuelva a conectar el sistema a la toma eléctrica y, a continuación, encienda el sistema y los dispositivos periféricos conectados a éste.

# <span id="page-73-1"></span>**Ventiladores de refrigeración**

El sistema incluye dos ventiladores de refrigeración, uno para el procesador y otro para la canastilla para tarjetas. Cada uno contiene una cubierta que forma parte del ensamblaje del ventilador de refrigeración. El ventilador y la cubierta se manipulan como una unidad.

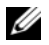

**ZZI NOTA:** si va a extraer el ventilador de refrigeración del procesador más grande, primero deberá extraer el ensamblaje del disipador de calor y la cubierta. Consulte ["Extracción del procesador" en la página 70](#page-69-0) (sin embargo, no extraiga el procesador) y vea la [figura 3-17.](#page-74-0)

### <span id="page-73-0"></span>**Extracción de los ventiladores de refrigeración**

- **PRECAUCIÓN: los técnicos de servicio especializados son las únicas personas autorizadas para retirar las cubiertas y acceder a los componentes internos del sistema. Antes de realizar cualquier procedimiento, consulte la Guía de información del producto para obtener información completa sobre las precauciones de seguridad, la manipulación de las piezas internas del ordenador y la protección contra descargas electrostáticas.**
- **1** Apague el sistema y los dispositivos periféricos conectados, y desconecte el sistema de la toma eléctrica.
- **2** Abra el sistema. Consulte ["Apertura del sistema" en la página 47.](#page-46-1)
- **3** Desconecte el cable de alimentación del ventilador de la placa base presionando la pestaña de bloqueo. Vea la [figura 3-17.](#page-74-0)
- **4** Si va a extraer el ventilador de la canastilla para tarjetas más pequeño (vea la [figura 3-17\)](#page-74-0):
	- **a** Tire hacia arriba de la lengüeta de liberación que fija el ventilador al chasis.
	- **b** Deslice el ventilador hacia el panel posterior y extráigalo verticalmente.
- **5** Si va a extraer el ventilador de refrigeración del procesador más grande (vea la [figura 3-17](#page-74-0)):
	- **a** Extraiga el ensamblaje del disipador de calor y la cubierta. Consulte ["Extracción del procesador"](#page-69-0)  [en la página 70](#page-69-0). Sin embargo, no extraiga el procesador.
	- **b** Presione la lengüeta de liberación que fija el ventilador de refrigeración del procesador al chasis.
	- **c** Deslice el ventilador hacia el panel posterior y extráigalo verticalmente.

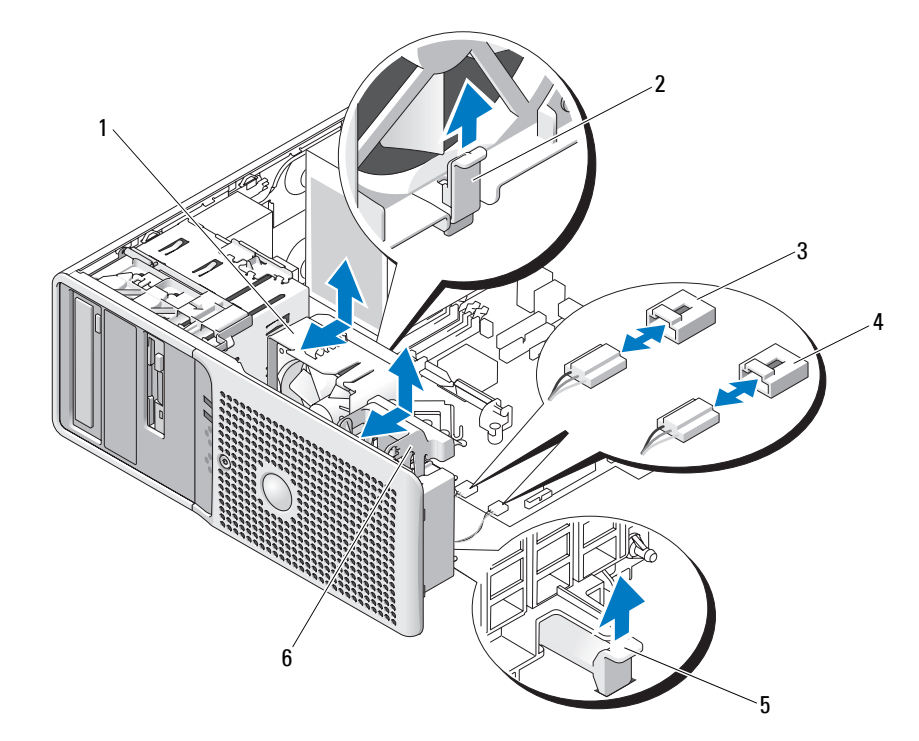

#### <span id="page-74-0"></span>**Figura 3-17. Extracción e instalación de los ventiladores de refrigeración**

- 1 Ventilador de refrigeración del procesador
- 4 Conector para el ventilador de la canastilla para tarjetas (FAN\_CARD\_CAGE)
- 2 Lengüeta de liberación para el ventilador del procesador
- 5 Lengüeta de liberación para el ventilador de la canastilla para tarjetas
- 3 Conector para el ventilador del procesador (CPU\_CAGE)
- Ventilador de la canastilla para tarjetas

### <span id="page-75-0"></span>**Sustitución de los ventiladores de refrigeración**

- **1** Alinee las lengüetas de fijación del ventilador de repuesto con los orificios de montaje situados en el chasis del sistema.
- **2** Deslice el ventilador hacia el panel frontal hasta que quede bien encajado.
- **3** Si ha sustituido el ventilador de refrigeración del procesador más grande, vuelva a colocar el ensamblaje del disipador de calor y la cubierta (consulte ["Extracción del procesador" en la página 70](#page-69-0)).
- **4** Vuelva a conectar el cable de alimentación del ventilador a la placa base.
- **5** Cierre el sistema. Consulte ["Cierre del sistema" en la página 47](#page-46-0).

# <span id="page-75-1"></span>**Batería del sistema**

Una batería de tipo botón mantiene la configuración del sistema, así como la información de fecha y hora. La batería puede durar varios años.

Para determinar si necesita sustituir la batería, consulte ["Solución de problemas de la batería del sistema"](#page-95-0)  [en la página 96](#page-95-0).

El sistema puede funcionar sin batería; sin embargo, sin ella, la información de configuración se borra si el sistema se apaga o se desconecta de la toma eléctrica. En este caso, deberá abrir el programa de configuración del sistema y restablecer las opciones de configuración.

#### **PRECAUCIÓN: una batería nueva puede explotar si no se instala correctamente. Sustituya la batería únicamente por una del mismo tipo o de un tipo equivalente recomendado por el fabricante. Deseche las baterías agotadas de acuerdo con las instrucciones del fabricante.**

## **Extracción de la batería del sistema**

**PRECAUCIÓN: los técnicos de servicio especializados son las únicas personas autorizadas para retirar las cubiertas y acceder a los componentes internos del sistema. Antes de realizar cualquier procedimiento, consulte la Guía de información del producto para obtener información completa sobre las precauciones de seguridad, la manipulación de las piezas internas del ordenador y la protección contra descargas electrostáticas.**

- **1** Abra el programa de configuración del sistema y anote los valores de las opciones de las pantallas del programa de configuración del sistema. Consulte ["Uso del programa de configuración del sistema"](#page-28-0)  [en la página 29.](#page-28-0)
- **2** Apague el sistema, incluidos los dispositivos periféricos conectados, y desconecte el sistema de la toma eléctrica.
- **3** Abra el sistema. Consulte ["Apertura del sistema" en la página 47](#page-46-1).
- **4** Vea la [figura 6-2](#page-114-0) para ver la ubicación de la batería del sistema y, a continuación, extraiga los cables que bloqueen el acceso a la misma.

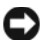

**AVISO:** si utiliza un objeto sin filo, no conductor, para presionar la lengüeta que se encuentra junto a la batería, procure no tocar la placa base con dicho objeto. Asegúrese de que introduce el objeto entre la batería y la lengüeta antes de tratar de presionar esta última. No haga palanca con la batería. Puede dañar la placa base al extraer el zócalo haciendo palanca o al romper las pistas de circuito de dicha placa.

**5** Presione la lengüeta del zócalo de la batería para liberar la batería y, a continuación, extráigala del zócalo. Vea la [figura 3-18.](#page-76-0)

#### <span id="page-76-0"></span>**Figura 3-18. Extracción e instalación de la batería del sistema**

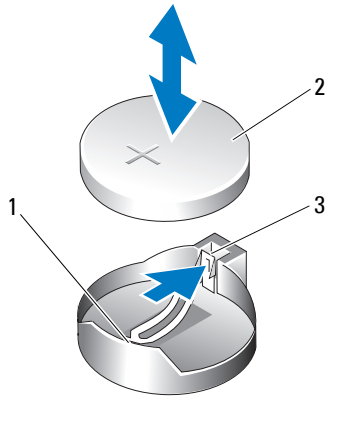

1 Zócalo de la batería 2 Batería del sistema 3 Lengüeta

#### **Instalación de la batería del sistema**

- **1** Instale la nueva batería con el signo "+" hacia arriba y presione hacia abajo hasta que encaje en su lugar. Vea la [figura 3-18](#page-76-0).
- **2** Cierre el sistema. Consulte ["Cierre del sistema" en la página 47.](#page-46-0)
- **3** Vuelva a conectar el sistema a la toma eléctrica y, a continuación, encienda el sistema y los periféricos conectados a éste.
- **4** Abra el programa de configuración del sistema para confirmar que la batería funciona correctamente. Consulte ["Uso del programa de configuración del sistema" en la página 29.](#page-28-0)
- **5** En la pantalla principal, seleccione **System Time** (Hora del sistema) para introducir la hora y la fecha correctas.
- **6** Vuelva a introducir la información de configuración del sistema que no se muestre en las pantallas del programa de configuración del sistema y, a continuación, salga de dicho programa.
- **7** Para probar la nueva batería instalada, consulte ["Solución de problemas de la batería del sistema"](#page-95-0)  [en la página 96.](#page-95-0)
- **8** Al cabo de una hora, vuelva a conectar el sistema a una fuente de energía y enciéndalo.
- **9** Abra el programa de configuración del sistema. Si la hora y la fecha siguen siendo incorrectas, consulte ["Obtención de ayuda" en la página 119.](#page-118-0)
- **10** Deseche la batería antigua según proceda. Para obtener más información, consulte la *Guía de información del producto*.

# **Fuente de alimentación**

#### <span id="page-77-0"></span>**Extracción de la fuente de alimentación**

- **PRECAUCIÓN: los técnicos de servicio especializados son las únicas personas autorizadas para retirar las cubiertas y acceder a los componentes internos del sistema. Antes de realizar cualquier procedimiento, consulte la Guía de información del producto para obtener información completa sobre las precauciones de seguridad, la manipulación de las piezas internas del ordenador y la protección contra descargas electrostáticas.**
- **1** Apague el sistema y los dispositivos periféricos conectados, y desconecte el sistema de la toma eléctrica.
- **2** Abra el sistema. Consulte ["Apertura del sistema" en la página 47.](#page-46-1)
- **3** Según la configuración del sistema, desconecte los cables de alimentación siguientes:
	- P1 y P2 a la placa base
	- P3 y P5 a las unidades SATA o SAS
	- P7 a la unidad de disquete
	- P8, P9 y P10 a las unidades óptica y de cinta
	- *LA* **NOTA:** fíjese en la colocación de los cables de alimentación de CC debajo de las lengüetas del sistema mientras suelta las lengüetas y desconecta los cables de la placa base y las unidades. Deberá colocar estos cables correctamente cuando los vuelva a conectar a fin de evitar que queden pinzados o doblados.
- **4** Extraiga el ensamblaje del disipador de calor y la cubierta. Afloje los dos tornillos cautivos que sujetan el ensamblaje del disipador de calor y la cubierta en su lugar.

Estos tornillos cautivos se encuentran junto al alojamiento del ventilador de refrigeración del procesador. Vea la [figura 3-15](#page-70-0).

- **5** Incline el ensamblaje del disipador de calor y la cubierta para separarlo del alojamiento del ventilador y tire de él hacia arriba para extraerlo.
- **6** Retire los cables IDE, del panel de E/S y SATA (si los hay) de las abrazaderas de canalización del lateral de la fuente de alimentación.
- **7** Con un destornillador Phillips del nº 2, quite los cuatro tornillos Phillips que fijan la fuente de alimentación al panel posterior.
- **8** Presione hacia abajo la lengüeta de liberación de la fuente de alimentación y deslice la fuente de alimentación hacia la parte frontal del sistema; a continuación, levántela para extraerla del chasis del sistema. Vea la [figura 3-19](#page-78-0).
- **9** Extraiga la abrazadera para cables y colóquela a un lado para conectar dicho cable a la nueva fuente de alimentación.

<span id="page-78-0"></span>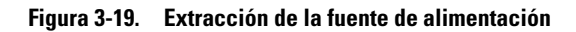

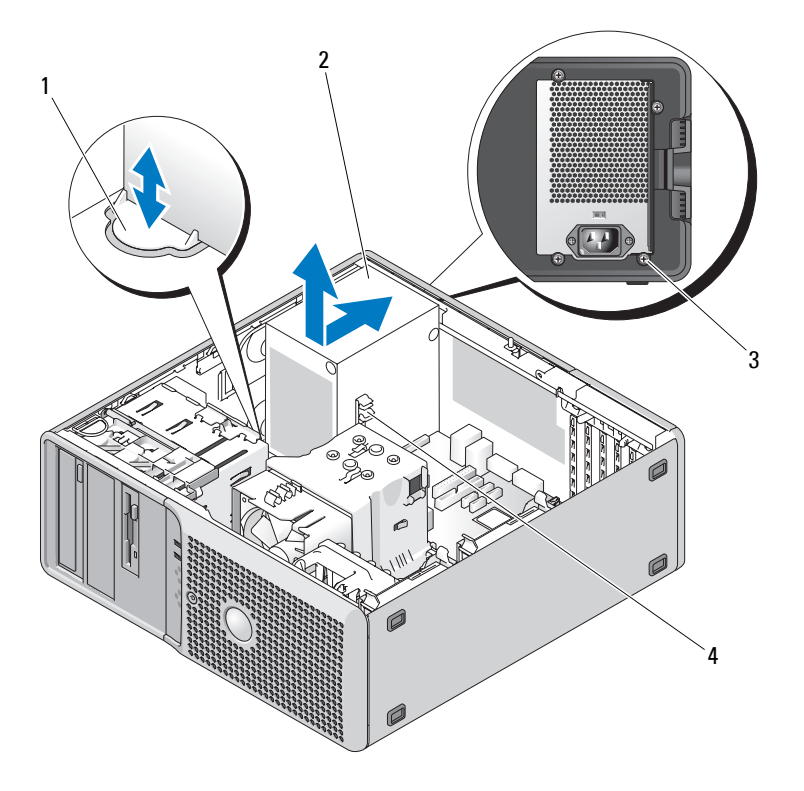

1 Lengüeta de liberación de la fuente de alimentación

2 Fuente de alimentación 3 Tornillos (4)

4 Abrazadera para cables

#### <span id="page-79-0"></span>**Instalación de la fuente de alimentación**

- **1** Fije la abrazadera para cables a la nueva fuente de alimentación.
- **2** Alinee los orificios de montaje de la fuente de alimentación con los orificios de montaje del panel posterior.
- **3** Deslice la fuente de alimentación hacia el panel posterior hasta que encaje en su sitio por encima de la lengüeta de liberación de la fuente de alimentación.
- **4** Mediante un destornillador Phillips del nº 2, apriete los cuatro tornillos Phillips que fijan la fuente de alimentación al panel posterior.
- **5** Vuelva a conectar los cables IDE, del panel de E/S y SATA (si los hay) a la abrazadera de canalización del lateral de la fuente de alimentación. Vuelva a colocar los cables de alimentación SATA a lo largo de la parte inferior del chasis. Estos cables deben quedar debajo del disipador de calor y de la cubierta cuando el equipo esté montado.
- **6** Limpie la parte inferior del disipador de calor y aplique nueva grasa térmica.
- **7** Coloque el ensamblaje de disipador de calor sobre su soporte e inclínelo hacia abajo sobre la placa base. Vea la [figura 3-15.](#page-70-0)
- **8** Alinee los dos tornillos cautivos con la placa base y apriételos para fijar el ensamblaje de disipador de calor a la placa base.
- **9** Según la configuración del sistema, conecte los cables de alimentación siguientes:
	- P1 y P2 a la placa base
	- P3 y P5 a las unidades SATA o SAS
	- P7 a la unidad de disquete
	- P8, P9 y P10 a las unidades óptica y de cinta
- **10** Cierre el sistema. Consulte ["Cierre del sistema" en la página 47](#page-46-0).

# **Interruptor de intrusión en el chasis**

### **Extracción del interruptor de intrusión en el chasis**

**PRECAUCIÓN: los técnicos de servicio especializados son las únicas personas autorizadas para retirar las cubiertas y acceder a los componentes internos del sistema. Antes de realizar cualquier procedimiento, consulte la Guía de información del producto para obtener información completa sobre las precauciones de seguridad, la manipulación de las piezas internas del ordenador y la protección contra descargas electrostáticas.**

- **1** Apague el sistema y los dispositivos periféricos conectados, y desconecte el sistema de la toma eléctrica.
- **2** Abra el sistema. Consulte ["Apertura del sistema" en la página 47.](#page-46-1)
- **3** Desconecte del conector INTRUDER de la placa base el cable del interruptor de intrusión en el chasis. Vea la [figura 3-20.](#page-80-0)
- **4** Deslice el interruptor de intrusión en el chasis para sacarlo de la muesca del soporte de fijación. Vea la [figura 3-20.](#page-80-0)
- **5** Extraiga del sistema el interruptor y el cable conectado a éste.

<span id="page-80-0"></span>**Figura 3-20. Extracción e instalación del interruptor de intrusión en el chasis**

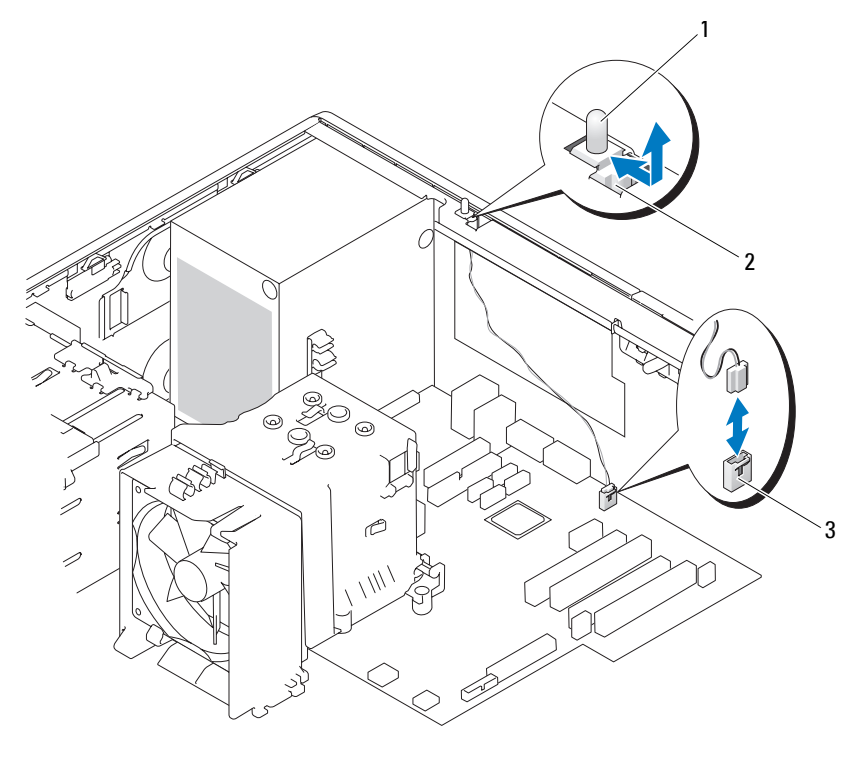

1 Interruptor de intrusión en el chasis 2 Muesca del soporte de fijación 3 Conector INTRUDER

#### **Instalación del interruptor de intrusión en el chasis**

- **1** Alinee el interruptor de intrusión en el chasis con la muesca del soporte de fijación. Vea la [figura 3-20.](#page-80-0)
- **2** Deslice el interruptor dentro de la muesca del soporte de fijación.
- **3** Conecte el cable del interruptor al conector INTRUDER de la placa base.
- **4** Cierre el sistema. Consulte ["Cierre del sistema" en la página 47](#page-46-0).
- **5** Vuelva a conectar el sistema a la toma eléctrica y, a continuación, encienda el sistema.

# **Embellecedor (procedimiento de piezas exclusivo para el servicio técnico)**

### <span id="page-81-0"></span>**Extracción del embellecedor**

- **PRECAUCIÓN: los técnicos de servicio especializados son las únicas personas autorizadas para retirar las cubiertas y acceder a los componentes internos del sistema. Antes de realizar cualquier procedimiento, consulte la Guía de información del producto para obtener información completa sobre las precauciones de seguridad, la manipulación de las piezas internas del ordenador y la protección contra descargas electrostáticas.**
	- **1** Apague el sistema y los dispositivos periféricos conectados, y desconecte el sistema de la toma eléctrica.
- **2** Abra el sistema. Consulte ["Apertura del sistema" en la página 47.](#page-46-1)
- **3** Extraiga el ensamblaje del disipador de calor y la cubierta. Consulte ["Extracción del procesador"](#page-69-0)  [en la página 70.](#page-69-0) Sin embargo, no extraiga el procesador.
- **4** Extraiga el ventilador de refrigeración del procesador grande. Consulte ["Extracción de los ventiladores](#page-73-0)  [de refrigeración" en la página 74](#page-73-0).
- **5** Quite los tres tornillos de liberación del embellecedor. Vea la [figura 3-21.](#page-82-0)
- **6** Deslice el embellecedor hacia la parte superior del sistema y, a continuación, levántelo para extraerlo.

<span id="page-82-0"></span>**Figura 3-21. Extracción del embellecedor**

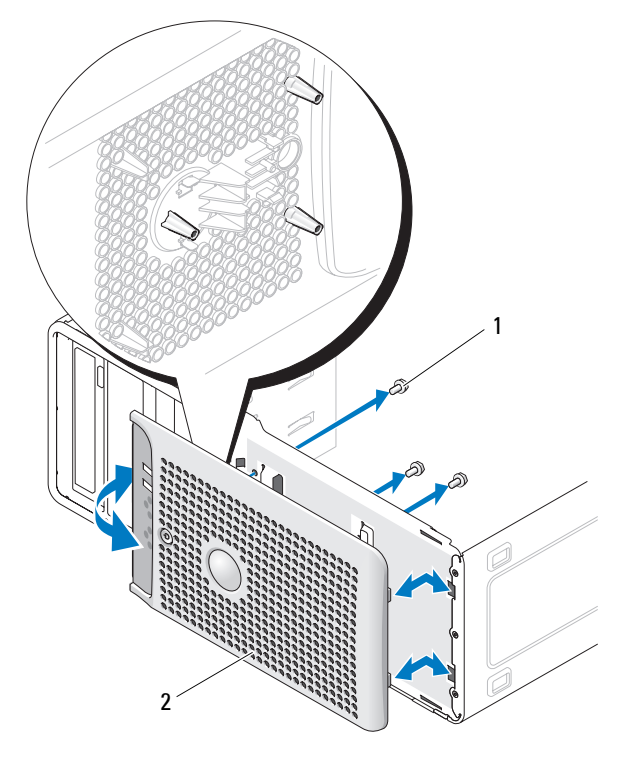

1 Tornillos de liberación del embellecedor (3) 2 Embellecedor

### **Colocación del embellecedor**

- **1** Alinee el embellecedor con la estructura del chasis y deslícelo hasta que encaje en su posición.
- **2** Inserte los tres tornillos de liberación del embellecedor para fijar el embellecedor al chasis del sistema. Vea la [figura 3-21.](#page-82-0)
- **3** Vuelva a colocar el ventilador del procesador. Consulte ["Sustitución de los ventiladores de](#page-75-0)  [refrigeración" en la página 76.](#page-75-0)
- **4** Vuelva a instalar el ensamblaje del disipador de calor y la cubierta. Consulte ["Sustitución del](#page-72-0)  [procesador" en la página 73.](#page-72-0)
- **5** Cierre el sistema. Consulte ["Cierre del sistema" en la página 47](#page-46-0).
- **6** Vuelva a conectar el sistema a la toma eléctrica y, a continuación, encienda el sistema.

# **Ensamblaje del panel de E/S (procedimiento de piezas exclusivo para el servicio técnico)**

**PRECAUCIÓN: los técnicos de servicio especializados son las únicas personas autorizadas para retirar las cubiertas y acceder a los componentes internos del sistema. Antes de realizar cualquier procedimiento, consulte la Guía de información del producto para obtener información completa sobre las precauciones de seguridad, la manipulación de las piezas internas del ordenador y la protección contra descargas electrostáticas.**

# Extracción del ensamblaje del panel de E/S

- **1** Apague el sistema y los dispositivos periféricos conectados, y desconecte el sistema de la toma eléctrica.
- **2** Abra el sistema. Consulte ["Apertura del sistema" en la página 47.](#page-46-1)
- **3** Extraiga el ensamblaje del disipador de calor y la cubierta. Consulte ["Extracción del procesador"](#page-69-0)  [en la página 70.](#page-69-0) Sin embargo, no extraiga el procesador.
- **4** Extraiga el ventilador de refrigeración del procesador. Consulte ["Extracción de los ventiladores de](#page-73-0)  [refrigeración" en la página 74.](#page-73-0)
- **5** Extraiga el embellecedor frontal. Consulte ["Extracción del embellecedor" en la página 82.](#page-81-0)
- **AVISO:** anote con precisión la colocación de cada cable antes de desconectarlo, de modo que pueda volver a colocarlos correctamente.
- **6** Desconecte el cable plano del panel de E/S del conector del panel de E/S; para ello, tire del cable de seguridad amarillo.
- **7** Quite el tornillo de montaje que fija el ensamblaje del panel de E/S al chasis frontal. Vea la [figura 3-22.](#page-84-0)
- **8** Levante el ensamblaje del panel de E/S para extraerlo del sistema.

#### <span id="page-84-0"></span>**Figura 3-22. Extracción e instalación del ensamblaje del panel de E/S**

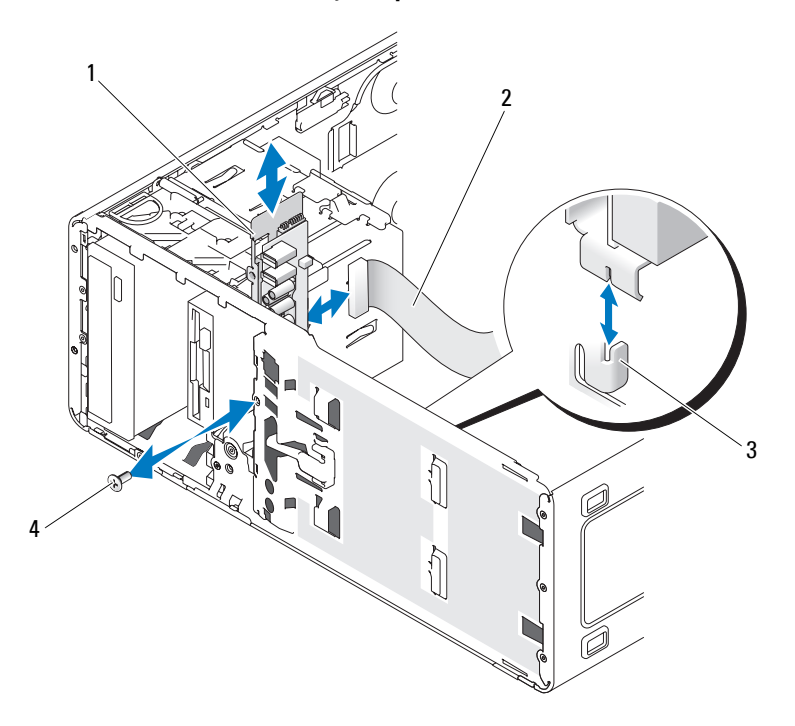

- 1 Ensamblaje del panel de E/S 2 Cable plano del panel de E/S 3 Lengüeta de retención del chasis
- 4 Tornillo del panel de E/S

## Colocación del ensamblaje del panel de E/S

- **PRECAUCIÓN: los técnicos de servicio especializados son las únicas personas autorizadas para retirar las cubiertas y acceder a los componentes internos del sistema. Antes de realizar cualquier procedimiento, consulte la Guía de información del producto para obtener información completa sobre las precauciones de seguridad, la manipulación de las piezas internas del ordenador y la protección contra descargas electrostáticas.**
- **1** Encaje el ensamblaje del panel de E/S en la lengüeta de retención de la parte frontal del chasis. Vea la [figura 3-22.](#page-84-0)
- **2** Vuelva a colocar el tornillo para fijar el ensamblaje del panel de E/S. Vea la [figura 3-22](#page-84-0).
- **3** Conecte el cable plano del panel de E/S al conector del nuevo panel de E/S.
- **4** Vuelva a colocar el ventilador de refrigeración del procesador grande. Consulte ["Sustitución de los](#page-75-0)  [ventiladores de refrigeración" en la página 76.](#page-75-0)

**5** Vuelva a colocar el ensamblaje del disipador de calor y la cubierta. Consulte ["Sustitución del](#page-72-0)  [procesador" en la página 73.](#page-72-0)

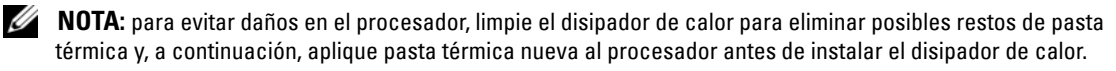

- **6** Cierre el sistema. Consulte ["Cierre del sistema" en la página 47](#page-46-0).
- **7** Vuelva a conectar el sistema a la toma eléctrica y, a continuación, encienda el sistema.

# **Placa base (procedimiento de piezas exclusivo para el servicio técnico)**

**PRECAUCIÓN: los técnicos de servicio especializados son las únicas personas autorizadas para retirar las cubiertas y acceder a los componentes internos del sistema. Antes de realizar cualquier procedimiento, consulte la Guía de información del producto para obtener información completa sobre las precauciones de seguridad, la manipulación de las piezas internas del ordenador y la protección contra descargas electrostáticas.**

**PRECAUCIÓN: el disipador de calor puede alcanzar una temperatura muy elevada durante el funcionamiento. Para evitar quemaduras, deje transcurrir tiempo suficiente para que se enfríe el sistema antes de extraer la placa base.**

#### <span id="page-85-0"></span>**Extracción de la placa base**

- **1** Apague el sistema y los dispositivos periféricos conectados, y desconecte el sistema de la toma eléctrica.
- **2** Abra el sistema. Consulte ["Apertura del sistema" en la página 47.](#page-46-1)
- **3** Según la configuración, desconecte los cables siguientes de la placa base. Vea la [figura 6-2](#page-114-0) para ver las ubicaciones de los conectores.
	- Los dos cables de la fuente de alimentación de los conectores POWER y 12VPOWER
	- El cable de datos del disquete del conector FLOPPY
	- El cable del panel de E/S del conector FRONTPANEL
	- El cable de datos del dispositivo de 5,25 pulgadas del conector IDE
	- El cable del ventilador de refrigeración del procesador del conector FAN\_CPU
	- El cable del ventilador de refrigeración de la canastilla para tarjetas del conector FAN\_CARD\_CAGE
	- Los cables de datos de la unidad de disco duro SATA de los conectores SATA
	- El cable del interruptor de intrusión del conector INTRUDER
- **4** Extraiga todas las tarjetas de expansión y desconecte todos los cables. Consulte ["Extracción de una](#page-62-0)  [tarjeta de expansión" en la página 63](#page-62-0).

**5** Extraiga todos los módulos de memoria. Consulte ["Memoria" en la página 66.](#page-65-0)

**NOTA:** anote las ubicaciones de los zócalos de módulos de memoria para poder instalarlos correctamente más adelante.

**PRECAUCIÓN: el procesador y el disipador de calor pueden alcanzar una temperatura muy elevada. Antes de manipularlos, deje que transcurra un periodo de tiempo suficiente para que se enfríen.**

**AVISO:** para evitar daños en el procesador, no intente extraer el disipador de calor del procesador haciendo palanca.

- **6** Extraiga el procesador. Consulte ["Extracción del procesador" en la página 70.](#page-69-0)
- **7** Con un destornillador Phillips del nº 2, extraiga los ocho tornillos de montaje de la placa base que fijan la placa base al chasis. Vea la [figura 3-23.](#page-86-0)
- **8** Con un destornillador Phillips del nº 2, quite los dos tornillos de montaje de la articulación del disipador de calor del procesador y extraiga la articulación de la placa base. Vea la [figura 3-23.](#page-86-0) Los tornillos de montaje de la articulación del disipador de calor son verdes y más largos que los de la placa base.

#### <span id="page-86-0"></span>**Figura 3-23. Puntos de montaje de la placa base**

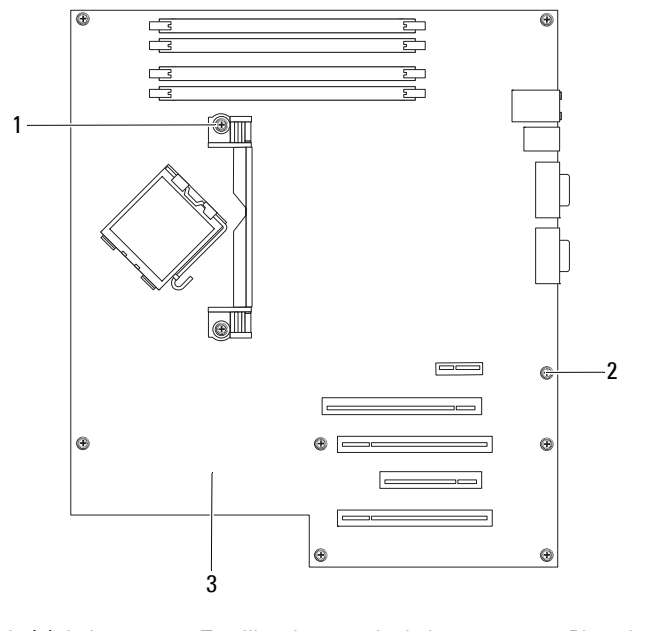

1 Tornillos de montaje (2) de la articulación del disipador de calor 2 Tornillos de montaje de la placa base (8) 3 Placa base

- **9** Aleje los cables sueltos de los bordes de la placa base.
- **10** Deslice la placa base hacia la parte frontal del sistema y luego levántela para extraerla del chasis.

## **Instalación de la placa base**

- **1** Después de extraer la placa base antigua, introduzca la nueva placa base en el chasis, alineando sus puertos de E/S con las aberturas del conector de E/S situadas en el panel posterior del chasis.
- **2** Con la ayuda de un destornillador Phillips del nº 2, instale los ocho tornillos que fijan la placa base al chasis. Vea la [figura 3-23.](#page-86-0)
- **3** Con un destornillador Phillips del nº 2, fije la articulación del disipador de calor del procesador a la placa base. Vea la [figura 3-23.](#page-86-0)

**AVISO:** para evitar daños en el procesador, limpie el disipador de calor para eliminar posibles restos de pasta térmica y, a continuación, aplique pasta térmica nueva al procesador antes de instalar el disipador de calor.

- **4** Vuelva a colocar el procesador y el ensamblaje del disipador de calor y la cubierta. Consulte ["Sustitución del procesador" en la página 73](#page-72-0).
- **5** Instale los módulos de memoria en los mismos zócalos de donde los extrajo. Consulte ["Instalación de](#page-67-0)  [un módulo de memoria" en la página 68](#page-67-0).
- **6** Instale las tarjetas de expansión y conecte los cables. Consulte ["Instalación de una tarjeta de](#page-64-0)  [expansión" en la página 65.](#page-64-0)
- **7** Según la configuración, conecte los cables siguientes extraídos en ["Extracción de la placa base"](#page-85-0)  [en la página 86.](#page-85-0) Vea la [figura 6-2](#page-114-0).
	- Los dos cables de la fuente de alimentación a los conectores POWER y 12VPOWER
	- El cable de datos del disquete al conector FLOPPY (si procede)
	- El cable del panel de E/S al conector FRONTPANEL
	- El cable de datos del dispositivo de 5,25 pulgadas al conector IDE
	- El cable del ventilador de refrigeración del procesador al conector FAN\_CPU
	- El cable del ventilador de refrigeración de la canastilla para tarjetas al conector FAN\_CARD\_CAGE
	- Los cables de datos de la unidad de disco duro SATA a los conectores SATA
	- El cable del interruptor de intrusión del conector INTRUDER
- **8** Cierre el sistema. Consulte ["Cierre del sistema" en la página 47](#page-46-0).
- **9** Vuelva a conectar el sistema a la toma eléctrica y, a continuación, encienda el sistema.

# **Solución de problemas del sistema**

# **Seguridad para el usuario y el sistema**

Para realizar determinados procedimientos que se describen en este documento, debe extraer la cubierta del sistema y manipular el interior del mismo. Mientras manipula el interior del sistema, no intente repararlo, a excepción de lo que se indica en esta guía y en otras partes de la documentación del sistema.

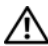

**PRECAUCIÓN: los técnicos de servicio especializados son las únicas personas autorizadas para retirar las cubiertas y acceder a los componentes internos del sistema. Antes de realizar cualquier procedimiento, consulte la Guía de información del producto para obtener información completa sobre las precauciones de seguridad, la manipulación de las piezas internas del ordenador y la protección contra descargas electrostáticas.**

# **Rutina de inicio**

Observe y escuche el sistema durante la rutina de inicio para comprobar si se producen las indicaciones descritas en la [tabla 4-1.](#page-88-0)

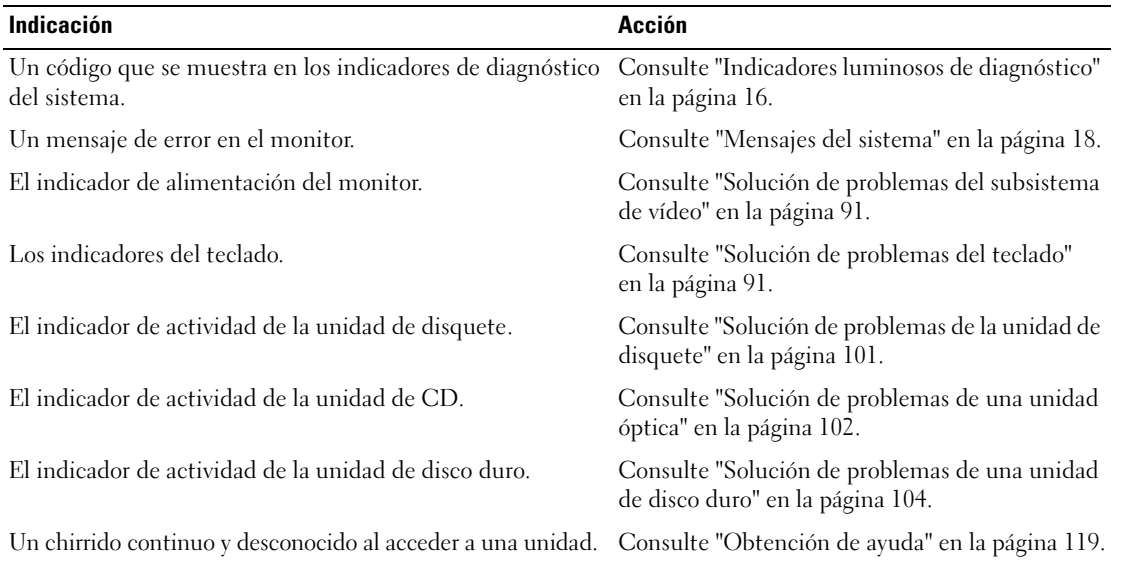

### <span id="page-88-0"></span>**Tabla 4-1. Indicaciones de la rutina de inicio**

# **Comprobación del equipo**

En esta sección se presentan procedimientos de solución de problemas para los dispositivos externos conectados al sistema, como el monitor, el teclado o el ratón. Antes de llevar a cabo cualquiera de estos procedimientos, consulte ["Solución de problemas de las conexiones externas" en la página 90.](#page-89-0)

# **Resolución de conflictos de asignaciones de IRQ**

La mayoría de los dispositivos PCI pueden compartir una IRQ con otro dispositivo, pero no pueden utilizar una IRQ simultáneamente. Para evitar este tipo de conflicto, consulte la documentación de cada dispositivo PCI para conocer los requisitos específicos de la IRQ. En la [tabla 4-2](#page-89-1) se enumeran las asignaciones de IRQ.

| Línea IRQ        | <b>Asignación</b>                                                 |
|------------------|-------------------------------------------------------------------|
| IRQ0             | Temporizador del sistema                                          |
| IRQ1             | Controladora del teclado                                          |
| IRQ <sub>2</sub> | Controladora de interrupción 1 para activar de la IRQ8 a la IRQ15 |
| IRQ3             | Puerto serie 2 (COM2 y COM4)                                      |
| IRQ4             | Puerto serie 1 (COM1 y COM3)                                      |
| IRQ <sub>5</sub> | Controladora de acceso remoto                                     |
| IRQ6             | Controladora de unidad de disquete (opcional)                     |
| IRQ8             | Reloj en tiempo real                                              |
| IRQ9             | Funciones ACPI (para la administración de energía)                |
| IRQ10            | Disponible                                                        |
| IRQ11            | Disponible                                                        |
| IRQ13            | Coprocesador matemático                                           |
| IRQ14            | Controladora de la unidad de CD IDE                               |
| IRQ15            | Disponible                                                        |

<span id="page-89-1"></span>**Tabla 4-2. Asignaciones predeterminadas de IRQ**

### <span id="page-89-0"></span>**Solución de problemas de las conexiones externas**

Los cables sueltos o mal conectados son el origen más habitual de los problemas del sistema, del monitor y de otros periféricos (impresora, teclado, ratón u otros dispositivos externos). Asegúrese de que todos los cables externos estén correctamente enchufados a los conectores externos del sistema. Vea la [figura 1-2](#page-12-0) para ver la ubicación de los conectores del panel posterior del sistema.

### <span id="page-90-0"></span>**Solución de problemas del subsistema de vídeo**

#### **Problema**

• El monitor no funciona correctamente.

#### **Acción**

- **1** Compruebe las conexiones de alimentación y del sistema al monitor.
- **2** Ejecute la prueba de diagnóstico en línea adecuada. Consulte ["Uso de Dell PowerEdge Diagnostics"](#page-108-0)  [en la página 109.](#page-108-0)

Si las pruebas se ejecutan correctamente, el problema no está relacionado con el hardware de vídeo.

Si el problema no se resuelve, consulte ["Obtención de ayuda" en la página 119.](#page-118-0)

# <span id="page-90-1"></span>**Solución de problemas del teclado**

### **Problema**

- Un mensaje del sistema indica que hay un problema en el teclado.
- El teclado no funciona correctamente.

### **Acción**

- **1** Abra el programa de configuración del sistema y asegúrese de que los puertos USB estén activados. Consulte ["Uso del programa de configuración del sistema" en la página 29.](#page-28-0)
- **2** Examine el teclado y el cable para comprobar si están dañados.
- **3** Cambie el teclado defectuoso por uno que funcione.

Si el problema se resuelve, sustituya el teclado defectuoso. Consulte ["Obtención de ayuda"](#page-118-0)  [en la página 119.](#page-118-0)

**4** Ejecute la prueba de diagnóstico en línea adecuada. Consulte ["Uso de Dell PowerEdge Diagnostics"](#page-108-0)  [en la página 109.](#page-108-0)

Si el problema no se resuelve, consulte ["Obtención de ayuda" en la página 119.](#page-118-0)

## **Solución de problemas del ratón**

#### **Problema**

- Un mensaje del sistema indica que hay un problema en el ratón.
- El ratón no funciona correctamente.

#### **Acción**

**1** Ejecute la prueba de diagnóstico en línea adecuada. Consulte ["Uso de Dell PowerEdge Diagnostics"](#page-108-0)  [en la página 109.](#page-108-0)

Si la prueba falla, continúe con el paso siguiente.

**2** Examine el ratón y el cable para comprobar si están dañados.

Si el ratón no está dañado, vaya al [step 4](#page-91-0).

Si el ratón está dañado, continúe con el paso siguiente.

**3** Cambie el ratón defectuoso por uno que funcione.

Si el problema se resuelve, sustituya el ratón defectuoso. Consulte ["Obtención de ayuda"](#page-118-0)  [en la página 119.](#page-118-0)

<span id="page-91-0"></span>**4** Abra el programa de configuración del sistema y asegúrese de que el puerto USB esté activado. Consulte ["Uso del programa de configuración del sistema" en la página 29.](#page-28-0)

Si el problema no se resuelve, consulte ["Obtención de ayuda" en la página 119.](#page-118-0)

# **Solución de problemas básicos de E/S**

## **Solución de problemas de un puerto serie**

### **Problema**

- Un mensaje de error indica que hay un problema en un puerto serie.
- El dispositivo conectado a un puerto serie no funciona correctamente.

#### **Acción**

- **1** Abra el programa de configuración del sistema y asegúrese de que el puerto serie esté activado y configurado correctamente para la aplicación. Consulte ["Uso del programa de configuración del](#page-28-0)  [sistema" en la página 29.](#page-28-0)
- **2** Si el problema se limita a una determinada aplicación, consulte la documentación correspondiente para conocer los requisitos de configuración específicos del puerto que el programa requiera.
- **3** Ejecute la prueba de diagnóstico en línea adecuada. Consulte ["Uso de Dell PowerEdge Diagnostics"](#page-108-0)  [en la página 109.](#page-108-0)

Si las pruebas se ejecutan correctamente pero el problema persiste, consulte ["Obtención de ayuda"](#page-118-0)  [en la página 119.](#page-118-0)

## **Solución de problemas de los dispositivos USB**

#### **Problema**

- Un mensaje del sistema indica que hay un problema en un dispositivo USB.
- El dispositivo conectado a un puerto USB no funciona correctamente.

#### **Acción**

- **1** Abra el programa de configuración del sistema y asegúrese de que los puertos USB estén activados. Consulte ["Uso del programa de configuración del sistema" en la página 29.](#page-28-0)
- **2** Apague el sistema y todos los dispositivos USB.
- **3** Desconecte los dispositivos USB y conecte el dispositivo defectuoso al otro conector USB.
- **4** Encienda el sistema y el dispositivo que ha vuelto a conectar.

Si el problema se resuelve, es posible que el conector USB sea defectuoso. Consulte ["Obtención de](#page-118-0)  [ayuda" en la página 119.](#page-118-0)

**5** Si es posible, cambie el cable de interfaz por uno que funcione.

Si el problema se resuelve, sustituya el cable de interfaz. Consulte ["Obtención de ayuda"](#page-118-0)  [en la página 119.](#page-118-0)

- **6** Apague el sistema y el dispositivo USB y cambie el dispositivo por uno equivalente.
- **7** Encienda el sistema y el dispositivo USB.

Si el problema se resuelve, sustituya el dispositivo USB. Consulte ["Obtención de ayuda"](#page-118-0)  [en la página 119.](#page-118-0)

Si el problema persiste, consulte ["Obtención de ayuda" en la página 119](#page-118-0).

# **Solución de problemas de una NIC**

### **Problema**

• La NIC no puede comunicarse con la red.

### **Acción**

- **1** Ejecute la prueba de diagnóstico en línea adecuada. Consulte ["Uso de Dell PowerEdge Diagnostics"](#page-108-0)  [en la página 109.](#page-108-0)
- **2** Compruebe el indicador correspondiente en el conector de NIC.
	- Si el indicador de enlace no se enciende, compruebe todas las conexiones de los cables.
	- Si el indicador de actividad no se enciende, es posible que falten los archivos de los controladores de red o que estén dañados.

Si procede, retire y vuelva a instalar los controladores. Consulte la documentación de la NIC.

- Si es posible, cambie el valor de negociación automática.
- Utilice otro conector del concentrador o conmutador.

Si va a utilizar una tarjeta NIC en lugar de una NIC integrada, consulte la documentación de dicha tarjeta.

- **3** Asegúrese de que estén instalados los controladores adecuados y que los protocolos estén vinculados. Consulte la documentación de la NIC.
- **4** Abra el programa de configuración del sistema y confirme que las NIC están activadas. Consulte ["Uso](#page-28-0)  [del programa de configuración del sistema" en la página 29](#page-28-0).
- **5** Asegúrese de que las NIC, los concentradores y los conmutadores de la red estén definidos en la misma velocidad de transmisión de datos. Consulte la documentación del equipo de red.
- **6** Asegúrese de que todos los cables de red sean del tipo adecuado y no superen la longitud máxima. Si el problema persiste, consulte ["Obtención de ayuda" en la página 119](#page-118-0).

# **Solución de problemas en caso de que se moje el sistema**

#### **Problema**

- Se ha derramado líquido sobre el sistema.
- Hay demasiada humedad.

### **Acción**

- **PRECAUCIÓN: los técnicos de servicio especializados son las únicas personas autorizadas para retirar las cubiertas y acceder a los componentes internos del sistema. Antes de realizar cualquier procedimiento, consulte la Guía de información del producto para obtener información completa sobre las precauciones de seguridad, la manipulación de las piezas internas del ordenador y la protección contra descargas electrostáticas.**
- **1** Apague el sistema y los dispositivos periféricos conectados, y desconecte el sistema de la toma eléctrica.
- **2** Abra el sistema. Consulte ["Apertura del sistema" en la página 47.](#page-46-2)
- **3** Extraiga todas las tarjetas de expansión instaladas en el sistema. Consulte ["Extracción de una tarjeta](#page-62-1)  [de expansión" en la página 63.](#page-62-1)
- **4** Deje secar el sistema durante 24 horas como mínimo.
- **5** Cierre el sistema. Consulte ["Cierre del sistema" en la página 47](#page-46-3).
- **6** Vuelva a conectar el sistema a la toma eléctrica y, a continuación, encienda el sistema y los dispositivos periféricos conectados a éste.

Si el sistema no se inicia correctamente, consulte ["Obtención de ayuda" en la página 119](#page-118-0).

- **7** Si el sistema se inicia correctamente, apáguelo y vuelva a instalar todas las tarjetas de expansión que ha extraído. Consulte ["Instalación de una tarjeta de expansión" en la página 65](#page-64-1).
- **8** Ejecute la prueba de diagnóstico en línea adecuada. Consulte ["Uso de Dell PowerEdge Diagnostics"](#page-108-0)  [en la página 109.](#page-108-0)

Si las pruebas fallan, consulte ["Obtención de ayuda" en la página 119.](#page-118-0)

# **Solución de problemas en caso de que se dañe el sistema**

#### **Problema**

• El sistema se ha caído o se ha dañado.

### **Acción**

**PRECAUCIÓN: los técnicos de servicio especializados son las únicas personas autorizadas para retirar las cubiertas y acceder a los componentes internos del sistema. Antes de realizar cualquier procedimiento, consulte la Guía de información del producto para obtener información completa sobre las precauciones de seguridad, la manipulación de las piezas internas del ordenador y la protección contra descargas electrostáticas.**

- **1** Abra el sistema. Consulte ["Apertura del sistema" en la página 47.](#page-46-2)
- **2** Asegúrese de que los componentes siguientes estén instalados correctamente:
	- Tarjetas de expansión
	- Fuente de alimentación
	- Ventiladores
	- Procesadores y disipadores de calor
	- Controladores instalados opcionales
	- Módulos de memoria
- **3** Asegúrese de que todos los cables estén bien conectados.
- **4** Cierre el sistema. Consulte ["Cierre del sistema" en la página 47](#page-46-3).
- **5** Ejecute las pruebas de la placa base incluidas en los diagnósticos del sistema. Consulte ["Ejecución de](#page-108-1)  [los diagnósticos del sistema" en la página 109](#page-108-1).

Si las pruebas fallan, consulte ["Obtención de ayuda" en la página 119.](#page-118-0)

# <span id="page-95-0"></span>**Solución de problemas de la batería del sistema**

#### **Problema**

- Un mensaje del sistema indica que hay un problema en la batería.
- El programa de configuración del sistema pierde información de configuración del sistema.
- La fecha y la hora del sistema no corresponden a la fecha y hora actuales.

**NOTA:** si se apaga el sistema durante periodos de tiempo prolongados (durante semanas o meses), la NVRAM puede perder la información de configuración del sistema. Esta situación se debe a que la batería es defectuosa.

#### **Acción**

- **1** Vuelva a introducir la fecha y la hora mediante el programa de configuración del sistema. Consulte ["Uso del programa de configuración del sistema" en la página 29](#page-28-0).
- **2** Apague el sistema y desconéctelo de la toma eléctrica durante una hora como mínimo.
- **3** Vuelva a conectar el sistema a la toma eléctrica y, a continuación, enciéndalo.
- **4** Abra el programa de configuración del sistema. Consulte ["Uso del programa de configuración del](#page-28-0)  [sistema" en la página 29.](#page-28-0)

Si la fecha y la hora no son correctas en el programa de configuración del sistema, sustituya la batería. Consulte ["Batería del sistema" en la página 76.](#page-75-1)

Si el problema no se resuelve al reemplazar la batería, consulte ["Obtención de ayuda" en la página 119](#page-118-0).

**ZO NOTA:** algunos programas pueden provocar que la hora del sistema se adelante o se atrase. Si el sistema parece funcionar con normalidad, a excepción de la hora que se indica en el programa de configuración del sistema, es posible que el problema se deba al software y no a una batería defectuosa.

# **Solución de problemas de la fuente de alimentación**

### **Problema**

• El indicador de error en la fuente de alimentación emite una luz ámbar parpadeante.

### **Acción**

- **PRECAUCIÓN: los técnicos de servicio especializados son las únicas personas autorizadas para retirar las cubiertas y acceder a los componentes internos del sistema. Antes de realizar cualquier procedimiento, consulte la Guía de información del producto para obtener información completa sobre las precauciones de seguridad, la manipulación de las piezas internas del ordenador y la protección contra descargas electrostáticas.**
	- **1** Apague el sistema y los dispositivos periféricos conectados, y desconecte el sistema de la toma eléctrica.
	- **2** Abra el sistema. Consulte ["Apertura del sistema" en la página 47.](#page-46-2)
	- **3** Compruebe que el selector de voltaje del panel posterior del sistema esté ajustado correctamente. Consulte ["Indicadores de fuente de alimentación" en la página 15](#page-14-0).

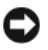

**AVISO:** un ajuste incorrecto del selector de voltaje puede dañar el sistema.

**4** Asegúrese de que la fuente de alimentación esté instalada correctamente; para ello, extráigala y vuelva a instalarla. Consulte ["Instalación de la fuente de alimentación" en la página 80](#page-79-0).

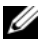

**NOTA:** después de instalar una fuente de alimentación, espere unos segundos hasta que el sistema la reconozca y determine si funciona correctamente. El indicador de alimentación se iluminará en color verde para indicar que la fuente de alimentación funciona correctamente.

- **5** Si el problema se resuelve, cierre el sistema. Consulte ["Cierre del sistema" en la página 47.](#page-46-3) Si el problema persiste, extraiga la fuente de alimentación que no funciona. Consulte ["Extracción de la](#page-77-0)  [fuente de alimentación" en la página 78.](#page-77-0)
- **6** Instale una fuente de alimentación nueva. Consulte ["Instalación de la fuente de alimentación"](#page-79-0)  [en la página 80.](#page-79-0)

Si el problema persiste, consulte ["Obtención de ayuda" en la página 119.](#page-118-0)

# **Solución de problemas de refrigeración del sistema**

### **Problema**

• El software de administración de sistemas emite un mensaje de error relativo al ventilador.

### **Acción**

Asegúrese de que no se dé ninguna de las situaciones siguientes:

- Se ha extraído la cubierta del sistema, la unidad de relleno o el panel de relleno frontal o posterior.
- La temperatura ambiente es demasiado elevada.
- El flujo de aire externo está obstruido.
- Los cables internos del sistema obstruyen el flujo de aire.
- Un ventilador de refrigeración se ha extraído o ha fallado. Consulte ["Solución de problemas de los](#page-97-0)  [ventiladores" en la página 98.](#page-97-0)

## <span id="page-97-0"></span>**Solución de problemas de los ventiladores**

### **Problema**

- El indicador de estado del sistema se ilumina en color ámbar.
- Un mensaje del sistema indica un error relacionado con el ventilador.

## **Acción**

**PRECAUCIÓN: los técnicos de servicio especializados son las únicas personas autorizadas para retirar las cubiertas y acceder a los componentes internos del sistema. Antes de realizar cualquier procedimiento, consulte la Guía de información del producto para obtener información completa sobre las precauciones de seguridad, la manipulación de las piezas internas del ordenador y la protección contra descargas electrostáticas.**

- **1** Ejecute la prueba de diagnóstico adecuada. Consulte ["Uso de Dell PowerEdge Diagnostics"](#page-108-0)  [en la página 109.](#page-108-0)
- **2** Apague el sistema y los dispositivos periféricos conectados, y desconecte el sistema de la toma eléctrica.
- **3** Abra el sistema. Consulte ["Apertura del sistema" en la página 47.](#page-46-2)
- **4** Asegúrese que el cable de alimentación del ventilador que está fallando esté firmemente conectado al conector de alimentación del ventilador. Consulte ["Ventiladores de refrigeración" en la página 74.](#page-73-1)
- **5** Cierre el sistema. Consulte ["Cierre del sistema" en la página 47](#page-46-3).
- **6** Vuelva a conectar el sistema a la toma eléctrica y, a continuación, encienda el sistema y los dispositivos periféricos conectados a éste.
- **7** Si el problema no se resuelve, instale un ventilador nuevo. Consulte ["Ventiladores de refrigeración"](#page-73-1)  [en la página 74.](#page-73-1)

Si el ventilador de repuesto funciona correctamente, cierre el sistema. Consulte ["Cierre del sistema"](#page-46-3)  [en la página 47.](#page-46-3)

Si el ventilador de repuesto no funciona, consulte ["Obtención de ayuda" en la página 119](#page-118-0).

# **Solución de problemas de la memoria del sistema**

#### **Problema**

- El módulo de memoria es defectuoso.
- La placa base es defectuosa.
- El código del indicador de diagnóstico indica que hay un problema en la memoria del sistema.

#### **Acción**

- **PRECAUCIÓN: los técnicos de servicio especializados son las únicas personas autorizadas para retirar las cubiertas y acceder a los componentes internos del sistema. Antes de realizar cualquier procedimiento, consulte la Guía de información del producto para obtener información completa sobre las precauciones de seguridad, la manipulación de las piezas internas del ordenador y la protección contra descargas electrostáticas.**
	- **1** Ejecute la prueba de diagnóstico en línea adecuada. Consulte ["Uso de Dell PowerEdge Diagnostics"](#page-108-0)  [en la página 109.](#page-108-0)
	- **2** Apague el sistema y los dispositivos periféricos conectados y, a continuación, enciéndalos de nuevo.

Si no aparece ningún mensaje de error, continúe con el paso siguiente.

Si aparece un mensaje de error, vaya al [step 11](#page-99-0).

**3** Abra el programa de configuración del sistema y compruebe la configuración de la memoria del sistema. Consulte ["Uso del programa de configuración del sistema" en la página 29.](#page-28-0)

Si la cantidad de memoria instalada coincide con la configuración de la memoria del sistema, vaya al [step 11](#page-99-0).

- **4** Apague el sistema y los dispositivos periféricos conectados, y desconecte el sistema de la toma eléctrica.
- **5** Abra el sistema. Consulte ["Apertura del sistema" en la página 47.](#page-46-2)

**6** Asegúrese de que los bancos de memoria estén ocupados correctamente. Consulte ["Pautas para la](#page-65-1)  [instalación de módulos de memoria" en la página 66.](#page-65-1)

Si los módulos de memoria están ocupados correctamente, continúe con el paso siguiente.

- **7** Vuelva a instalar los módulos de memoria en los zócalos correspondientes. Consulte ["Instalación de un](#page-67-1)  [módulo de memoria" en la página 68](#page-67-1).
- **8** Cierre el sistema. Consulte ["Cierre del sistema" en la página 47](#page-46-3).
- **9** Vuelva a conectar el sistema a la toma eléctrica y, a continuación, encienda el sistema y los dispositivos periféricos conectados a éste.
- **10** Abra el programa de configuración del sistema y compruebe la configuración de la memoria del sistema. Consulte ["Uso del programa de configuración del sistema" en la página 29.](#page-28-0) Si la cantidad de memoria instalada sigue sin coincidir con la configuración de la memoria del sistema, continúe con el paso siguiente.
- <span id="page-99-0"></span>**11** Apague el sistema y los dispositivos periféricos conectados, y desconecte el sistema de la toma eléctrica.
- **12** Abra el sistema. Consulte ["Apertura del sistema" en la página 47.](#page-46-2)

**NOTA:** existen varias configuraciones para los módulos de memoria; consulte "Pautas para la instalación de [módulos de memoria" en la página 66.](#page-65-1)

- **13** Si una prueba de diagnóstico o mensaje de error indica que un módulo de memoria específico es defectuoso, cambie o sustituya dicho módulo. Si no, cambiar el módulo de memoria del zócalo 1 por otro del mismo tipo y capacidad también es una buena solución. Consulte ["Instalación de un módulo](#page-67-1)  [de memoria" en la página 68.](#page-67-1)
- **14** Cierre el sistema. Consulte ["Cierre del sistema" en la página 47](#page-46-3).
- **15** Vuelva a conectar el sistema a la toma eléctrica y, a continuación, encienda el sistema y los dispositivos periféricos conectados a éste.
- <span id="page-99-1"></span>**16** Mientras el sistema se inicia, observe cualquier mensaje de error que aparezca y los indicadores de diagnóstico del panel frontal del sistema.
- **17** Si la indicación del problema de memoria no desaparece, repita del [step 11](#page-99-0) al [step 16](#page-99-1) para cada módulo de memoria instalado.

Si el problema persiste, consulte ["Obtención de ayuda" en la página 119.](#page-118-0)

# <span id="page-100-0"></span>**Solución de problemas de la unidad de disquete**

#### **Problema**

• Un mensaje de error indica un problema en la unidad de disquete.

### **Acción**

- **PRECAUCIÓN: los técnicos de servicio especializados son las únicas personas autorizadas para retirar las cubiertas y acceder a los componentes internos del sistema. Antes de realizar cualquier procedimiento, consulte la Guía de información del producto para obtener información completa sobre las precauciones de seguridad, la manipulación de las piezas internas del ordenador y la protección contra descargas electrostáticas.**
	- **1** Abra el programa de configuración del sistema y compruebe que la unidad de disquete esté configurada correctamente. Consulte ["Uso del programa de configuración del sistema" en la página 29.](#page-28-0)
	- **2** Ejecute la prueba de diagnóstico en línea adecuada. Consulte ["Uso de Dell PowerEdge Diagnostics"](#page-108-0)  [en la página 109.](#page-108-0)
	- **3** Apague el sistema y los dispositivos periféricos conectados, y desconecte el sistema de la toma eléctrica.
	- **4** Abra el sistema. Consulte ["Apertura del sistema" en la página 47.](#page-46-2)
	- **5** Asegúrese de que el cable de interfaz de la unidad de disquete esté firmemente conectado a dicha unidad y a la placa base.
	- **6** Asegúrese de que el cable de alimentación esté bien conectado a la unidad.
	- **7** Cierre el sistema. Consulte ["Cierre del sistema" en la página 47](#page-46-3).
	- **8** Vuelva a conectar el sistema a la toma eléctrica y, a continuación, encienda el sistema y los dispositivos periféricos conectados a éste.
- **9** Ejecute la prueba de diagnóstico en línea adecuada para comprobar si la unidad de disquete funciona correctamente. Si el problema persiste, continúe con los pasos siguientes.
- **10** Apague el sistema y los dispositivos periféricos conectados, y desconecte el sistema de la toma eléctrica.
- **11** Abra el sistema. Consulte ["Apertura del sistema" en la página 47.](#page-46-2)
- <span id="page-100-1"></span>**12** Extraiga todas las tarjetas de expansión instaladas en el sistema. Consulte ["Extracción de una tarjeta](#page-62-1)  [de expansión" en la página 63.](#page-62-1)
- **13** Cierre el sistema. Consulte ["Cierre del sistema" en la página 47](#page-46-3).
- **14** Vuelva a conectar el sistema a la toma eléctrica y, a continuación, encienda el sistema y los dispositivos periféricos conectados a éste.

**15** Ejecute la prueba de diagnóstico en línea adecuada para comprobar si la unidad de disquete funciona correctamente.

Si las pruebas se ejecutan correctamente, es posible que una tarjeta de expansión esté en conflicto con la lógica de la unidad de disquete o que esta tarjeta sea defectuosa. Continúe con el paso siguiente.

Si las pruebas fallan, consulte ["Obtención de ayuda" en la página 119.](#page-118-0)

- <span id="page-101-1"></span>**16** Apague el sistema y los dispositivos periféricos conectados, y desconecte el sistema de la toma eléctrica.
- **17** Abra el sistema. Consulte ["Apertura del sistema" en la página 47.](#page-46-2)
- **18** Vuelva a instalar una de las tarjetas de expansión extraídas en el [step 12](#page-100-1). Consulte ["Instalación de una](#page-64-1)  [tarjeta de expansión" en la página 65](#page-64-1).
- **19** Cierre el sistema. Consulte ["Cierre del sistema" en la página 47](#page-46-3).
- **20** Vuelva a conectar el sistema a la toma eléctrica y, a continuación, encienda el sistema y los dispositivos periféricos conectados a éste.
- <span id="page-101-2"></span>**21** Ejecute la prueba de diagnóstico en línea adecuada para comprobar si la unidad de disquete funciona correctamente.
- **22** Repita del [step 16](#page-101-1) al [step 21](#page-101-2) hasta que todas las tarjetas de expansión estén reinstaladas o hasta que una de ellas provoque que fallen las pruebas.

Si el problema no se resuelve, consulte ["Obtención de ayuda" en la página 119.](#page-118-0)

# <span id="page-101-0"></span>**Solución de problemas de una unidad óptica**

### **Problema**

- El sistema no puede leer datos de un CD o de un DVD insertado en una unidad óptica.
- El indicador de la unidad óptica no parpadea durante el inicio.

#### **Acción**

**PRECAUCIÓN: los técnicos de servicio especializados son las únicas personas autorizadas para retirar las cubiertas y acceder a los componentes internos del sistema. Antes de realizar cualquier procedimiento, consulte la Guía de información del producto para obtener información completa sobre las precauciones de seguridad, la manipulación de las piezas internas del ordenador y la protección contra descargas electrostáticas.**

- **1** Utilice otro CD o DVD que funcione correctamente.
- **2** Abra el programa de configuración del sistema y compruebe que la controladora IDE de la unidad esté activada. Consulte ["Uso del programa de configuración del sistema" en la página 29.](#page-28-0)
- **3** Ejecute la prueba de diagnóstico en línea adecuada. Consulte ["Uso de Dell PowerEdge Diagnostics"](#page-108-0)  [en la página 109.](#page-108-0)
- **4** Apague el sistema y los dispositivos periféricos conectados, y desconecte el sistema de la toma eléctrica.
- **5** Abra el sistema. Consulte ["Apertura del sistema" en la página 47.](#page-46-2)
- **6** Asegúrese de que el cable de interfaz esté debidamente conectado a la unidad óptica y a la controladora.
- **7** Asegúrese de que el cable de alimentación esté bien conectado a la unidad.
- **8** Cierre el sistema. Consulte ["Cierre del sistema" en la página 47](#page-46-3).
- **9** Vuelva a conectar el sistema a la toma eléctrica y, a continuación, encienda el sistema y los dispositivos periféricos conectados a éste.

Si el problema no se resuelve, consulte ["Obtención de ayuda" en la página 119.](#page-118-0)

# **Solución de problemas de una unidad de cinta IDE**

#### **Problema**

- El sistema no puede leer datos de una cinta insertada en una unidad de cinta IDE.
- Los indicadores de diagnóstico o los mensajes del sistema indican un error relacionado con la unidad de cinta.
- El indicador de la unidad de cinta (si procede) no parpadea durante el inicio.

#### **Acción**

- **PRECAUCIÓN: los técnicos de servicio especializados son las únicas personas autorizadas para retirar las cubiertas y acceder a los componentes internos del sistema. Antes de realizar cualquier procedimiento, consulte la Guía de información del producto para obtener información completa sobre las precauciones de seguridad, la manipulación de las piezas internas del ordenador y la protección contra descargas electrostáticas.**
	- **1** Pruebe a utilizar otra cinta que sepa que funciona correctamente.

Si el problema persiste, continúe con los pasos siguientes.

- **2** Abra el programa de configuración del sistema y compruebe que la controladora IDE de la unidad esté activada. Consulte ["Uso del programa de configuración del sistema" en la página 29.](#page-28-0)
- **3** Ejecute la prueba de diagnóstico en línea adecuada. Consulte ["Uso de Dell PowerEdge Diagnostics"](#page-108-0)  [en la página 109.](#page-108-0)
- **4** Apague el sistema y los dispositivos periféricos conectados, y desconecte el sistema de la toma eléctrica.
- **5** Abra el sistema. Consulte ["Apertura del sistema" en la página 47.](#page-46-2)
- **6** Asegúrese de que el cable de interfaz IDE esté debidamente conectado a la unidad de cinta y al conector IDE de la placa base.
- **7** Asegúrese de que el cable de alimentación esté bien conectado a la unidad.
- **8** Cierre el sistema. Consulte ["Cierre del sistema" en la página 47](#page-46-3).
- **9** Vuelva a conectar el sistema a la toma eléctrica y, a continuación, encienda el sistema y los dispositivos periféricos conectados a éste.

Si el problema no se resuelve, consulte ["Obtención de ayuda" en la página 119.](#page-118-0)

# <span id="page-103-0"></span>**Solución de problemas de una unidad de disco duro**

### **Problema**

- Se ha producido un error en el controlador de dispositivo.
- El sistema no reconoce una o varias unidades de disco duro.

### **Acción**

**PRECAUCIÓN: los técnicos de servicio especializados son las únicas personas autorizadas para retirar las cubiertas y acceder a los componentes internos del sistema. Antes de realizar cualquier procedimiento, consulte la Guía de información del producto para obtener información completa sobre las precauciones de seguridad, la manipulación de las piezas internas del ordenador y la protección contra descargas electrostáticas.**

**AVISO:** este procedimiento de solución de problemas puede borrar los datos almacenados en la unidad de disco duro. Antes de continuar, realice una copia de seguridad de todos los archivos de la unidad de disco duro.

**1** Ejecute la prueba de diagnóstico en línea adecuada. Consulte ["Uso de Dell PowerEdge Diagnostics"](#page-108-0)  [en la página 109.](#page-108-0)

Según los resultados de la prueba de diagnóstico, continúe con los pasos necesarios que se describen a continuación.

- **2** Si experimenta problemas con varias unidades de disco duro, vaya al [step 5.](#page-104-0) Si experimenta un problema con una única unidad de disco duro, continúe con el paso siguiente.
- **3** Si el sistema dispone de una controladora RAID SAS, realice los pasos siguientes.
	- **a** Reinicie el sistema y pulse <Ctrl><R> para abrir el programa de la utilidad de configuración del adaptador host.

Consulte la documentación suministrada con el adaptador host para obtener información sobre la utilidad de configuración.

- **b** Asegúrese de que se ha configurado correctamente el disco duro para RAID.
- **c** Salga de la utilidad de configuración y deje que el sistema inicie el sistema operativo.
- **4** Asegúrese de que los controladores de dispositivo necesarios para la tarjeta controladora SAS o para la controladora RAID SAS estén instalados y configurados correctamente. Para obtener más información, consulte la documentación del sistema operativo.
- <span id="page-104-0"></span>**5** Compruebe las conexiones de los cables dentro del sistema:
	- **a** Apague el sistema, incluidos los dispositivos periféricos conectados, y desconecte el sistema de la toma eléctrica.
	- **b** Abra el sistema. Consulte ["Apertura del sistema" en la página 47.](#page-46-2)
	- **c** Compruebe que las conexiones de los cables entre las unidades de disco duro y la controladora de la unidad sean correctas, independientemente de que sean a los conectores SATA de la placa base, a una tarjeta de expansión SAS o a una controladora RAID SAS. Consulte ["Unidades de disco](#page-57-0)  [duro" en la página 58](#page-57-0).
	- **d** Compruebe que los cables SAS o SATA queden perfectamente asentados en los conectores.
	- **e** Cierre el sistema. Consulte ["Cierre del sistema" en la página 47](#page-46-3).
	- **f** Vuelva a conectar el sistema a la toma eléctrica y, a continuación, encienda el sistema y los dispositivos periféricos conectados a éste.

Si el problema persiste, consulte ["Obtención de ayuda" en la página 119](#page-118-0).

# **Solución de problemas de una controladora RAID SAS**

**NOTA:** cuando deba solucionar problemas relacionados con una controladora RAID SAS, consulte también la documentación del sistema operativo y de la controladora.

### **Problema**

- Un mensaje de error indica que hay un problema en la controladora RAID SAS.
- La controladora RAID SAS no funciona o funciona incorrectamente.

## **Acción**

- **PRECAUCIÓN: los técnicos de servicio especializados son las únicas personas autorizadas para retirar las cubiertas y acceder a los componentes internos del sistema. Antes de realizar cualquier procedimiento, consulte la Guía de información del producto para obtener información completa sobre las precauciones de seguridad, la manipulación de las piezas internas del ordenador y la protección contra descargas electrostáticas.**
- **1** Ejecute la prueba de diagnóstico en línea adecuada. Consulte ["Uso de Dell PowerEdge Diagnostics"](#page-108-0)  [en la página 109.](#page-108-0)
- **2** Abra el programa de configuración del sistema y asegúrese de que la controladora RAID SAS esté activada. Consulte ["Uso del programa de configuración del sistema" en la página 29.](#page-28-0)
- **3** Reinicie el sistema y pulse <Ctrl><C> para que la tarjeta controladora instalada abra el programa de la utilidad de configuración.

Consulte la documentación de la controladora para obtener información sobre los valores de configuración.

**4** Compruebe los valores de configuración, haga las correcciones necesarias y reinicie el sistema. Si no se ha resuelto el problema, continúe con el paso siguiente.

- **5** Apague el sistema y los dispositivos periféricos conectados, y desconecte el sistema de la toma eléctrica.
- **6** Abra el sistema. Consulte ["Apertura del sistema" en la página 47.](#page-46-2)
- **7** Asegúrese de que la tarjeta controladora está bien encajada en el conector de la placa base. Consulte ["Instalación de una tarjeta de expansión" en la página 65.](#page-64-1)
- **8** Compruebe que las conexiones de los cables entre las unidades de disco duro y la controladora SAS sean correctas. Consulte ["Unidades de disco duro" en la página 58](#page-57-0).

Asegúrese de que los cables estén firmemente conectados a la controladora SAS y a las unidades de disco duro.

- **9** Cierre el sistema. Consulte ["Cierre del sistema" en la página 47](#page-46-3).
- **10** Vuelva a conectar el sistema a la toma eléctrica y, a continuación, encienda el sistema y los dispositivos periféricos conectados a éste. Si el problema persiste, consulte ["Obtención de ayuda" en la página 119](#page-118-0).

# **Solución de problemas de las tarjetas de expansión**

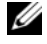

**ZZI NOTA:** para solucionar los problemas de una tarjeta de expansión, consulte también la documentación del sistema operativo y de dicha tarjeta.

### **Problema**

- Un mensaje de error indica que hay un problema con una tarjeta de expansión.
- La tarjeta expansión no funciona o funciona incorrectamente.

### **Acción**

- **PRECAUCIÓN: los técnicos de servicio especializados son las únicas personas autorizadas para retirar las cubiertas y acceder a los componentes internos del sistema. Antes de realizar cualquier procedimiento, consulte la Guía de información del producto para obtener información completa sobre las precauciones de seguridad, la manipulación de las piezas internas del ordenador y la protección contra descargas electrostáticas.**
	- **1** Ejecute la prueba de diagnóstico en línea adecuada para la tarjeta de expansión que experimenta problemas. Consulte ["Uso de Dell PowerEdge Diagnostics" en la página 109.](#page-108-0) Lleve a cabo todas las acciones recomendadas que indiquen los diagnósticos. Si el problema persiste, vaya al paso siguiente.
	- **2** Apague el sistema y los dispositivos periféricos conectados, y desconecte el sistema de la toma eléctrica.
	- **3** Abra el sistema. Consulte ["Apertura del sistema" en la página 47.](#page-46-2)
	- **4** Asegúrese de que todas las tarjetas de expansión estén asentadas firmemente en el conector. Consulte ["Instalación de una tarjeta de expansión" en la página 65.](#page-64-1)
	- **5** Cierre el sistema. Consulte ["Cierre del sistema" en la página 47](#page-46-3).
	- **6** Vuelva a conectar el sistema a la toma eléctrica y, a continuación, encienda el sistema y los dispositivos periféricos conectados a éste.

Si el problema persiste, vaya al paso siguiente.

- **7** Apague el sistema y los dispositivos periféricos conectados, y desconecte el sistema de la toma eléctrica.
- **8** Abra el sistema. Consulte ["Apertura del sistema" en la página 47.](#page-46-2)
- **9** Extraiga todas las tarjetas de expansión del sistema. Consulte ["Extracción de una tarjeta de expansión"](#page-62-1)  [en la página 63.](#page-62-1)
- 

**ZZ NOTA:** si el sistema operativo se está ejecutando desde una tarjeta controladora de disco (como una tarjeta controladora SAS), no la extraiga.

- **10** Cierre el sistema. Consulte ["Cierre del sistema" en la página 47](#page-46-3).
- **11** Vuelva a conectar el sistema a la toma eléctrica y, a continuación, encienda el sistema y los dispositivos periféricos conectados a éste.
- **12** Ejecute la prueba de diagnóstico en línea adecuada para los elementos del sistema que no requieran una tarjeta de expansión.
- <span id="page-106-0"></span>**13** Si el problema persiste, ejecute la prueba de diagnóstico en línea adecuada en cada tarjeta. Consulte ["Uso de Dell PowerEdge Diagnostics" en la página 109](#page-108-0).
	- **a** Apague el sistema y los dispositivos periféricos conectados, y desconecte el sistema de la toma eléctrica.
	- **b** Abra el sistema. Consulte ["Apertura del sistema" en la página 47.](#page-46-2)
	- **c** Extraiga una tarjeta de expansión. Consulte ["Extracción de una tarjeta de expansión"](#page-62-1)  [en la página 63](#page-62-1).
	- **d** Cierre el sistema. Consulte ["Cierre del sistema" en la página 47](#page-46-3).
	- **e** Vuelva a conectar el sistema a la toma eléctrica y, a continuación, encienda el sistema y los dispositivos periféricos conectados a éste.
	- **f** Ejecute la prueba de diagnóstico en línea adecuada.

Si las pruebas fallan, repita el [step 13](#page-106-0) para cada tarjeta de expansión hasta que esté en condiciones de determinar cuál es la tarjeta de expansión defectuosa.

Si las pruebas fallan para todas las tarjetas de expansión, consulte ["Obtención de ayuda"](#page-118-0)  [en la página 119.](#page-118-0)

# **Solución de problemas del microprocesador**

#### **Problema**

- Un mensaje de error indica un problema en el procesador.
- El código del indicador de diagnóstico indica la existencia de un problema en el procesador o la placa base.
- No hay un disipador de calor instalado para el procesador.

### **Acción**

- **PRECAUCIÓN: los técnicos de servicio especializados son las únicas personas autorizadas para retirar las cubiertas y acceder a los componentes internos del sistema. Antes de realizar cualquier procedimiento, consulte la Guía de información del producto para obtener información completa sobre las precauciones de seguridad, la manipulación de las piezas internas del ordenador y la protección contra descargas electrostáticas.**
- **1** Si es posible, ejecute la prueba de diagnóstico en línea adecuada. Consulte ["Uso de Dell PowerEdge](#page-108-0)  [Diagnostics" en la página 109](#page-108-0).
- **2** Apague el sistema y los dispositivos periféricos conectados, y desconecte el sistema de la toma eléctrica.
- **3** Abra el sistema. Consulte ["Apertura del sistema" en la página 47.](#page-46-2)
- **4** Asegúrese de que el procesador y el disipador de calor estén instalados correctamente. Consulte ["Sustitución del procesador" en la página 73](#page-72-1).
- **5** Cierre el sistema. Consulte ["Cierre del sistema" en la página 47](#page-46-3).
- **6** Vuelva a conectar el sistema a la toma eléctrica y, a continuación, encienda el sistema y los dispositivos periféricos conectados a éste.
- **7** Si es posible, ejecute la prueba de diagnóstico en línea adecuada. Consulte ["Ejecución de los](#page-108-1)  [diagnósticos del sistema" en la página 109](#page-108-1).

Si las pruebas fallan o el problema persiste, continúe con el paso siguiente.

- **8** Apague el sistema y los dispositivos periféricos conectados, y desconecte el sistema de la toma eléctrica.
- **9** Abra el sistema. Consulte ["Apertura del sistema" en la página 47.](#page-46-2)
- **10** Sustituya el procesador. Consulte ["Sustitución del procesador" en la página 73](#page-72-1).
- **11** Cierre el sistema. Consulte ["Cierre del sistema" en la página 47](#page-46-3).
- **12** Vuelva a conectar el sistema a la toma eléctrica y, a continuación, encienda el sistema y los dispositivos periféricos conectados a éste.
- **13** Ejecute la prueba de diagnóstico en línea adecuada. Consulte ["Ejecución de los diagnósticos del](#page-108-1)  [sistema" en la página 109](#page-108-1).

Si el problema persiste significa que la placa base es defectuosa. Consulte ["Obtención de ayuda"](#page-118-0)  [en la página 119.](#page-118-0)
# **Ejecución de los diagnósticos del sistema**

Si tiene algún problema con el sistema, ejecute los diagnósticos antes de llamar para solicitar asistencia técnica. El propósito de los diagnósticos es probar el hardware del sistema sin la ayuda de equipo adicional y sin riesgo de perder datos. Si no puede corregir el problema, el personal de servicio y asistencia puede utilizar los resultados de las pruebas de diagnóstico para ayudarle a resolver el problema.

## **Uso de Dell PowerEdge Diagnostics**

Para evaluar un problema del sistema, utilice primero los diagnósticos en línea Dell® PowerEdge® Diagnostics. Dell PowerEdge Diagnostics es un conjunto de programas de diagnóstico o módulos de prueba, que incluye pruebas de diagnóstico en componentes de almacenamiento o del chasis, como por ejemplo unidades de disco duro, memoria física, comunicaciones y puertos de impresora, NIC, CMOS y otros. Si no puede identificar el problema mediante PowerEdge Diagnostics, entonces use los diagnósticos del sistema.

Los archivos necesarios para ejecutar PowerEdge Diagnostics en ordenadores con sistemas operativos Microsoft® Windows® y Linux admitidos están disponibles en **support.dell.com** y en los CD que se entregan con el sistema. Para obtener información sobre cómo utilizar los diagnósticos, consulte la *Guía del usuario de Dell PowerEdge Diagnostics*.

## **Características de los diagnósticos del sistema**

Los diagnósticos del sistema proporcionan una serie de menús y opciones para dispositivos o grupos de dispositivos específicos. Los menús y las opciones de los diagnósticos del sistema permiten realizar lo siguiente:

- Ejecutar pruebas de forma individual o conjunta.
- Controlar el orden de las pruebas.
- Repetir las pruebas.
- Ver, imprimir o guardar los resultados de las pruebas.
- Suspender temporalmente las pruebas si se detecta un error o terminarlas cuando se llega a un límite de errores definido por el usuario.
- Ver mensajes de ayuda que describen brevemente cada prueba y sus parámetros.
- Ver mensajes de estado que indican si las pruebas se han completado correctamente.
- Ver mensajes de error que informan de los problemas que se han encontrado durante las pruebas.

## **Cuándo deben utilizarse los diagnósticos del sistema**

Si un dispositivo o un componente principal del sistema no funciona correctamente, puede indicarse un error del componente. Si el microprocesador y los dispositivos de entrada/salida del sistema (monitor, teclado y unidad de disquete) funcionan, puede utilizar los diagnósticos del sistema como ayuda para identificar el problema.

## **Ejecución de los diagnósticos del sistema**

Los diagnósticos del sistema se ejecutan desde la partición de utilidades de la unidad de disco duro.

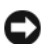

**AVISO:** utilice los diagnósticos del sistema para probar sólo su sistema. La utilización de este programa con otros sistemas puede ocasionar mensajes de error o resultados no válidos. Asimismo, utilice sólo el programa incluido con su sistema (o una versión actualizada del mismo).

- **1** Mientras se inicia el sistema, pulse <F10> durante la POST.
- **2** En el menú principal de la partición de utilidades, seleccione **Run System Diagnostics** (Ejecutar los diagnósticos del sistema) o **Run Memory Diagnostics** (Ejecutar los diagnósticos de la memoria) si está solucionando un problema de la memoria.

Cuando inicie los diagnósticos del sistema, aparecerá un mensaje en que se indica que los diagnósticos se están inicializando. A continuación, aparece el menú **Diagnostics** (Diagnósticos). Este menú permite ejecutar todas las pruebas de diagnósticos, o pruebas específicas, o bien salir de los diagnósticos del sistema.

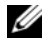

**NOTA:** antes de continuar leyendo esta sección, inicie los diagnósticos del sistema para que pueda ver la utilidad en la pantalla.

## **Opciones de prueba de diagnóstico del sistema**

Haga clic en la opción de prueba en la ventana **Main Menu** (Menú principal). En la [tabla 5-1](#page-109-0) se proporciona una breve explicación de las diferentes opciones de prueba.

| Opción de prueba    | <b>Función</b>                                                                                                    |  |
|---------------------|----------------------------------------------------------------------------------------------------|--|
| <b>Express Test</b> | Realiza una comprobación rápida del sistema. Esta opción ejecuta las<br>pruebas de dispositivos que no requieren la interacción del usuario.<br>Utilice esta opción para identificar rápidamente la causa del problema. |  |
| Extended Test       | Realiza una comprobación más exhaustiva del sistema. Esta prueba<br>puede durar una hora o más.                                                                                                    |  |
| Custom Test         | Comprueba un dispositivo específico.                                                                                                    |  |
| Information         | Muestra el resultado de las pruebas.                                                                                                    |  |

<span id="page-109-0"></span>**Tabla 5-1. Opciones de prueba de diagnóstico del sistema**

## **Uso de las opciones de prueba personalizada**

Al seleccionar **Custom Test** (Prueba personalizada) en la ventana **Main Menu** (Menú principal), aparece la ventana **Customize** (Personalizar), que permite seleccionar los dispositivos que van a probarse y las opciones específicas para las pruebas, además de ver los resultados de dichas pruebas.

#### **Selección de dispositivos para las pruebas**

En el lado izquierdo de la ventana **Customize** (Personalizar) se enumeran los dispositivos que pueden probarse. Los dispositivos se agrupan por tipo de dispositivo o por módulo, según la opción que se seleccione. Haga clic en el signo **(+)** situado junto a un dispositivo o módulo para ver los componentes de dicho dispositivo o módulo. Haga clic en el signo **(+)** de cualquier componente para ver las pruebas disponibles. Si hace clic en un dispositivo y no en sus componentes, se seleccionan todos los componentes del dispositivo para probarlos.

#### **Selección de opciones de diagnósticos**

Utilice el área **Diagnostics Options** (Opciones de diagnósticos) para seleccionar la manera en que desea probar un dispositivo. Puede definir las opciones siguientes:

- **Non-Interactive Tests Only** (Sólo pruebas no interactivas): sólo ejecuta pruebas que no requieren la intervención del usuario.
- **Quick Tests Only** (Sólo pruebas rápidas): sólo ejecuta las pruebas rápidas en el dispositivo. Si se selecciona esta opción, no se ejecutan las pruebas completas.
- **Show Ending Timestamp** (Mostrar indicación de la hora de finalización): indica la hora del registro de la prueba.
- **Test Iterations** (Repeticiones de la prueba): selecciona el número de veces que se ejecuta una prueba.
- **Log output file pathname** (Ruta del archivo de salida de registro): permite especificar el lugar en que debe guardarse el archivo de registro de la prueba.

#### **Visualización de información y resultados**

Las fichas de la ventana **Customize** (Personalizar) proporcionan información sobre la prueba y los resultados de ésta. Dispone de las fichas siguientes:

- **Results** (Resultados): muestra la prueba ejecutada y los resultados.
- **Errors** (Errores): muestra los errores que se han producido durante la prueba.
- **Help** (Ayuda): muestra información sobre el dispositivo, componente o prueba seleccionados en ese momento.
- **Configuration** (Configuración): muestra información básica de configuración sobre el dispositivo seleccionado en ese momento.
- **Parameters** (Parámetros): si procede, muestra los parámetros que pueden establecerse para la prueba.

# **Puentes y conectores**

En esta sección se proporciona información específica sobre los puentes del sistema y se describen los conectores de las distintas placas del sistema.

## **Puentes de la placa base**

**PRECAUCIÓN:** los técnicos de servicio especializados son las únicas personas autorizadas para retirar las **cubiertas y acceder a los componentes internos del sistema. Antes de realizar cualquier procedimiento, consulte la Guía de información del producto para obtener información completa sobre las precauciones de seguridad, la manipulación de las piezas internas del ordenador y la protección contra descargas electrostáticas.**

En la [figura 6-1](#page-113-0) se muestra la ubicación de los puentes de configuración de la placa base. En la [tabla 6-1](#page-113-1) se enumera la configuración de los puentes.

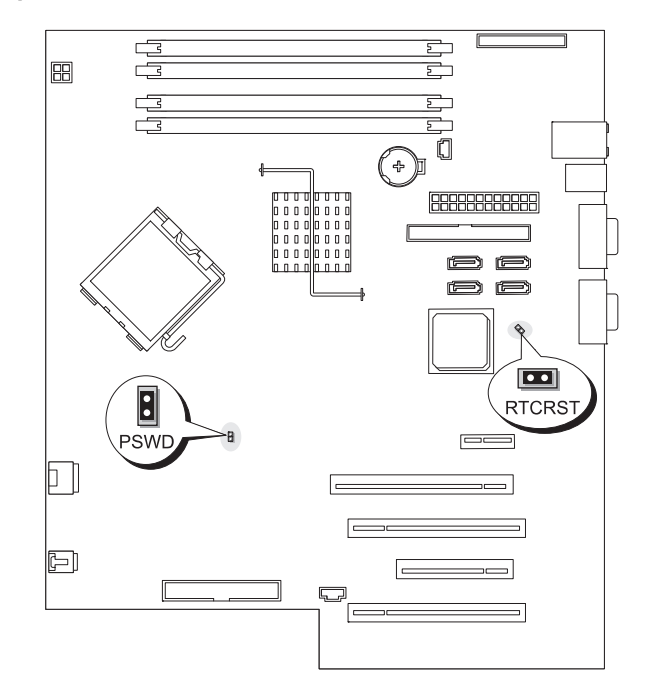

#### <span id="page-113-0"></span>**Figura 6-1. Puentes de la placa base**

<span id="page-113-1"></span>**Tabla 6-1. Configuración de los puentes de la placa base**

| <b>Puente</b> | <b>Opción</b> | <b>Descripción</b>                                                                              |
|---------------|---------------|-------------------------------------------------------------------------------------------------|
| <b>PSWD</b>   |               | (predet.) La función de contraseña está activada.                                               |
|               | O Ol          | La función de contraseña está desactivada.                                                      |
| <b>RTCRST</b> | 00            | (predet.) Los valores de configuración de la NVRAM se conservan<br>cuando se inicia el sistema. |
|               |               | Los valores de configuración de la NVRAM se borran cuando<br>se vuelve a iniciar el sistema.    |

## **Conectores de la placa base**

**PRECAUCIÓN:** los técnicos de servicio especializados son las únicas personas autorizadas para retirar las **cubiertas y acceder a los componentes internos del sistema. Consulte la Guía de información del producto para obtener información completa sobre las precauciones de seguridad, la manipulación de las piezas internas del ordenador y la protección contra descargas electrostáticas.**

Vea la [figura 6-2](#page-114-0) y la [tabla 6-2](#page-115-0) para ver la ubicación y una descripción de los conectores de la placa base.

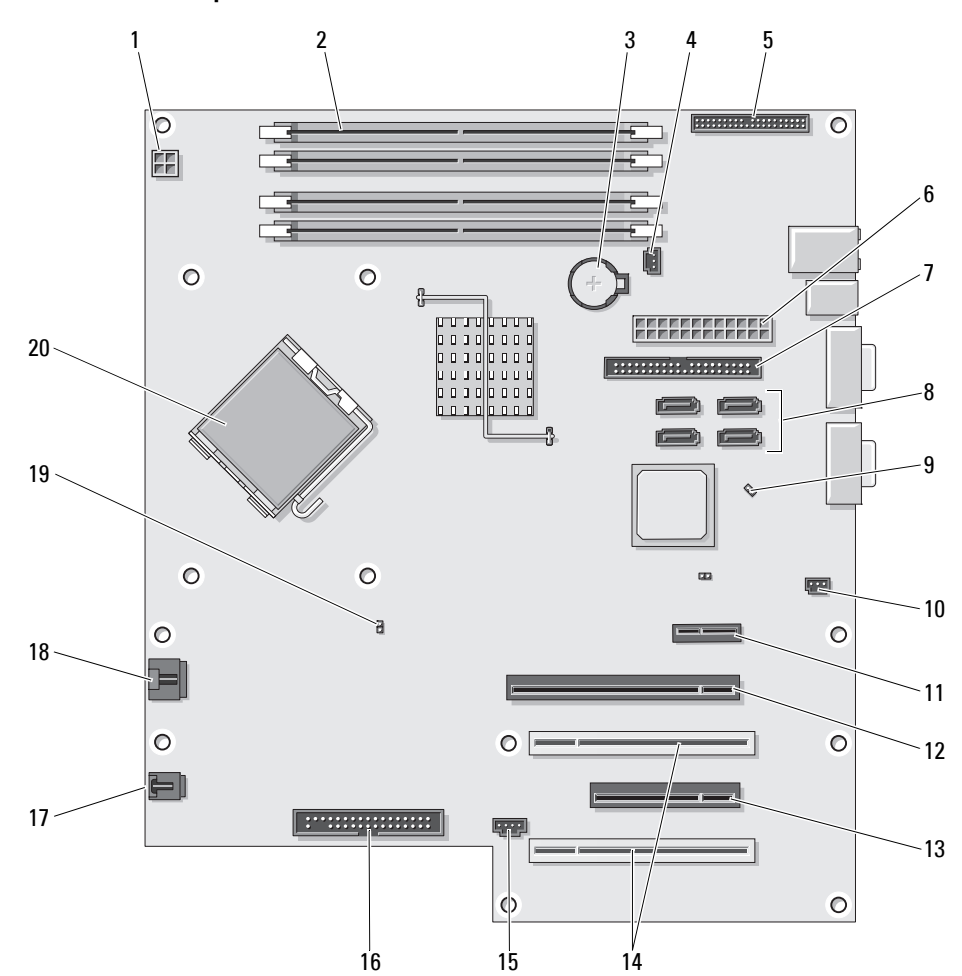

<span id="page-114-0"></span>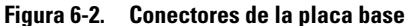

<span id="page-115-0"></span>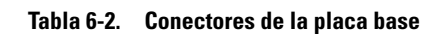

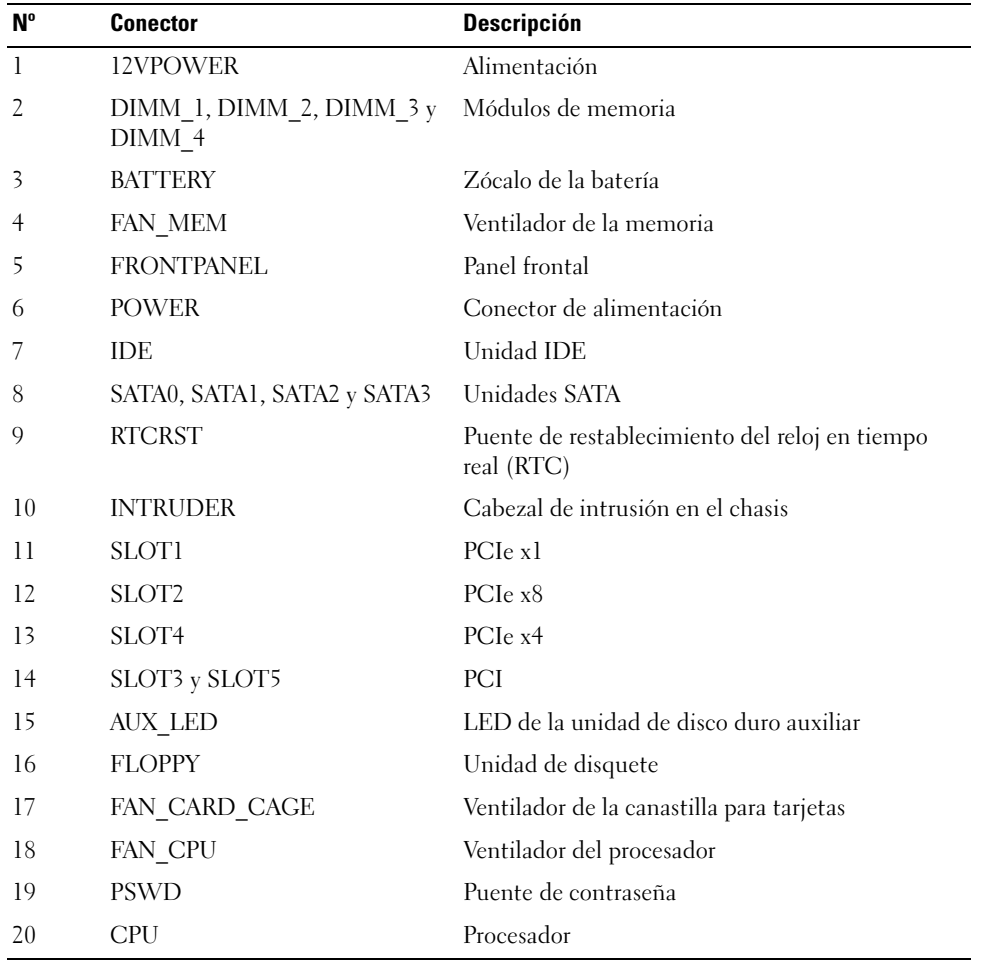

## **Desactivación de una contraseña olvidada**

El puente de contraseña en la placa base activa o desactiva las funciones de contraseña del sistema y borra las contraseñas que se estén utilizando actualmente.

**PRECAUCIÓN: los técnicos de servicio especializados son las únicas personas autorizadas para retirar las cubiertas y acceder a los componentes internos del sistema. Consulte la Guía de información del producto para obtener información completa sobre las precauciones de seguridad, la manipulación de las piezas internas del ordenador y la protección contra descargas electrostáticas.**

- **1** Apague el sistema y los dispositivos periféricos conectados, y desconecte el sistema de la toma eléctrica.
- **2** Abra el sistema. Consulte ["Apertura del sistema" en la página 47.](#page-46-0)
- **3** Mueva el puente PSWD a la posición desactivada.

Vea la [figura 6-1](#page-113-0) para localizar el puente de contraseña en la placa base.

- **4** Cierre el sistema. Consulte ["Cierre del sistema" en la página 47](#page-46-1).
- **5** Vuelva a conectar el sistema a la toma eléctrica y, a continuación, encienda el sistema.

Las contraseñas existentes no se desactivan (borran) hasta que el sistema se inicia con el conector del puente de contraseña extraído. Sin embargo, antes de asignar una nueva contraseña del sistema o de configuración, debe instalar el conector del puente.

*C* **NOTA:** si asigna una nueva contraseña del sistema o de configuración con el conector del puente todavía extraído, el sistema desactivará las nuevas contraseñas la próxima vez que se inicie.

- **6** Apague el sistema, incluidos los dispositivos periféricos conectados, y desconecte el sistema de la toma eléctrica.
- **7** Abra el sistema. Consulte ["Apertura del sistema" en la página 47.](#page-46-0)
- **8** Mueva el puente PSWD de la posición desactivada a la posición activada.
- **9** Cierre el sistema, vuelva a conectarlo a la toma eléctrica y enciéndalo.
- **10** Asigne una nueva contraseña del sistema o de configuración.

Para asignar una nueva contraseña mediante el programa de configuración del sistema, consulte ["Uso](#page-39-0)  [de la contraseña del sistema" en la página 40.](#page-39-0)

# **7**

# **Obtención de ayuda**

## **Obtención de asistencia**

- **1** Complete los procedimientos descritos en "Solución de problemas del sistema".
- **2** Ejecute los diagnósticos del sistema y anote toda la información obtenida.
- **3** Realice una copia de la lista de verificación de diagnósticos (consulte ["Lista de verificación de](#page-122-0)  [diagnósticos" en la página 123\)](#page-122-0) y rellénela.
- **4** Consulte la amplia gama de servicios en línea de Dell disponibles en la página web de asistencia de Dell (**support.dell.com**) para obtener ayuda sobre la instalación y los procedimientos de solución de problemas.

Para obtener más información, consulte ["Servicios en línea" en la página 120](#page-119-0).

**5** Si los pasos anteriores no han permitido resolver el problema, llame a Dell para obtener asistencia técnica.

**NOTA:** llame al servicio de asistencia técnica desde un teléfono situado cerca del sistema para que su personal pueda guiarle en los procedimientos necesarios.

**NOTA:** es posible que el sistema de código de servicio rápido de Dell no esté disponible en todos los países.

Cuando el sistema telefónico automatizado de Dell se lo solicite, marque el código de servicio rápido para dirigir su llamada directamente al personal de asistencia apropiado. Si no tiene un código de servicio rápido, abra la carpeta **Dell Accesories** (Accesorios Dell), haga doble clic en el icono **Express Service Code** (Código de servicio rápido) y siga las instrucciones que se indican.

Para obtener instrucciones sobre cómo utilizar el servicio de asistencia técnica, consulte ["Servicio de](#page-120-0)  [asistencia" en la página 121](#page-120-0) y ["Antes de llamar" en la página 122](#page-121-0).

**NOTA:** puede que algunos de los servicios que se describen a continuación no estén disponibles en todas las ubicaciones fuera del área continental de EE. UU. Llame a un representante local de Dell para obtener información sobre disponibilidad.

#### <span id="page-119-0"></span>**Servicios en línea**

Puede acceder a la asistencia de Dell en la página web **support.dell.com**. Seleccione su región en la página de bienvenida a la asistencia de Dell y rellene los datos que se solicitan para acceder a las herramientas y a la información de ayuda.

Puede ponerse en contacto con Dell mediante las direcciones electrónicas siguientes:

• Internet **www.dell.com/ www.dell.com/ap/** (sólo para países asiáticos y del Pacífico) **www.dell.com/jp** (sólo para Japón) **www.euro.dell.com** (sólo para Europa) **www.dell.com/la** (para países de Latinoamérica) **www.dell.ca** (sólo para Canadá) • Protocolo de transferencia de archivos (FTP) anónimo

**ftp.dell.com/**

Conéctese como user:anonymous y utilice su dirección de correo electrónico como contraseña.

- Servicio de asistencia electrónica support@us.dell.com apsupport@dell.com (sólo para países asiáticos y del Pacífico) **support.jp.dell.com** (sólo para Japón) **support.euro.dell.com** (sólo para Europa)
- Servicio de presupuestos electrónicos apmarketing@dell.com (sólo para países asiáticos y del Pacífico) sales\_canada@dell.com (sólo para Canadá)

#### **Servicio AutoTech**

El servicio automatizado de asistencia de Dell, AutoTech, proporciona respuestas grabadas a las preguntas más frecuentes que los clientes de Dell hacen acerca de sus ordenadores portátiles y de escritorio.

Cuando llame a AutoTech, utilice un teléfono de tonos para seleccionar los temas relativos a sus preguntas.

El servicio AutoTech está disponible las 24 horas del día, siete días a la semana. También se puede acceder a este servicio a través del servicio de asistencia. Consulte la información de contacto correspondiente a su región.

#### **Servicio automatizado de estado de pedidos**

Para comprobar el estado de un pedido de cualquier producto Dell™ que haya solicitado, puede ir a **support.dell.com** o llamar al servicio automatizado de estado de pedidos. Un contestador automático le solicitará los datos necesarios para localizar el pedido e informarle sobre su estado. Consulte la información de contacto correspondiente a su región.

#### <span id="page-120-0"></span>**Servicio de asistencia**

Dell pone a su disposición un servicio de asistencia, disponible las 24 horas del día los siete días de la semana, para dar respuesta a todas sus preguntas sobre el hardware de Dell. Nuestro personal de asistencia utiliza diagnósticos computerizados para proporcionar respuestas rápidas y precisas.

Para ponerse en contacto con el servicio de asistencia de Dell, consulte ["Antes de llamar" en la página 122](#page-121-0)  y lea la información de contacto correspondiente a su región.

#### **Formación y certificación Dell para empresas**

Tiene a su disposición el servicio de formación y certificación Dell para empresas. Para obtener más información, visite **www.dell.com/training**. Es posible que este servicio no se ofrezca en todas las regiones.

#### **Problemas con el pedido**

Si tiene algún problema con un pedido (por ejemplo, si falta alguna pieza, hay piezas equivocadas o la factura es incorrecta), póngase en contacto con el departamento de atención al cliente de Dell. Tenga a mano la factura o el albarán cuando llame. Consulte la información de contacto correspondiente a su región.

#### **Información sobre productos**

Si necesita información sobre otros productos disponibles de Dell o si desea realizar un pedido, visite la página web de Dell en **www.dell.com**. Para saber el número de teléfono al que debe llamar para hablar con un especialista en ventas, consulte la información de contacto correspondiente a su región.

## **Devolución de artículos para reparación bajo garantía o abono**

Prepare todos los artículos que vaya a devolver, ya sea para su reparación bajo garantía o para su abono, de la manera siguiente:

**1** Llame a Dell para obtener un número de autorización para devolución de material y anótelo de manera clara y destacada en el exterior de la caja.

Para obtener el número de teléfono al que debe llamar, consulte la información de contacto correspondiente a su zona.

- **2** Incluya una copia de la factura y una carta que describa el motivo de la devolución.
- **3** Incluya una copia de la información de diagnóstico, incluida la lista de verificación de diagnósticos (consulte ["Lista de verificación de diagnósticos" en la página 123](#page-122-0)), en la que se indiquen las pruebas que se han ejecutado y los mensajes de error notificados por los diagnósticos del sistema.
- **4** Incluya todos los accesorios correspondientes al artículo que vaya a devolver (cables de alimentación, medios tales como CD o disquetes, guías, etc.) si la devolución es para obtener un abono.
- **5** Embale el equipo que vaya a devolver en el embalaje original (o uno equivalente).

El usuario se responsabiliza de los gastos de envío. Asimismo, tiene la obligación de asegurar el producto devuelto y asumir el riesgo en caso de pérdida durante el envío a Dell. No se aceptará el envío de paquetes a portes debidos.

Toda devolución que no satisfaga los requisitos indicados será rechazada por nuestro departamento de recepción y le será devuelta.

#### <span id="page-121-0"></span>**Antes de llamar**

**NOTA:** cuando llame, tenga a mano su código de servicio rápido. Este código contribuirá a que el sistema de asistencia telefónica automatizada de Dell gestione de manera más eficiente su llamada.

No olvide rellenar la lista de verificación de diagnósticos (consulte ["Lista de verificación de diagnósticos"](#page-122-0)  [en la página 123](#page-122-0)). Si es posible, encienda el sistema antes de llamar a Dell para solicitar asistencia técnica y haga la llamada desde un teléfono que esté cerca del ordenador. Es posible que se le pida que escriba algunos comandos con el teclado, que proporcione información detallada durante las operaciones o que pruebe otros procedimientos para solucionar problemas que únicamente pueden realizarse con el ordenador. Asegúrese de tener a mano la documentación del sistema.

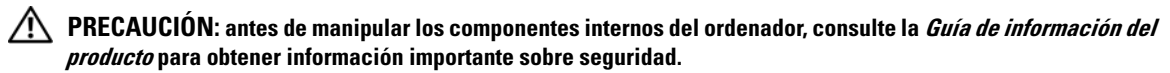

#### <span id="page-122-0"></span>**Lista de verificación de diagnósticos**

Nombre:

Fecha:

Dirección:

Teléfono:

Etiqueta de servicio (código de barras situado en la parte posterior del ordenador):

Código de servicio rápido:

Número de autorización para devolución de material (si se lo ha proporcionado un técnico de asistencia de Dell):

Sistema operativo y versión:

Periféricos:

Tarjetas de expansión:

¿El ordenador está conectado a una red? Sí/No

Red, versión y tarjeta de red:

Programas y versiones:

Consulte la documentación del sistema operativo para determinar el contenido de los archivos de inicio del sistema. Si es posible, imprima todos los archivos. Si no puede imprimirlos, tome nota del contenido de cada archivo antes de llamar a Dell.

Mensaje de error, código de sonido o código de diagnóstico:

Descripción del problema y procedimientos de solución de problemas que ha realizado:

## **Cómo ponerse en contacto con Dell**

Para ponerse en contacto con Dell por vía electrónica, puede acceder a las páginas web siguientes:

- **www.dell.com**
- **support.dell.com** (asistencia)

Para obtener las direcciones web de su país, localice la sección apropiada en la tabla siguiente.

**MOTA:** los números de llamada sin cargo sólo pueden utilizarse en el país para el cual se indican.

**NOTA:** en algunos países, existe un servicio de asistencia específico para ordenadores Dell™ XPS™ que dispone de un número de teléfono aparte que se indica para los países participantes. Si no ve un número de teléfono específico para ordenadores XPS, puede ponerse en contacto con Dell a través del número de asistencia indicado y su llamada será transferida al departamento adecuado.

Cuando necesite ponerse en contacto con Dell, utilice las direcciones electrónicas, los números de teléfono o los códigos que se incluyen en la tabla siguiente. Si necesita ayuda para saber qué códigos debe utilizar, póngase en contacto con un operador de telefonía local o internacional.

**NOTA:** la información de contacto facilitada se consideró correcta en el momento de impresión de este documento; dicha información puede modificarse en cualquier momento.

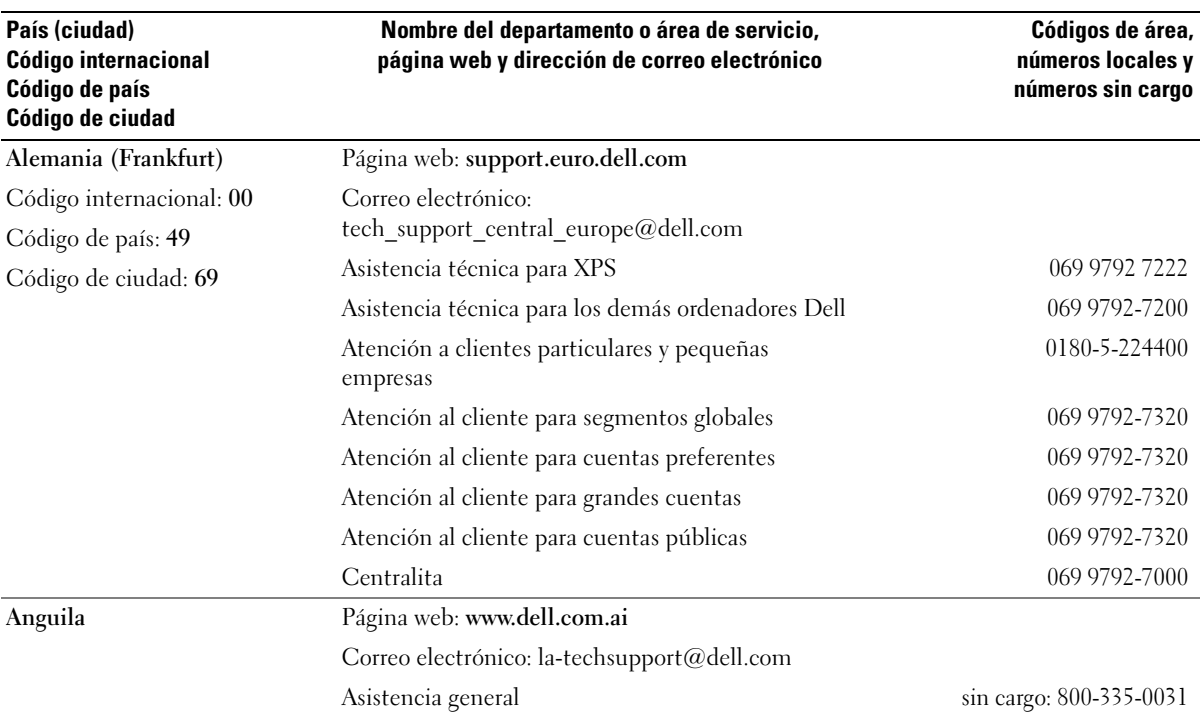

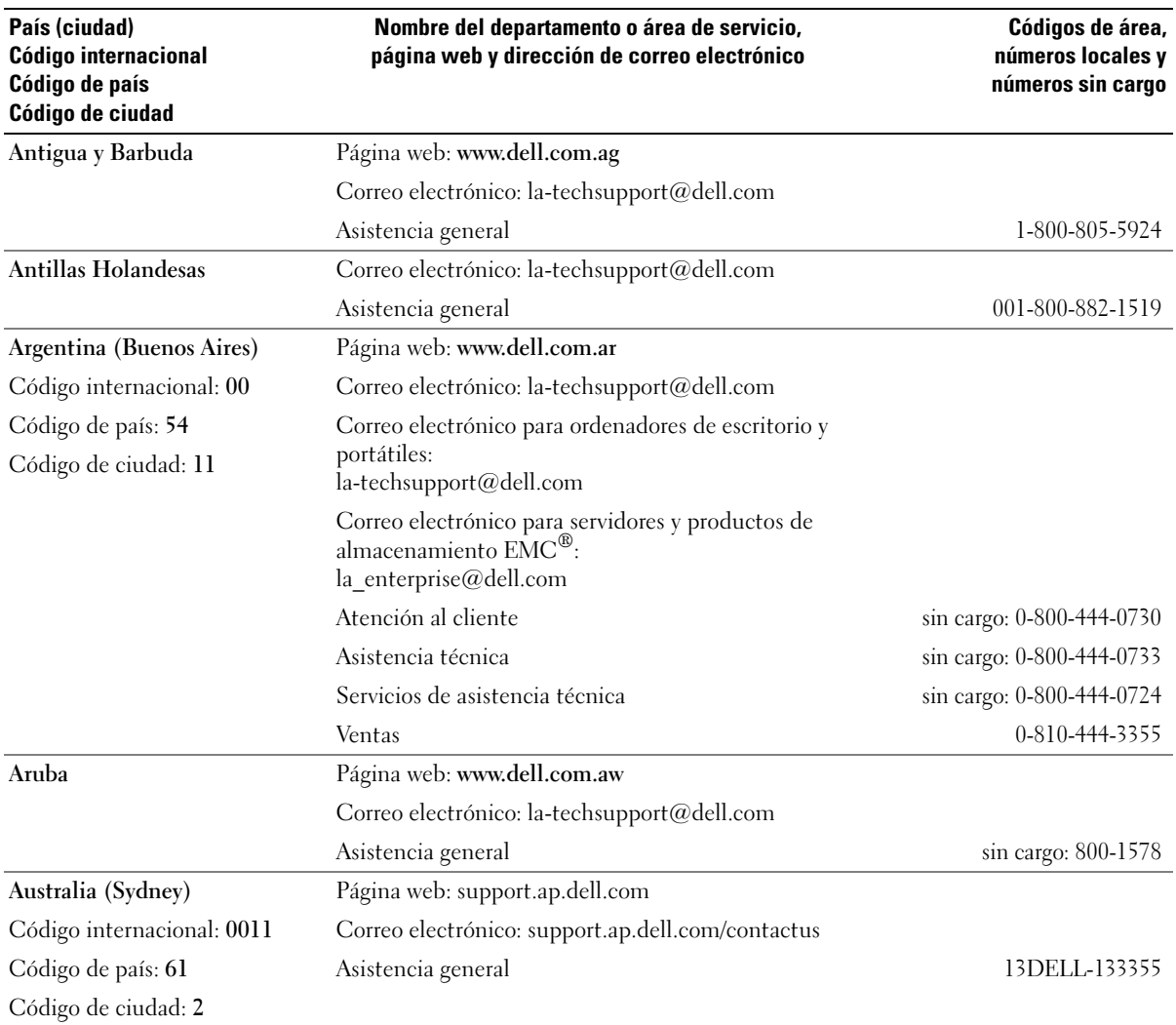

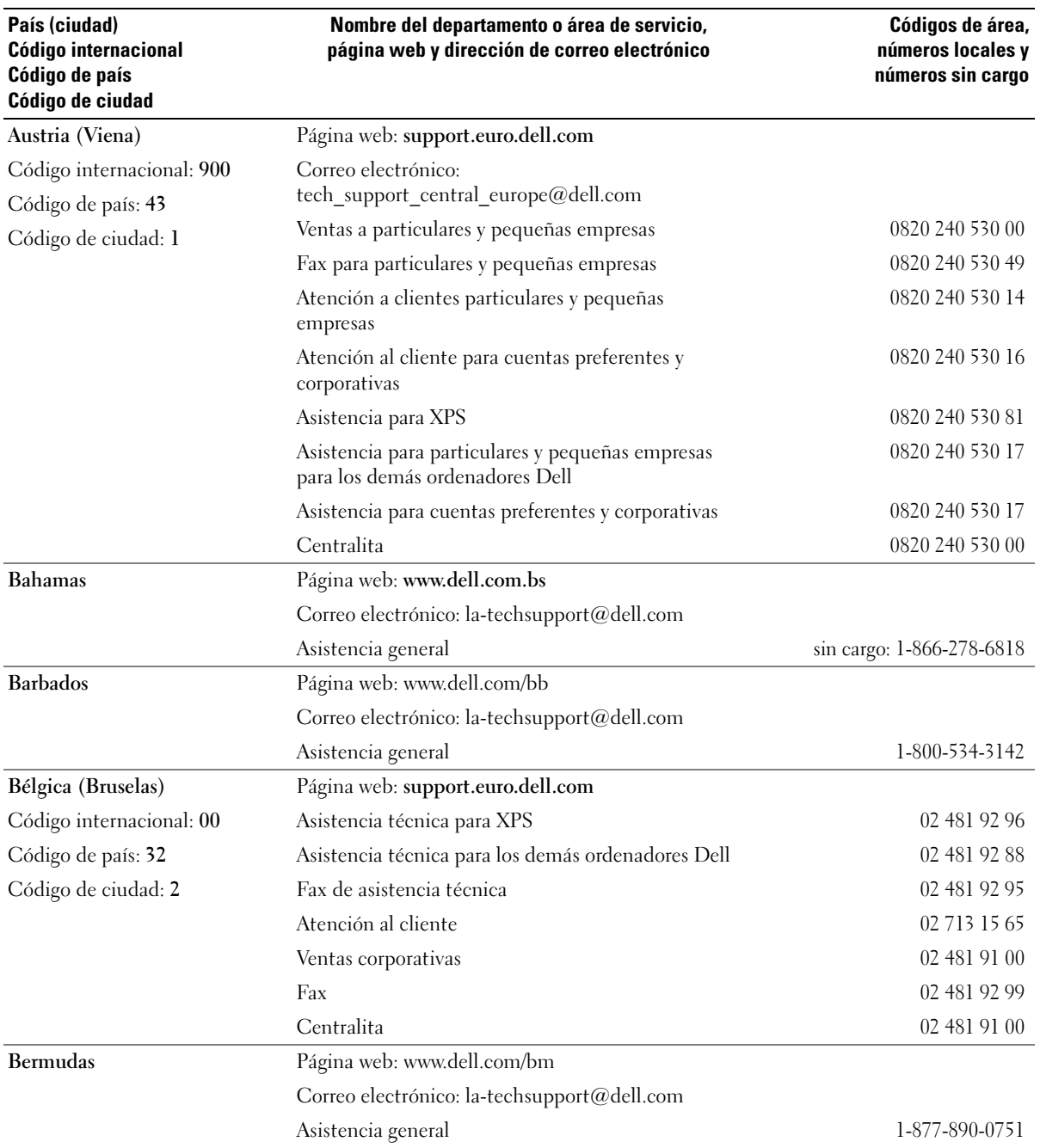

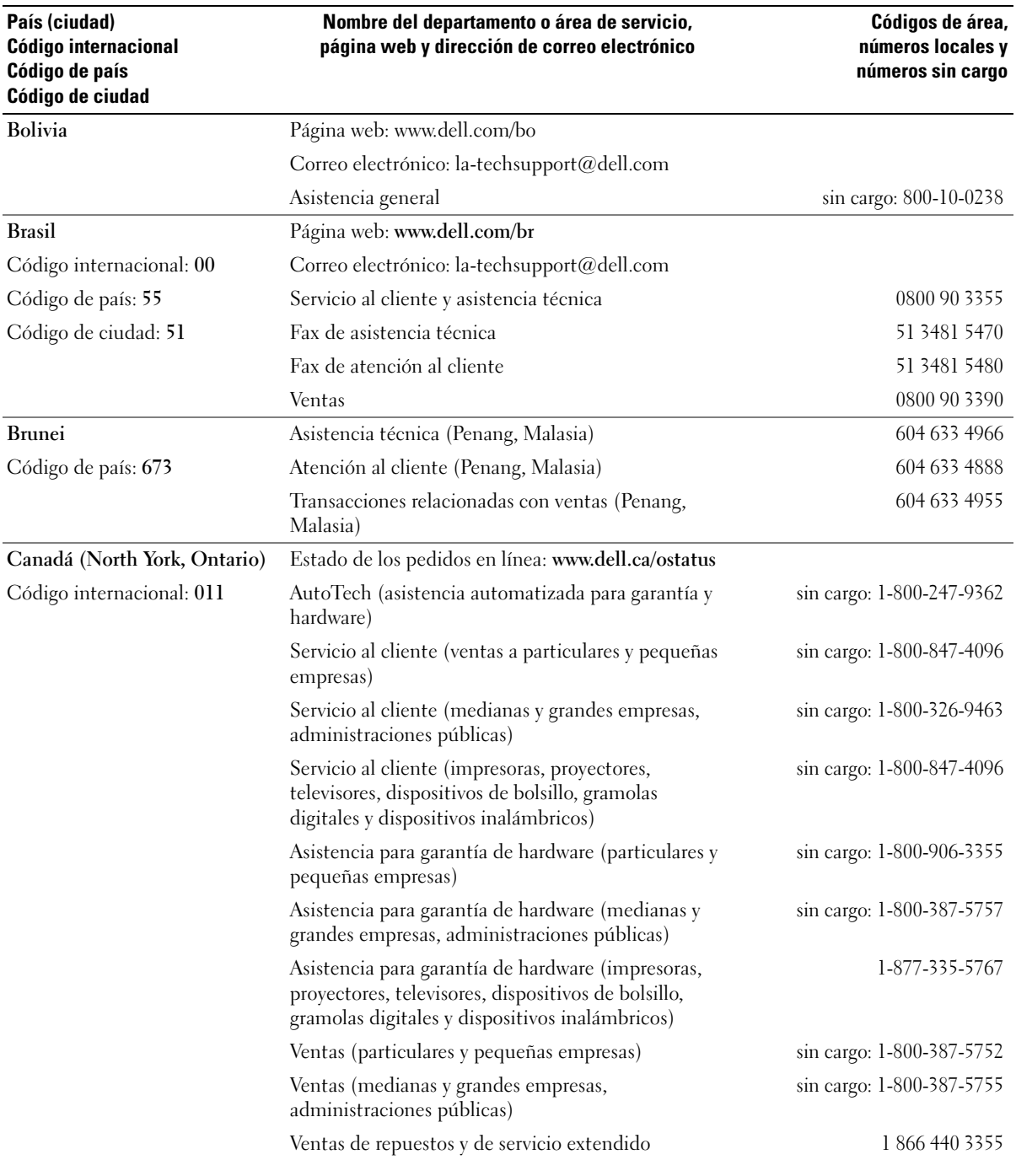

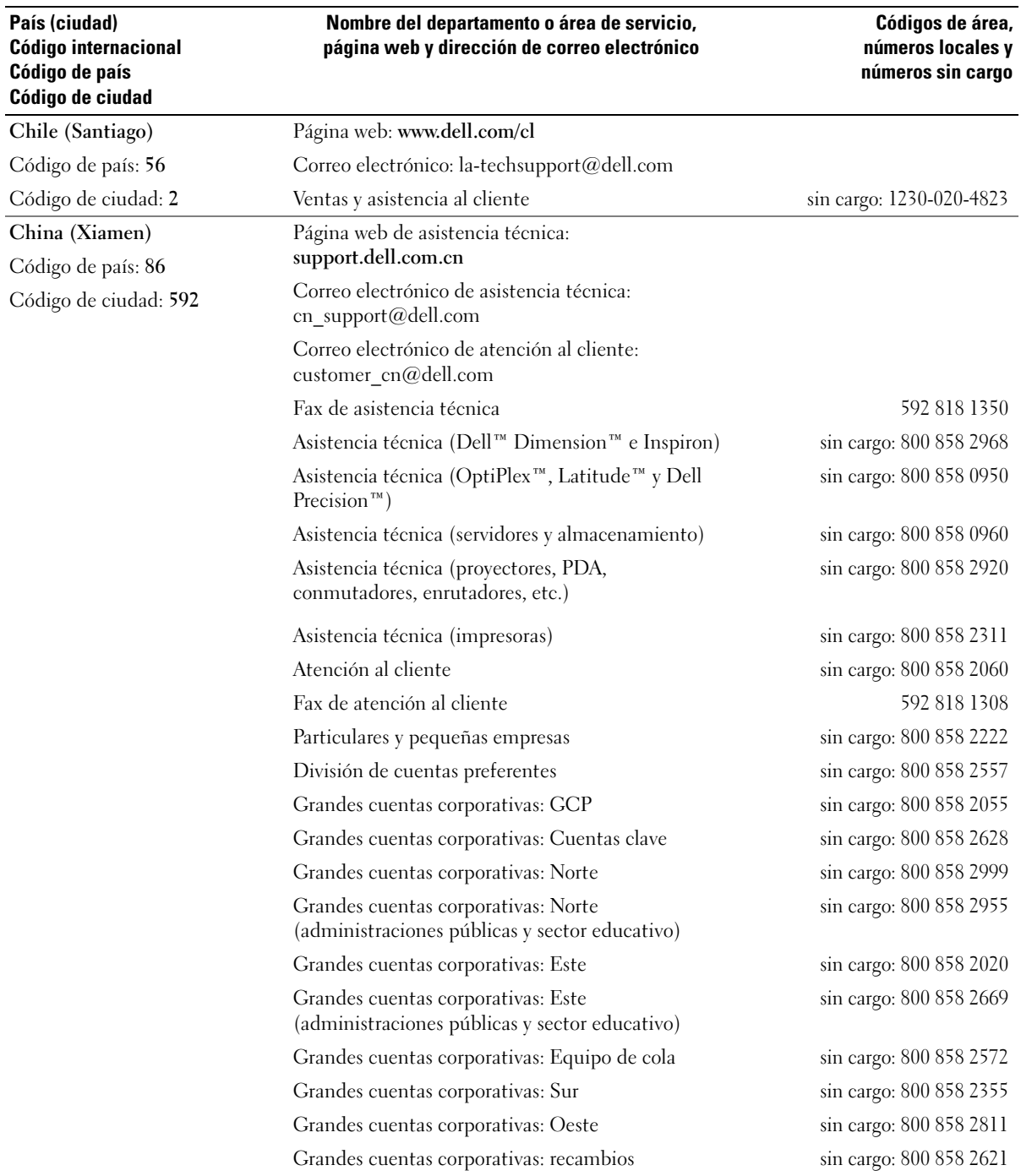

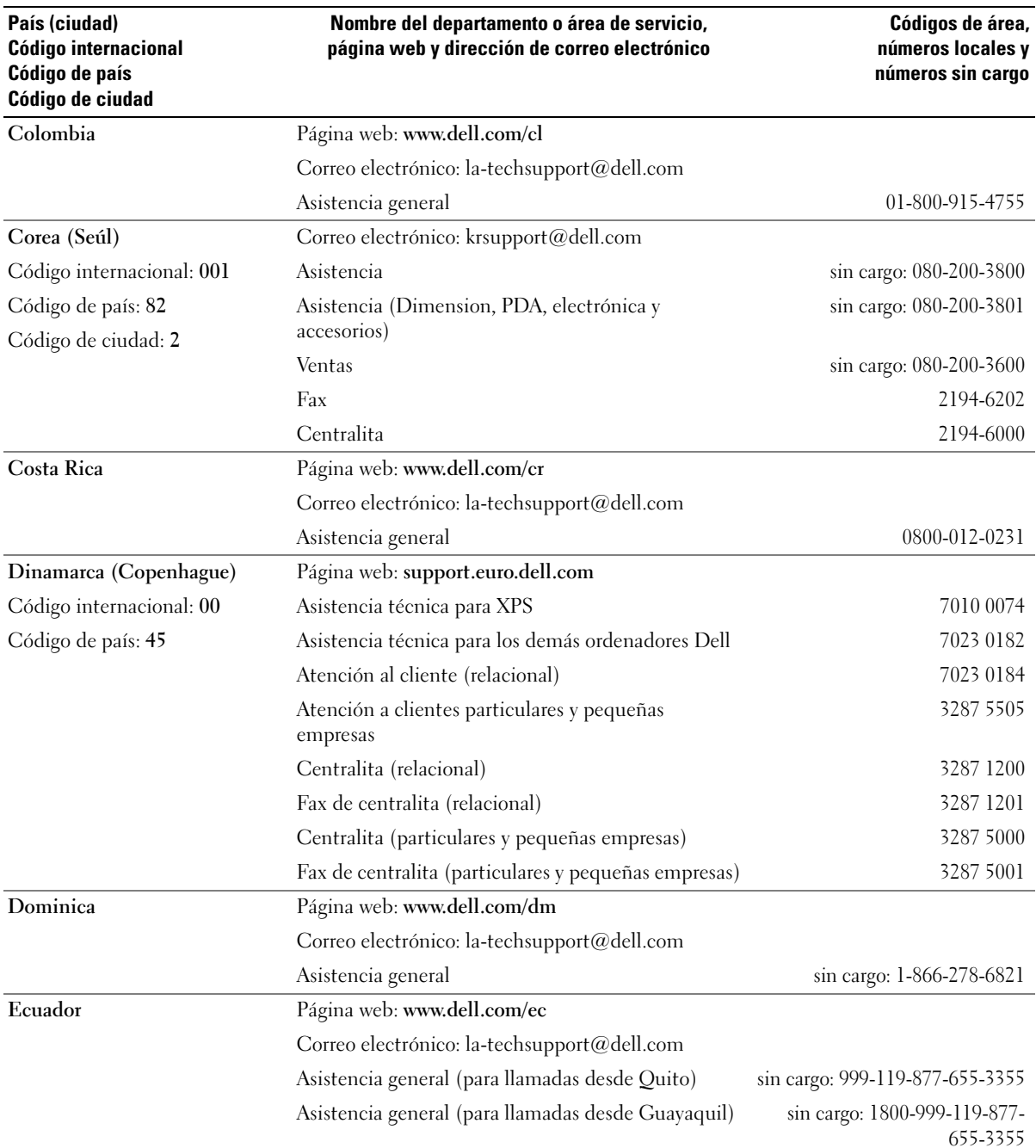

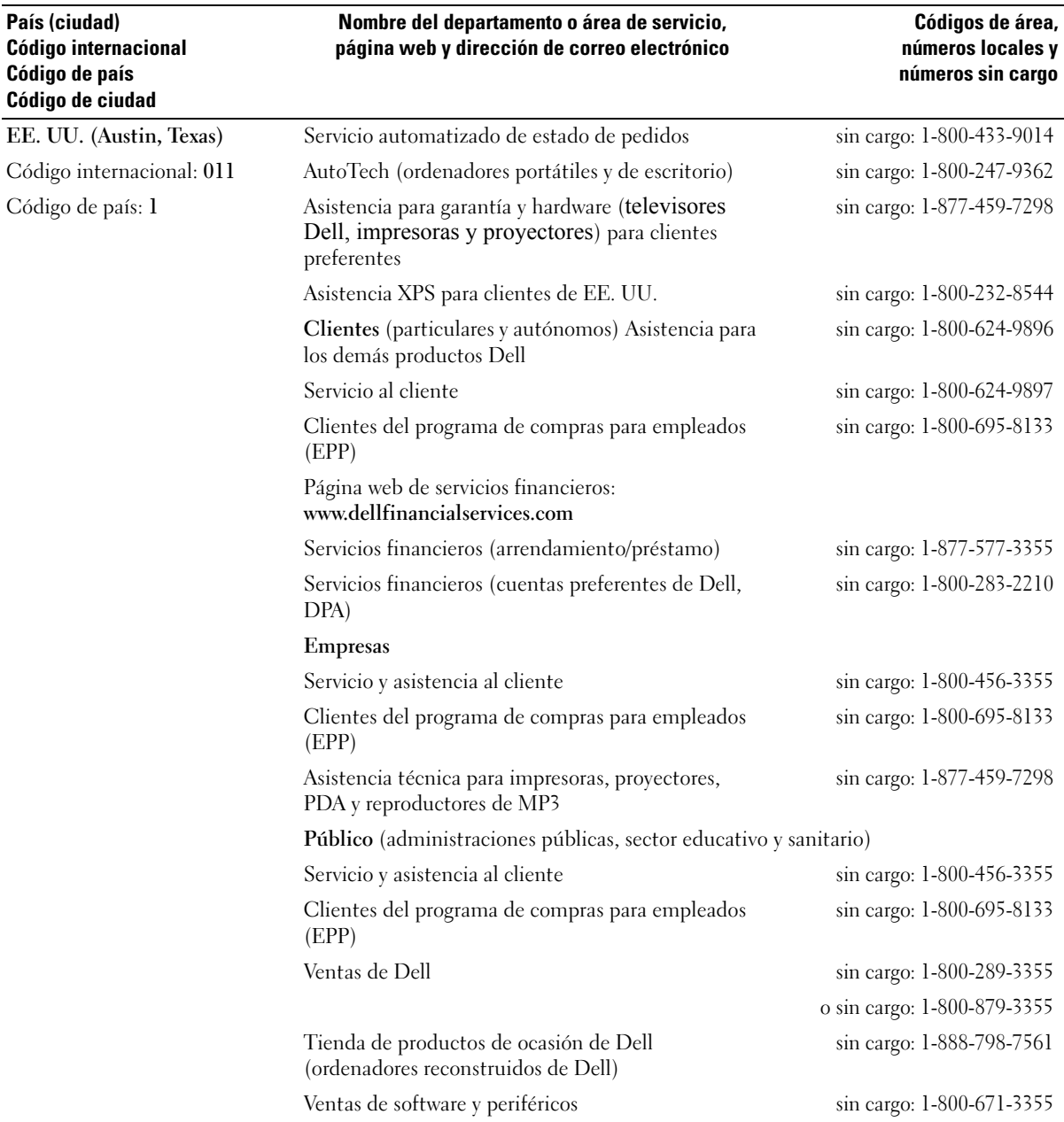

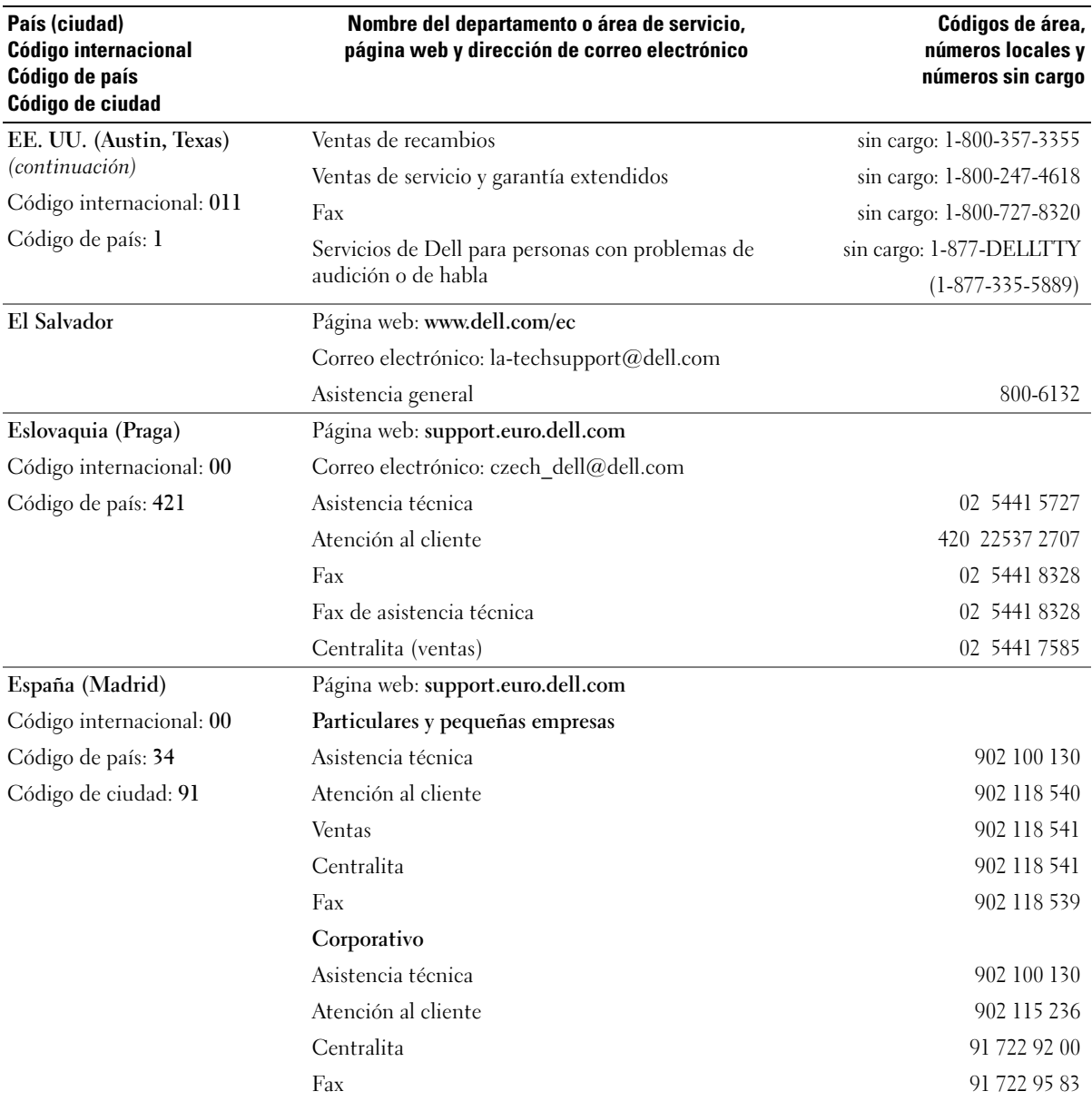

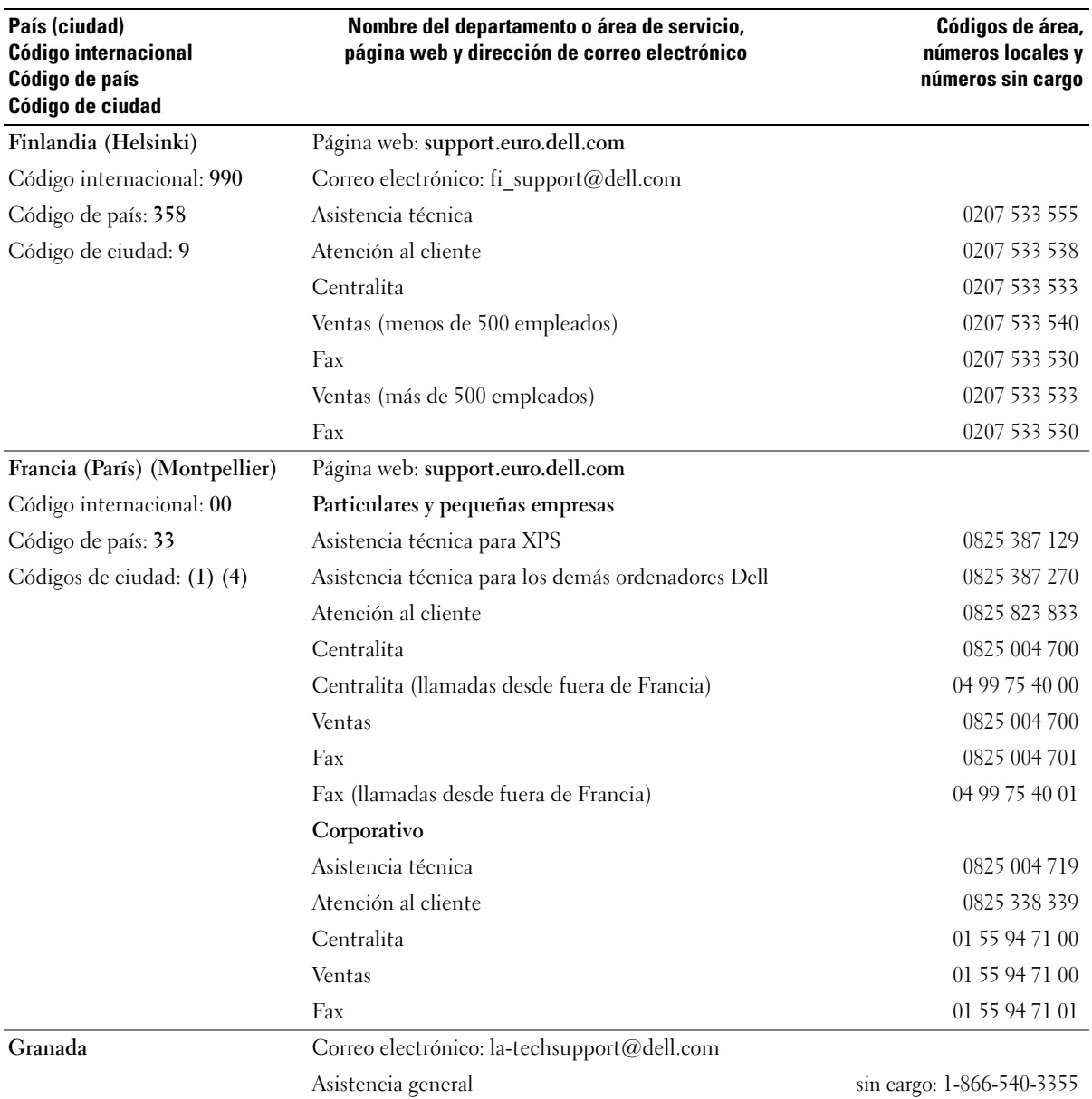

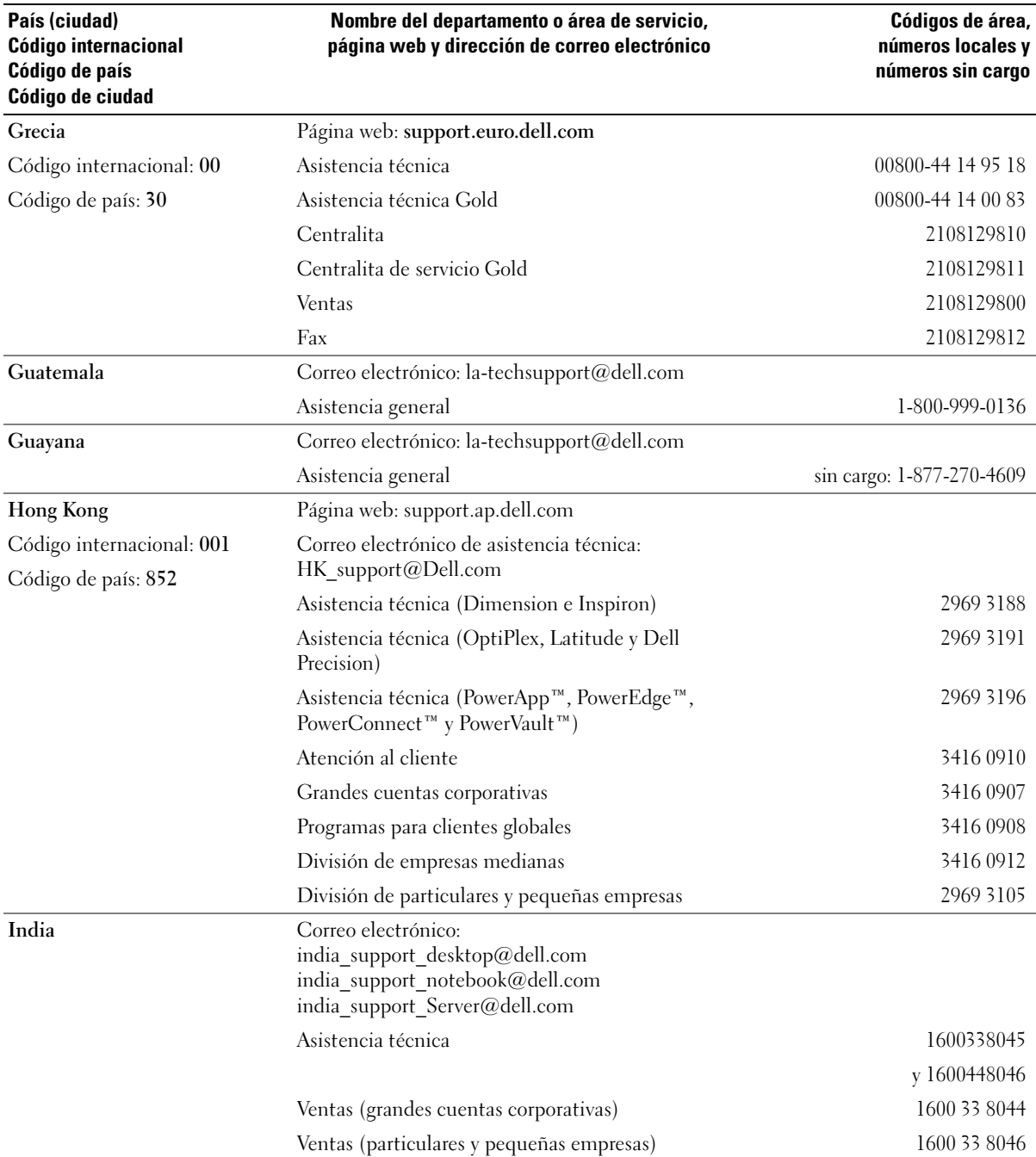

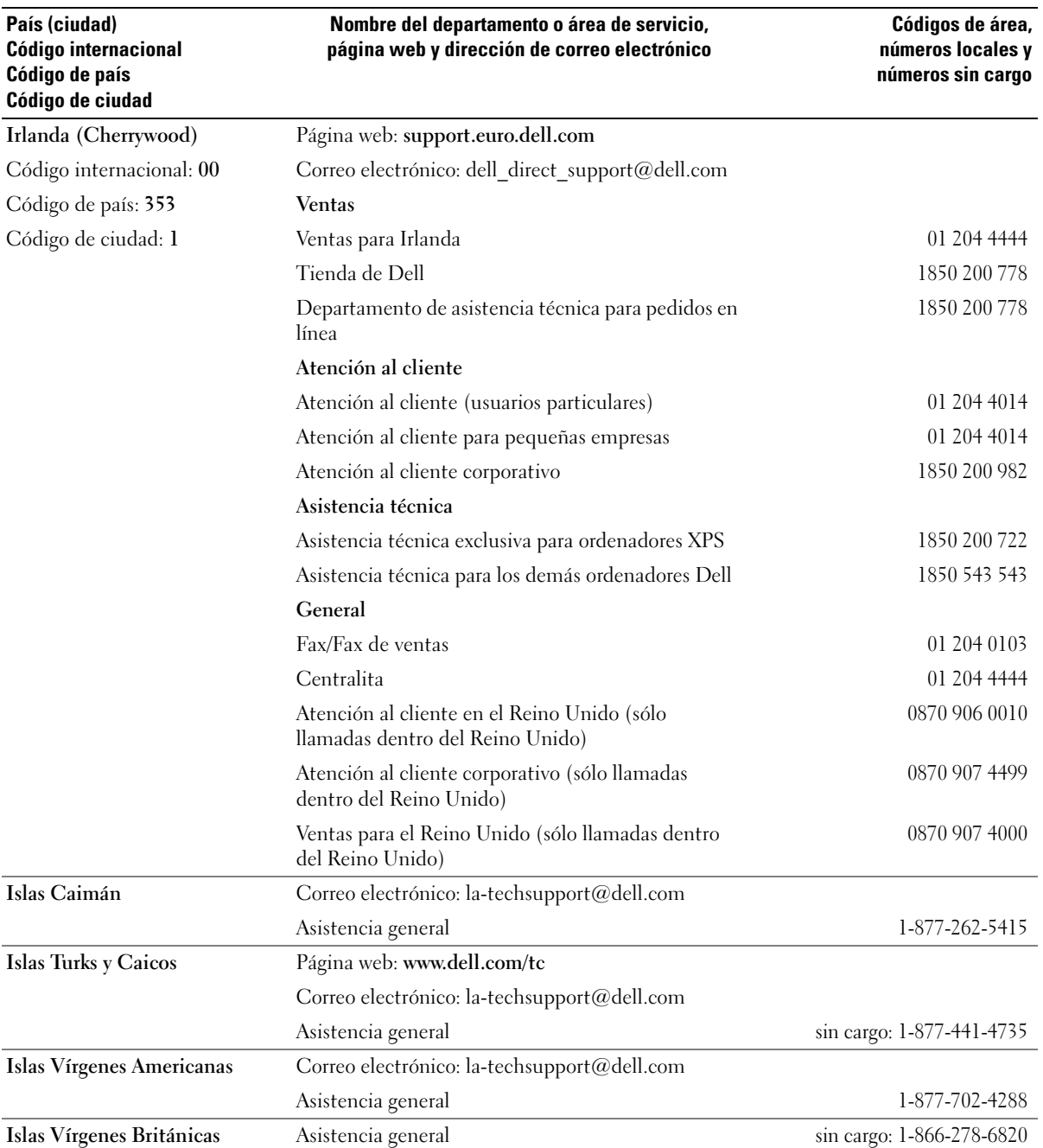

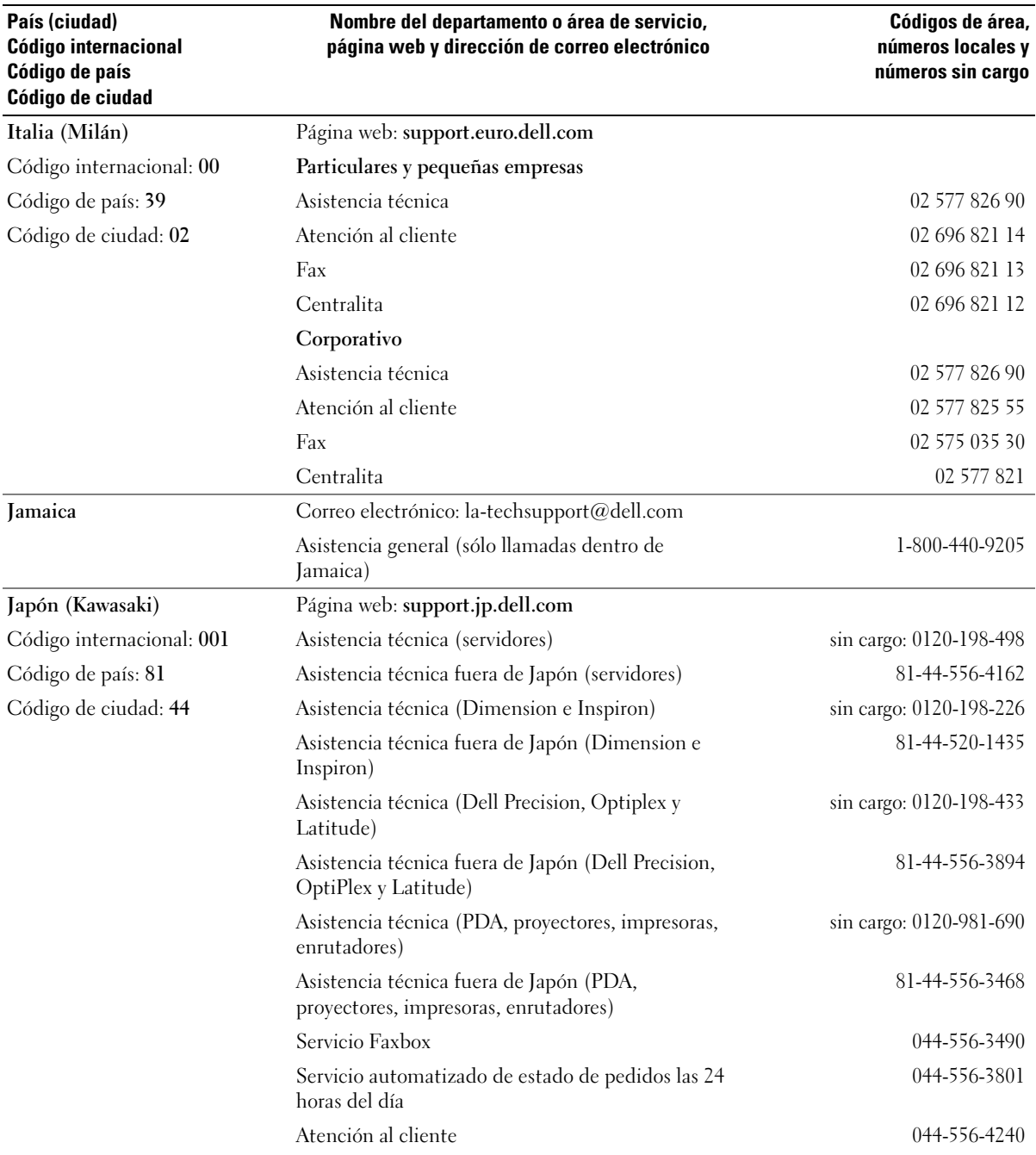

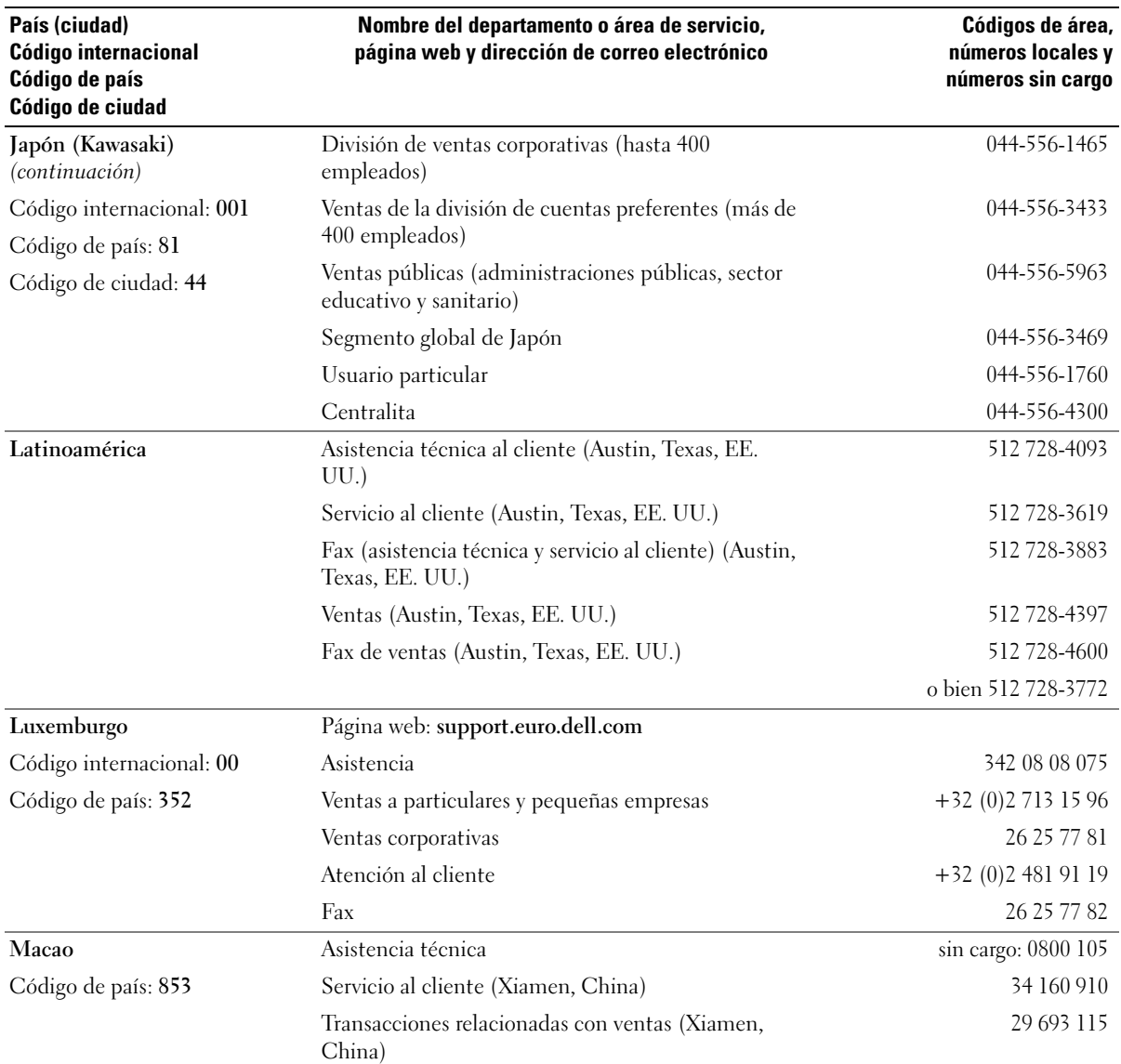

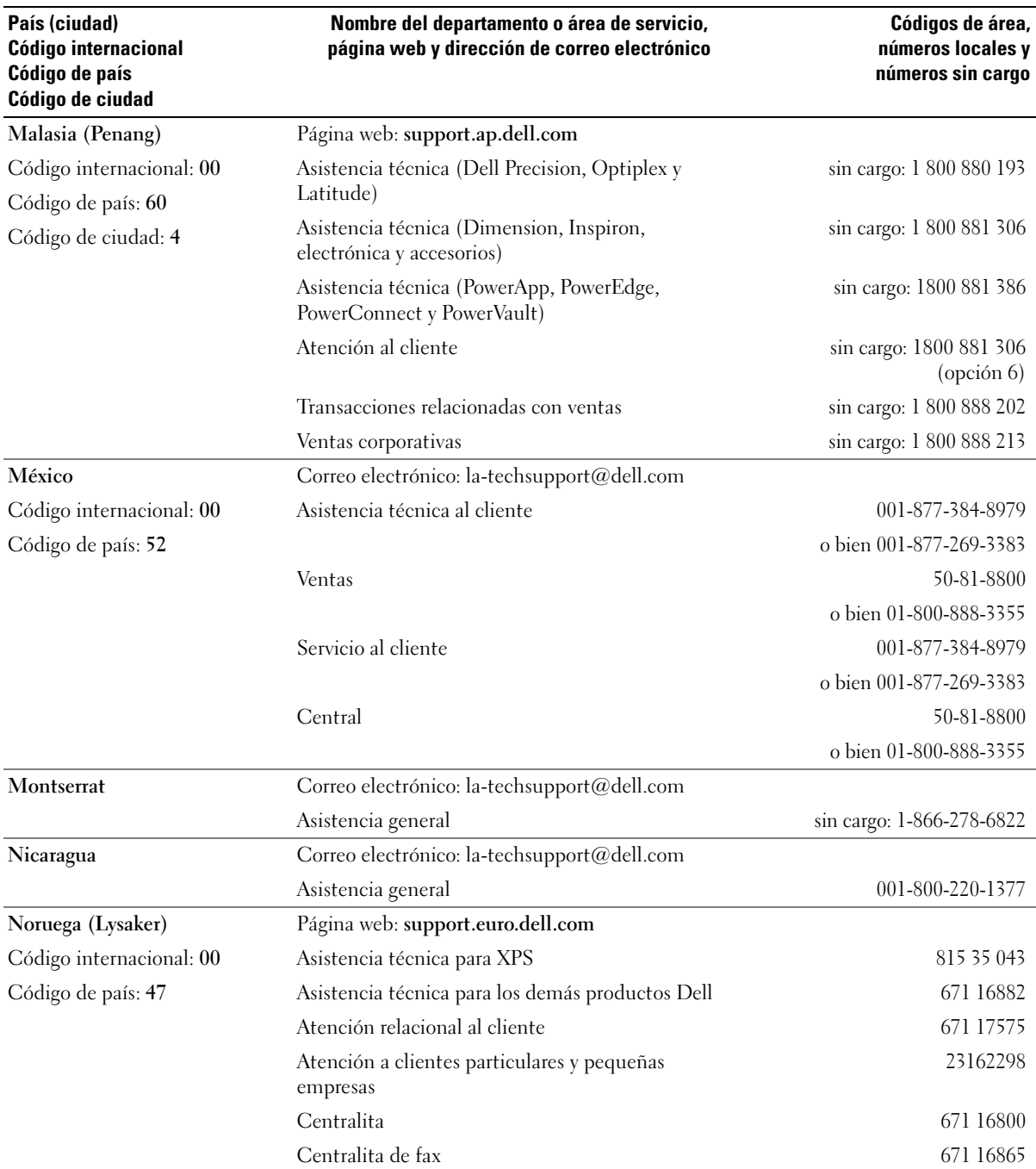

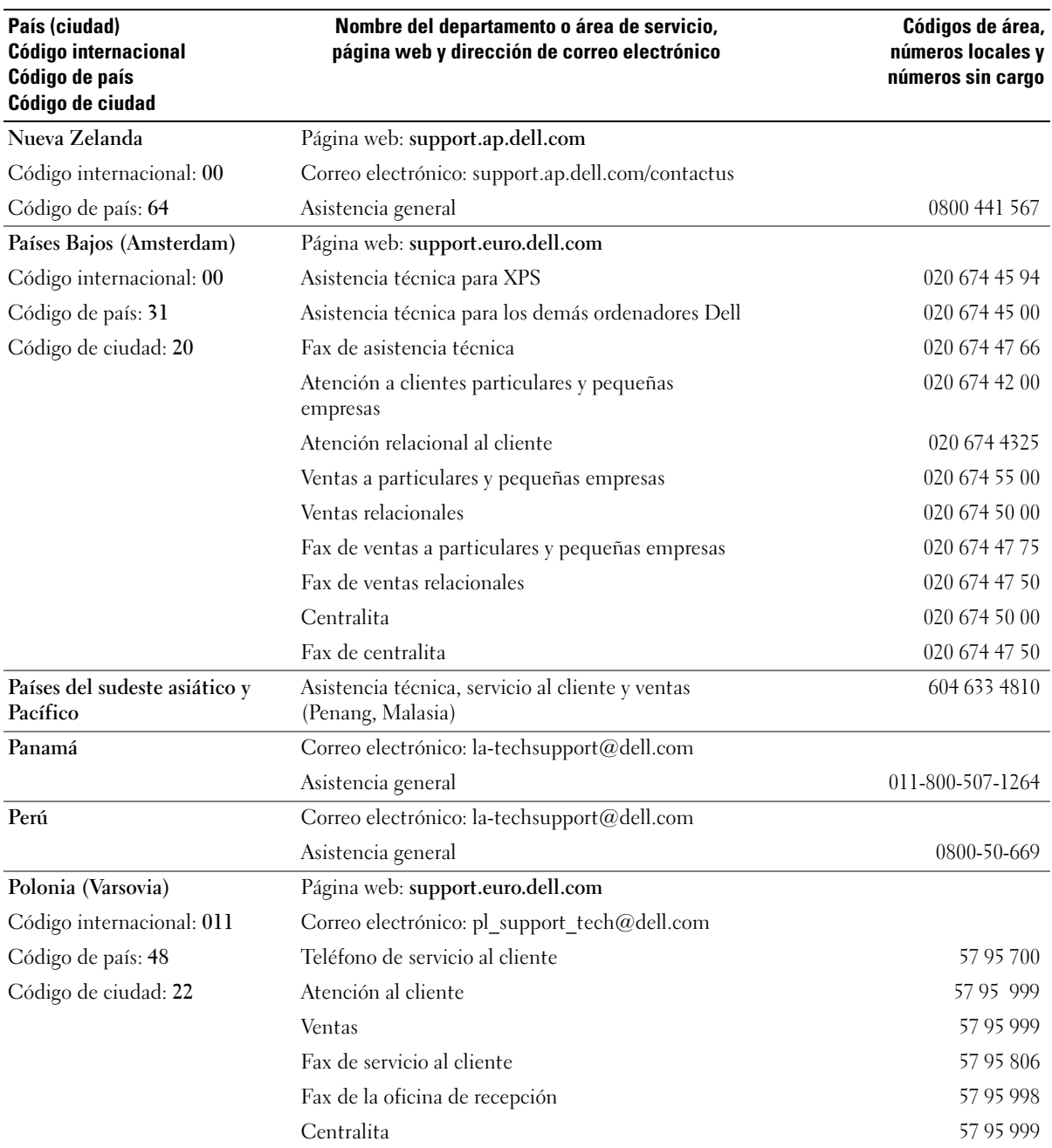

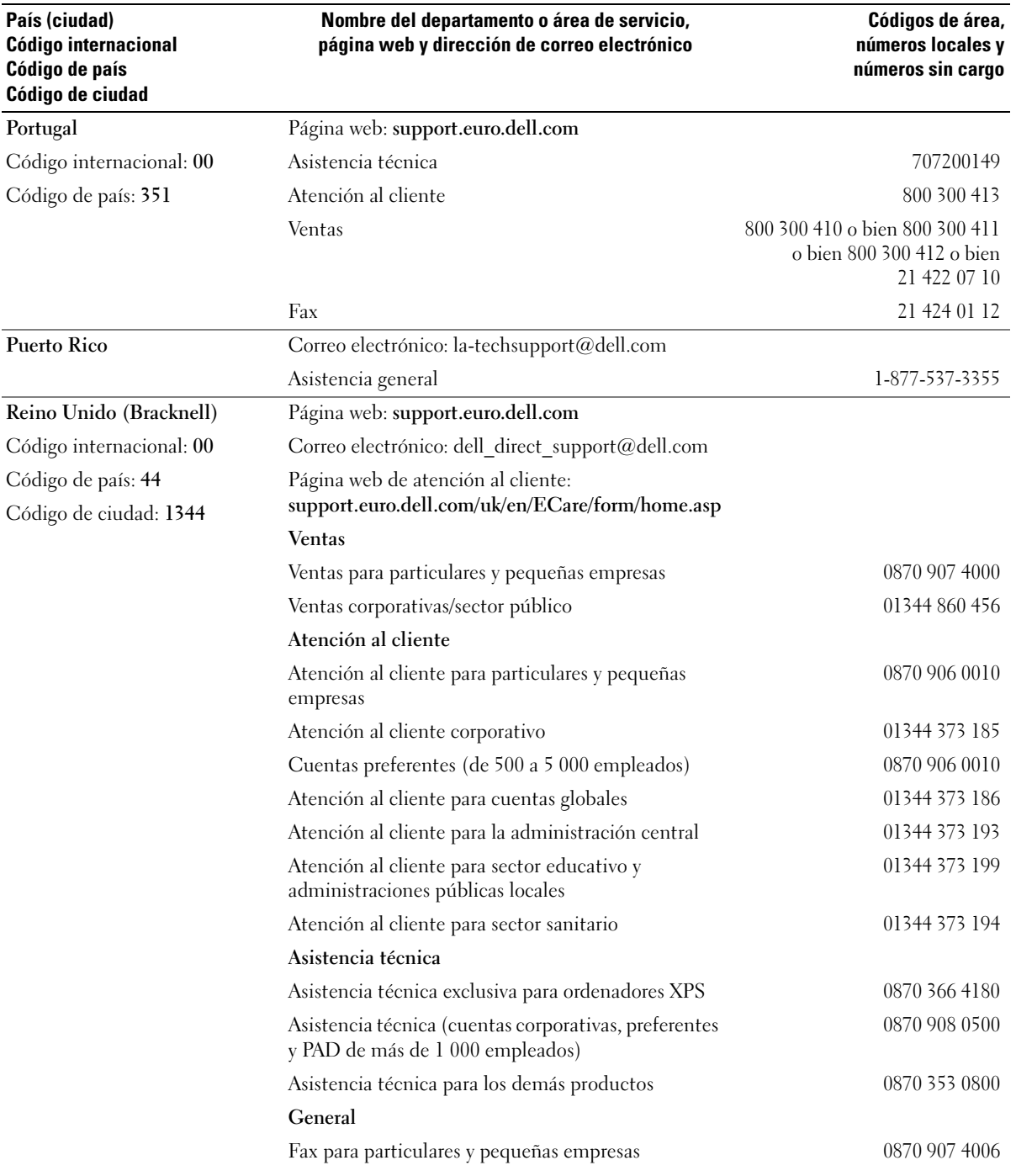

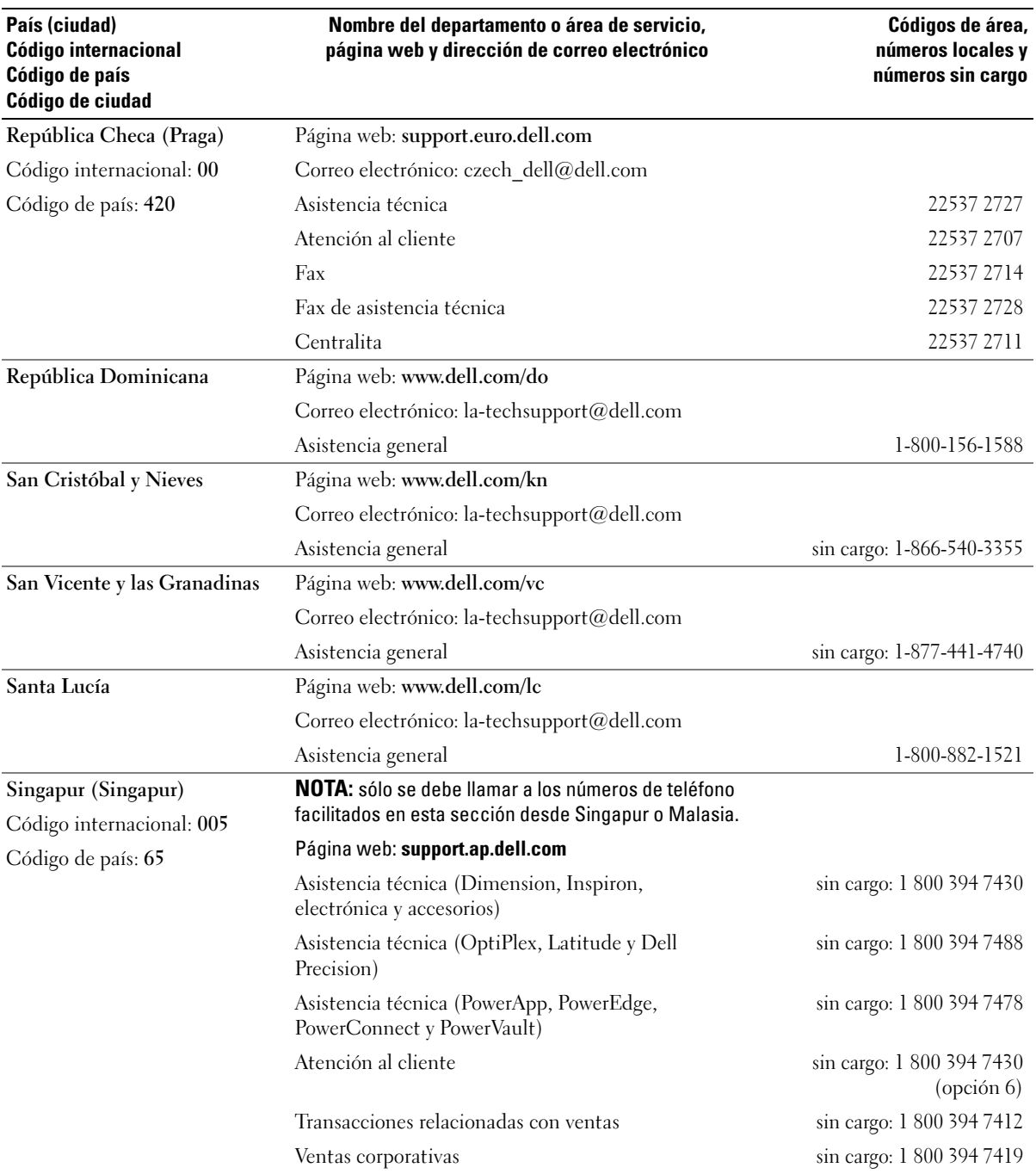

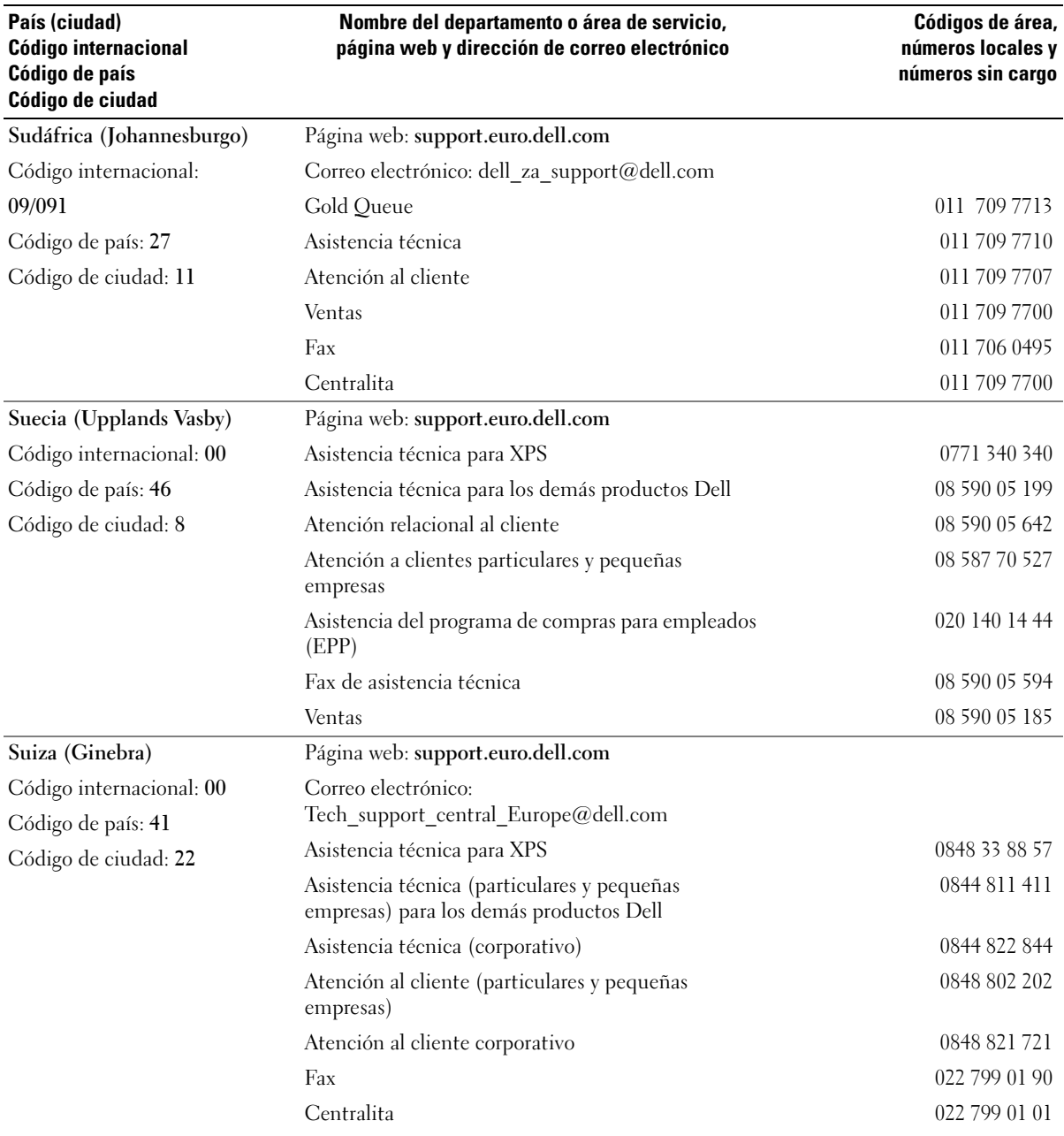

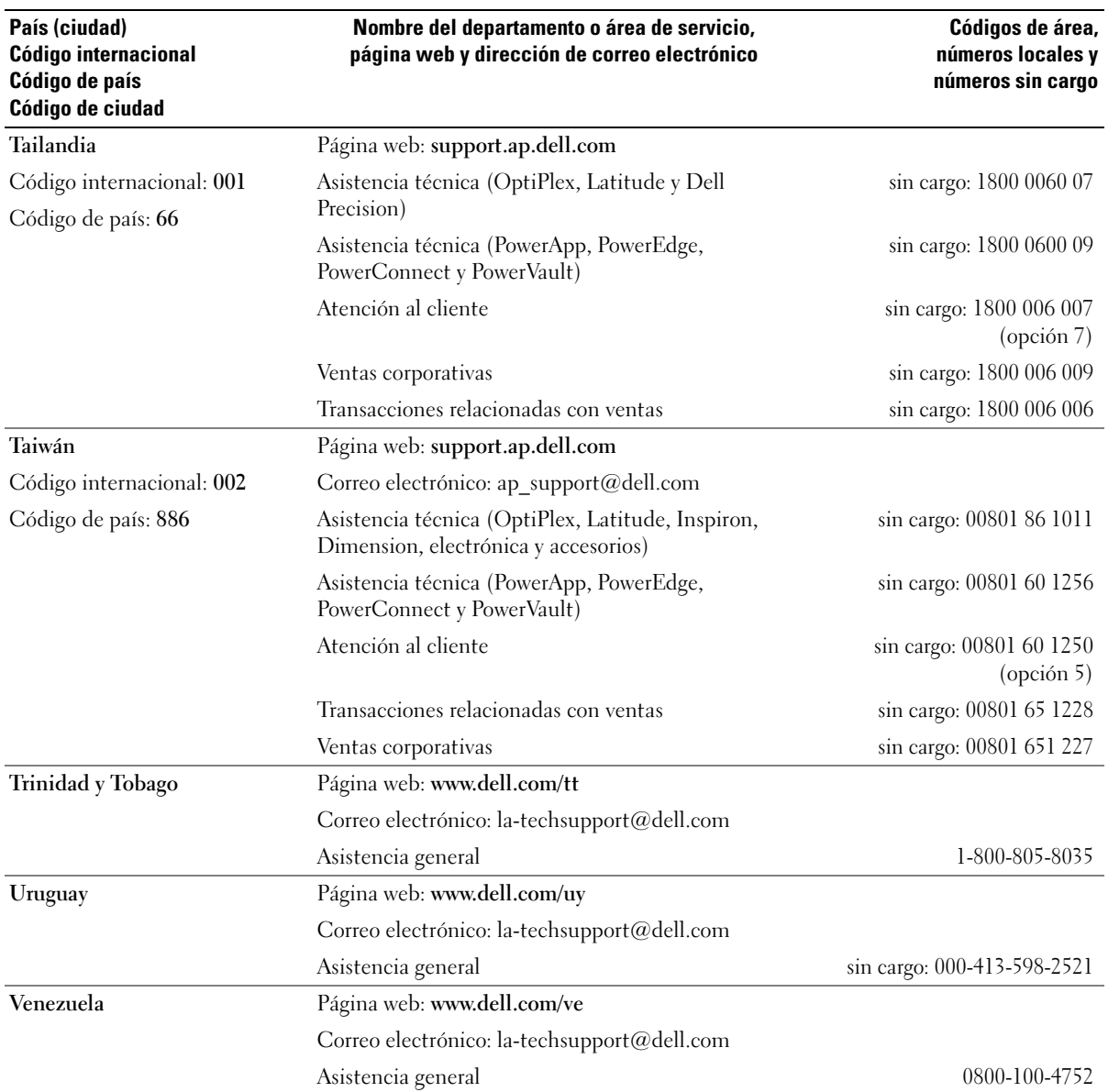

## **Glosario**

En esta sección se definen e identifican los términos técnicos, abreviaturas, siglas, etc. que se utilizan en la documentación del sistema.

#### **A**: amperio.

**ACPI**: sigla de "advanced configuration and power interface" (interfaz avanzada de configuración y energía). Interfaz estándar que permite al sistema operativo controlar la configuración y la administración de energía.

**adaptador de vídeo**: circuitos lógicos que, en combinación con el monitor, proporcionan las funciones de vídeo del sistema. Un adaptador de vídeo puede integrarse en la placa base o puede tratarse de una tarjeta de expansión que se conecta a una ranura de expansión.

**adaptador host**: un adaptador host implementa la comunicación entre el bus del sistema y la controladora de un dispositivo periférico. Los subsistemas de controladoras de la unidad de disco duro incluyen circuitos integrados del adaptador host. Para añadir un bus de expansión SCSI al sistema, debe instalar o conectar el adaptador host adecuado.

**ANSI**: sigla del American National Standards Institute (Instituto Americano de Estándares Nacionales), principal organización de elaboración de estándares de tecnología de Estados Unidos.

**aplicación**: programa diseñado para ayudar al usuario a realizar determinadas tareas. Las aplicaciones se ejecutan desde el sistema operativo.

**archivo de sólo lectura**: archivo que no puede modificarse ni eliminarse.

**archivo Léame**: archivo de texto, normalmente suministrado con el software o el hardware, que contiene información complementaria o de actualización de la documentación del producto.

**archivo system.ini**: archivo de inicio del sistema operativo Windows. Al iniciarse, Windows consulta el archivo **system.ini** para determinar una gran variedad de opciones para el entorno operativo Windows. Entre otras cosas, el archivo **system.ini** registra qué controladores de vídeo, ratón y teclado están instalados para Windows.

**archivo win.ini**: archivo de inicio del sistema operativo Windows. Al iniciarse, Windows consulta el archivo **win.ini** para determinar diversas opciones para el entorno operativo Windows. Generalmente, el archivo **win.ini** también incluye secciones con valores opcionales para aplicaciones de Windows instaladas en la unidad de disco duro.

**ASCII**: sigla de "American standard code for information interchange" (código estándar americano de intercambio de información).

**batería de reserva**: batería que conserva la información de configuración, fecha y hora del sistema en una sección especial de memoria cuando se apaga el sistema.

**BIOS**: sigla de "basic input/output system" (sistema básico de entrada/salida). El BIOS del sistema contiene programas almacenados en un chip de memoria flash. El BIOS controla lo siguiente:

- Las comunicaciones entre el procesador y los dispositivos periféricos
- Diversas funciones, tales como los mensajes del sistema

**bit**: unidad más pequeña de información que el sistema puede interpretar.

**BMC**: sigla de "baseboard management controller" (controladora de administración de la placa base).

**BTU**: sigla de "British thermal unit" (unidad térmica británica).

**bus de expansión**: el sistema contiene un bus de expansión que permite al procesador comunicarse con controladoras para dispositivos periféricos, como las NIC. **bus local**: en un sistema con capacidad de expansión de bus local, pueden designarse ciertos dispositivos periféricos (como los circuitos del adaptador de vídeo) para que funcionen mucho más rápidamente de como lo harían con un bus de expansión convencional. Véase también *bus*.

**bus**: ruta de información entre los componentes de un sistema. El sistema contiene un bus de expansión que permite que el procesador se comunique con las controladoras para dispositivos periféricos conectados al sistema. Asimismo, contiene un bus de direcciones y un bus de datos para las comunicaciones entre el procesador y la memoria RAM.

**C**: Celsius.

**CA**: sigla de "corriente alterna".

**caché interna del procesador**: memoria caché de datos e instrucciones integrada en el procesador.

**caché**: área de almacenamiento rápido que conserva una copia de los datos o instrucciones para una recuperación rápida de los datos. Cuando un programa solicita a una unidad de disco datos que están en la memoria caché, el gestor de la caché de disco permite recuperar los datos de la RAM más rápidamente que de la unidad de disco.

**CC**: sigla de "corriente continua".

**CD**: sigla de "compact disc" (disco compacto). Las unidades de CD utilizan tecnología óptica para leer datos de los CD.

**cm**: centímetro.

**CMOS**: sigla de "complementary metal-oxide semiconductor" (semiconductor complementario de metal-óxido).

**código de sonido**: mensaje de diagnóstico en forma de patrón de sonidos que se emite a través del altavoz del sistema. Por ejemplo, un sonido, seguido por un segundo sonido y, a continuación, por una secuencia de tres sonidos es el código de sonido 1-1-3.

**COM***n:* nombres de dispositivo para los puertos serie del sistema.

**combinación de teclas**: comando cuya activación requiere que se pulsen varias teclas a la vez (por ejemplo,  $\langle$ Ctrl $>$  $\langle$ Alt $>$  $\langle$ Supr $>$ ).

**componente**: referido a una interfaz DMI, los componentes son, entre otros, sistemas operativos, ordenadores, tarjetas de expansión y dispositivos periféricos compatibles con DMI. Cada componente está formado por grupos y atributos definidos como relevantes para dicho componente.

**conector para tarjetas de expansión**: conector de la placa base o de la tarjeta vertical que sirve para conectar una tarjeta de expansión.

**configuración por bandas**: la configuración de discos por bandas graba los datos en tres o más discos de una matriz pero sólo utiliza una parte del espacio de cada disco. La cantidad de espacio que utiliza una "banda" es la misma en todos los discos utilizados. Un disco virtual puede utilizar varias bandas en el mismo conjunto de discos de una matriz. Véase también *protección por disco de paridad*, *duplicación* y *RAID*.

**controlador de dispositivo**: programa que permite que el sistema operativo u otro programa establezca una interfaz correcta con un dispositivo periférico. Algunos controladores de dispositivo, como los controladores de red, deben cargarse desde el archivo **config.sys** o como programas residentes en la memoria (habitualmente, desde el archivo **autoexec.bat**). Otros deben cargarse cuando se inicia el programa para el que fueron diseñados.

**controlador de vídeo**: programa que permite a los programas de aplicación de modo de gráficos y a los sistemas operativos funcionar con la resolución seleccionada y con el número deseado de colores. Es posible que los controladores de vídeo deban coincidir con el adaptador de vídeo instalado en el sistema.

**controladora**: chip que controla la transferencia de datos entre el procesador y la memoria, o entre el procesador y un dispositivo periférico.

**copia de seguridad**: copia de un archivo de programa o de datos. Como medida de precaución, realice regularmente una copia de seguridad de los archivos que se encuentran en la unidad de disco duro del sistema. Antes de realizar cambios en la configuración del sistema, haga una copia de seguridad de los archivos de inicio importantes del sistema operativo.
**coprocesador**: chip que libera al procesador del sistema de determinadas tareas de procesamiento. Por ejemplo, un coprocesador matemático gestiona el procesamiento numérico.

**CPU**: sigla de "central processing unit" (unidad central de proceso). Véase *procesador*.

**DDR**: sigla de "double-data rate" (velocidad doble de datos). Tecnología de los módulos de memoria que puede duplicar el rendimiento.

**DHCP**: sigla de "dynamic host configuration protocol" (protocolo de configuración dinámica de host). Método de asignación automática de una dirección IP a un sistema cliente.

**diagnósticos**: conjunto completo de pruebas para el sistema.

**DIMM**: sigla de "dual in-line memory module" (módulo de memoria dual en línea). Véase también *módulo de memoria*.

**DIN**: sigla de "Deutsche Industrie Norm" (norma industrial alemana).

**dirección de memoria**: ubicación específica, generalmente expresada mediante un número hexadecimal, de la RAM del sistema.

**dirección MAC**: dirección del control de acceso a medios (MAC, media access control). Número de hardware exclusivo de un sistema en una red.

**directorio**: los directorios ayudan a organizar archivos relacionados en un disco en una estructura jerárquica en forma de árbol invertido. Cada disco dispone de un directorio raíz. Los directorios adicionales que dependen del directorio raíz se denominan *subdirectorios*. Los subdirectorios pueden contener directorios adicionales dependientes.

**disquete de inicio**: disquete que se utiliza para iniciar el sistema si no es posible iniciarlo desde la unidad de disco duro.

**disquete del sistema**: véase *disquete de inicio*.

**DMA**: sigla de "direct memory access" (acceso directo a la memoria). Un canal DMA permite realizar determinados tipos de transferencia de datos entre la memoria RAM y un dispositivo sin la intervención del procesador.

**DMI**: sigla de "desktop management interface" (interfaz de administración de escritorio). La interfaz DMI permite administrar el software y el hardware del sistema recopilando información sobre los componentes del sistema, como la memoria, los dispositivos periféricos, las tarjetas de expansión, la etiqueta de inventario y el sistema operativo.

**DNS**: sigla de "domain name system" (sistema de nombres de dominio). Método de conversión de nombres de dominio de Internet en direcciones IP; por ejemplo, conversión de **www.dell.com** en 143.166.83.200.

**DRAM**: sigla de "dynamic random-access memory" (memoria dinámica de acceso aleatorio síncrona). La memoria RAM de un sistema suele estar formada por chips de DRAM.

**duplicación integrada**: duplicación física simultánea de dos unidades proporcionada por el hardware del sistema. Véase también *duplicación*.

**duplicación**: tipo de redundancia de datos que utiliza un conjunto de unidades físicas para almacenar datos y uno o más conjuntos de unidades adicionales para almacenar copias duplicadas de los datos. El software proporciona la función de duplicación. Véase también *protección por disco de paridad*, *duplicación integrada*, *configuración por bandas* y *RAID*.

**DVD**: sigla de "digital versatile disc" (disco versátil digital).

**E/S**: entrada/salida. El teclado es un dispositivo de entrada, y el monitor es un dispositivo de salida. En general, la actividad de E/S puede diferenciarse de la actividad computacional.

**ECC**: sigla de "error checking and correction" (verificación y corrección de errores).

**EEPROM**: sigla de "electronically erasable programmable read-only memory" (memoria de sólo lectura programable que puede borrarse eléctricamente).

**EMC**: sigla de "electromagnetic compatibility" (compatibilidad electromagnética).

**EMI**: sigla de "electromagnetic interference" (interferencia electromagnética).

**ERA**: sigla de "embedded remote access" (acceso remoto incorporado). El ERA permite llevar a cabo la administración remota, o fuera de banda, de servidores de la red mediante una controladora de acceso remoto.

**ESD**: sigla de "electrostatic discharge" (descarga electrostática).

**ESM**: sigla de "embedded server management" (administración de servidor incorporado).

**etiqueta de inventario**: código individual asignado a un sistema, generalmente por el administrador, con fines de seguridad o seguimiento.

**etiqueta de servicio**: etiqueta de código de barras ubicada en el sistema que permite identificarlo cuando se llama a Dell para solicitar asistencia técnica.

**extensión**: la extensión o la concatenación de volúmenes de disco combina el espacio no asignado de varios discos en un volumen lógico, lo que permite un uso más eficiente del espacio y las letras de unidad de un sistema de varios discos.

**F**: Fahrenheit.

**FAT**: sigla de "file allocation table" (tabla de asignación de archivos). Se trata de la estructura del sistema de archivos que utiliza MS-DOS para organizar y realizar un seguimiento del almacenamiento de archivos. Los sistemas operativos Microsoft® Windows® pueden usar opcionalmente una estructura de sistema de archivos FAT.

**formatear**: preparar una unidad de disco duro o un disquete para el almacenamiento de archivos. Un formateo incondicional elimina todos los datos almacenados en el disco.

**FSB**: sigla de "front-side bus" (bus frontal). El FSB es la ruta de datos y la interfaz física existente entre el procesador y la memoria principal (RAM).

**ft**: pie.

**FTP**: sigla de "file transfer protocol" (protocolo de transferencia de archivos).

**g**: gramo.

**G**: gravedad.

**Gb**: gigabit. Un gigabit equivale a 1 024 megabits o a 1 073 741 824 bits.

**GB**: gigabyte. Un gigabyte equivale a 1 024 megabytes o a 1 073 741 824 bytes. No obstante, cuando se hace referencia a la capacidad de la unidad de disco duro, normalmente se redondea a 1 000 000 000 bytes.

**grupo**: referido a una interfaz DMI, un grupo es una estructura de datos que define información o atributos comunes de un componente administrable.

**h**: hexadecimal. Se trata de un sistema numérico en base 16 que suele utilizarse en programación para identificar direcciones en la memoria RAM del sistema y direcciones de memoria de E/S para dispositivos. En modo de texto, los números hexadecimales suelen aparecer seguidos de *h*.

**Hz**: hercio.

**ID**: identificación.

**IDE**: sigla de "integrated drive electronics" (electrónica de unidad integrada). Interfaz estándar entre la placa base y los dispositivos de almacenamiento.

**información de configuración del sistema**: datos almacenados en la memoria que indican al sistema qué hardware está instalado y cómo debe configurarse el sistema para que funcione.

**IP**: sigla de "Internet protocol" (protocolo Internet).

**IPX**: sigla de "Internet package exchange" (intercambio de paquetes de Internet).

**IRQ**: sigla de "interrupt request" (petición de interrupción). Una señal que indica que un dispositivo periférico está a punto de enviar o recibir datos se transmite al procesador mediante una línea IRQ. Cada conexión del dispositivo periférico debe tener un número IRQ asignado. Dos dispositivos pueden compartir la misma asignación de IRQ, pero no pueden utilizarse simultáneamente.

**K**: kilo-. Significa "1 000 veces".

**Kb**: kilobit. Un kilobit equivale a 1 024 bits.

**KB**: kilobyte. Un kilobyte equivale a 1 024 bytes.

**Kbps**: kilobits por segundo.

**KBps**: kilobytes por segundo.

**kg**: kilogramo. Un kilogramo equivale a 1 000 gramos.

**kHz**: kilohercio.

**KMM**: sigla de "keyboard/monitor/mouse" (teclado/monitor/ratón).

**KVM**: sigla de "keyboard/video/mouse" (teclado/vídeo/ratón). KVM hace referencia a un conmutador que permite la selección del sistema desde el que se muestra el vídeo y para el que se utiliza el teclado y el ratón.

**LAN**: sigla de "local area network" (red de área local). Una LAN suele comprender un solo edificio o unos cuantos edificios cercanos cuyos equipos están enlazados mediante cables dedicados específicamente a la LAN.

**lb**: libra.

**LCD**: sigla de "liquid crystal display" (pantalla de cristal líquido).

**LED**: sigla de "light-emitting diode" (diodo emisor de luz). Se trata de un dispositivo electrónico que se enciende cuando pasa por él una corriente.

**Linux**: sistema operativo parecido a UNIX que se ejecuta en varios sistemas de hardware. Linux es un software de código abierto que está disponible de forma gratuita. No obstante, la distribución completa de Linux junto con la asistencia técnica y la formación están disponibles mediante el pago de una cuota a través de distribuidores tales como Red Hat Software.

**LVD**: sigla de "low voltage differential" (diferencial de bajo voltaje).

**m**: metro.

**mA**: miliamperio.

**mAh**: miliamperios por hora.

**Mb**: megabit. Un megabit equivale a 1 048 576 bits.

**MB**: megabyte. Un megabyte equivale a 1 048 576 bytes. No obstante, cuando se hace referencia a la capacidad de la unidad de disco duro, normalmente se redondea a 1 000 000 bytes.

**Mbps**: megabits por segundo.

**MBps**: megabytes por segundo.

**MBR**: sigla de "master boot record" (registro maestro de inicio).

**memoria convencional**: primeros 640 KB de memoria RAM. La memoria convencional se encuentra en todos los sistemas. A menos que estén diseñados especialmente, los programas de MS-DOS® sólo se ejecutan con memoria convencional.

**memoria de vídeo**: la mayoría de los adaptadores de vídeo VGA y SVGA incluyen chips de memoria además de la RAM del sistema. La cantidad de memoria de vídeo instalada afecta principalmente al número de colores que un programa puede mostrar (con las funciones correspondientes del monitor y de los controladores de vídeo).

**memoria del sistema**: véase *RAM*.

**memoria flash**: tipo de chip de EEPROM que puede reprogramarse desde una utilidad en disquete mientras sigue instalado en un sistema. La mayoría de los chips de EEPROM únicamente pueden reprogramarse mediante un equipo de programación especial.

**memoria**: área del sistema donde se almacenan los datos básicos del sistema. Un sistema puede tener varios tipos de memoria, como memoria integrada (ROM y RAM) y módulos de memoria adicionales (módulos DIMM).

**MHz**: megahercio.

**mm**: milímetro.

**modo de gráficos**: modo de vídeo que puede definirse en términos de *x* píxeles horizontales por *y* píxeles verticales por *z* colores.

**modo protegido**: modo de funcionamiento que permite que los sistemas operativos implementen lo siguiente:

- Un espacio de direcciones de memoria de 16 MB a 4 GB
- Varias tareas
- Memoria virtual (método para aumentar la memoria direccionable mediante la unidad de disco duro)

Los sistemas operativos Windows 2000 y UNIX de 32 bits funcionan en modo protegido. MS-DOS no puede ejecutarse en modo protegido.

**módulo de alta densidad**: módulo que contiene un procesador, memoria y una unidad de disco duro. Los módulos se montan en un chasis que contiene las fuentes de alimentación y los ventiladores.

**módulo de memoria**: pequeña placa de circuito que contiene chips de DRAM y se conecta a la placa base.

**ms**: milisegundo.

**MS-DOS**®: sigla de Microsoft Disk Operating System.

**NAS**: sigla de "network attached storage" (almacenamiento conectado a red). NAS es uno de los conceptos que se utilizan para implementar un almacenamiento compartido en una red. Los sistemas NAS disponen de sus propios sistemas operativos y de hardware y software integrados que están optimizados para satisfacer las necesidades de almacenamiento específicas.

**NIC**: sigla de "network interface controller" (controladora de interfaz de red). Dispositivo instalado o integrado en un sistema que permite conectarse a una red.

**NMI**: sigla de "nonmaskable interrupt" (interrupción no enmascarable). Un dispositivo envía una NMI para advertir al procesador de errores del hardware.

**ns**: nanosegundo.

**NTFS**: sigla de "NT file system" (sistema de archivos NT). Opción de sistema de archivos NT del sistema operativo Windows 2000.

**NVRAM**: sigla de "nonvolatile random-access memory" (memoria no volátil de acceso aleatorio). Se trata de memoria que no pierde su contenido al apagar el sistema. La NVRAM se utiliza para mantener la información de configuración del sistema, de fecha y de hora.

**panel de control**: parte del sistema que contiene indicadores y controles, como el botón de encendido y el indicador de alimentación.

**paridad**: información redundante asociada a un bloque de datos.

**partición**: se puede dividir una unidad de disco duro en varias secciones físicas denominadas *particiones* mediante el comando **fdisk**. Cada partición puede contener varias unidades lógicas. Se debe formatear cada unidad lógica con el comando **format**.

**PCI**: sigla de "peripheral component interconnect" (interconexión de componentes periféricos). Estándar para la implementación de un bus local.

**PDU**: sigla de "power distribution unit" (unidad de distribución de alimentación). Fuente de energía con varias tomas eléctricas que proporciona alimentación a los servidores y a los sistemas de almacenamiento de un rack.

**periférico**: dispositivo interno o externo, como por ejemplo una unidad de disquete o un teclado, que se conecta a un sistema.

**PGA**: sigla de "pin grid array" (matriz de patas en rejilla). Tipo de zócalo del procesador que permite extraer el chip procesador.

**píxel**: un punto en una pantalla de vídeo. Los píxeles se organizan en filas y columnas para crear una imagen. Una resolución de vídeo (por ejemplo, 640 x 480) se expresa como el número de píxeles horizontales por el número de píxeles verticales.

**placa base**: como placa de circuito principal, la placa base suele incluir la mayoría de los componentes fundamentales del sistema, tales como el procesador, la RAM, las controladoras de los dispositivos periféricos y diversos chips de ROM.

**POST**: sigla de "power-on self-test" (autoprueba de encendido). Antes de que se cargue el sistema operativo cuando se enciende el sistema, la POST comprueba varios componentes del sistema, como por ejemplo, la RAM y las unidades de disco duro.

**procesador**: chip computacional principal que se encuentra dentro del sistema y que controla la interpretación y la ejecución de las funciones aritméticas y lógicas. El software escrito para un procesador debe revisarse para ejecutarse en otro procesador. *CPU* es sinónimo de procesador.

**programa de configuración del sistema**: programa basado en el BIOS que permite configurar el hardware del sistema y personalizar el funcionamiento del sistema estableciendo características como por ejemplo la protección por contraseña. Dado que el programa de configuración del sistema se almacena en la memoria NVRAM, los valores seguirán aplicándose hasta que los vuelva a cambiar.

**protección por disco de paridad**: tipo de redundancia de datos en la que un conjunto de unidades físicas almacena datos y otra unidad almacena datos de paridad. Véase también *duplicación*, *configuración por bandas* y *RAID*.

**PS/2**: Personal System/2.

**puente**: bloques pequeños de una placa de circuito con dos o más patas que sobresalen de ellos. Se trata de conectores de plástico con sus patas cortocircuitadas mediante un conductor interior. Los cables conectan las patas y crean un circuito, con lo que ofrecen un método sencillo y reversible para cambiar el circuito de una placa.

**puerto de enlace ascendente**: puerto de un concentrador o un conmutador de red que se utiliza para conectar a otros concentradores o conmutadores sin necesidad de utilizar un cable cruzado.

**puerto serie**: puerto de E/S que se utiliza habitualmente para conectar un módem al sistema. Por lo general, puede identificarse un puerto serie por su conector de 9 patas.

**PXE**: sigla de "preboot eXecution environment" (entorno de ejecución de preinicio). Modo de iniciar un sistema mediante una LAN (sin una unidad de disco duro ni un disquete de inicio).

**RAC**: sigla de "remote access controller" (controladora de acceso remoto).

**RAID**: sigla de "redundant array of independent disks" (matriz redundante de discos independientes). Método de redundancia de datos. Entre las implementaciones más habituales basadas en RAID están RAID 0, RAID 1, RAID 5, RAID 10 y RAID 50. Véase también *protección por disco de paridad*, *duplicación* y *configuración por bandas*.

**RAM**: sigla de "random-access memory" (memoria de acceso aleatorio). Se trata del área principal de almacenamiento temporal del sistema para datos e instrucciones de programas. Cualquier información almacenada en la memoria RAM se pierde al apagar el sistema.

**RAS**: sigla de "remote access service" (servicio de acceso remoto). Este servicio permite que los usuarios ejecuten el sistema operativo Windows para acceder de manera remota a una red desde su sistema mediante un módem.

**resolución de vídeo**: la resolución de vídeo (por ejemplo, 800 x 600) se expresa como el número de píxeles horizontales por el número de píxeles verticales. Para que un programa funcione con una resolución de gráficos específica, deben instalarse los controladores de vídeo adecuados y el monitor debe admitir dicha resolución.

**ROM**: sigla de "read-only memory" (memoria de sólo lectura). El sistema contiene algunos programas fundamentales para su funcionamiento en código ROM. Un chip de memoria ROM conserva su contenido incluso después de haber apagado el sistema. Un ejemplo de código en la memoria ROM sería el programa que inicia la rutina de inicio del sistema y la POST.

**ROMB**: sigla de "RAID on motherboard" (RAID en la placa madre).

**rpm**: revoluciones por minuto.

**RTC**: sigla de "real-time clock" (reloj en tiempo real).

**rutina de inicio**: programa que borra toda la memoria, inicializa los dispositivos y carga el sistema operativo cuando se inicia el sistema. A menos que el sistema operativo no responda, puede reiniciar el sistema (también denominado *inicio activo*) pulsando <Ctrl><Alt><Supr>. En caso contrario, debe reiniciar el sistema pulsando el botón de restablecimiento o bien apagando el sistema y, a continuación, volviéndolo a encender.

**s**: segundo(s).

**SAI**: sigla de "sistema de alimentación ininterrumpida". Se trata de una unidad que funciona con batería y que proporciona automáticamente alimentación al sistema en caso de que se produzcan fallos eléctricos.

**SAS**: SCSI conectada en serie.

**SATA**: sigla de "serial advanced technology attachment" (dispositivo conector de tecnología avanzada serie). Interfaz estándar entre la placa base y los dispositivos de almacenamiento.

**SCSI**: sigla de "small computer system interface" (interfaz de ordenador pequeño). Se trata de una interfaz de bus de E/S con velocidades de transmisión de datos más rápidas que los puertos estándar.

**SDRAM**: sigla de "synchronous dynamic random-access memory" (memoria dinámica de acceso aleatorio síncrona).

**sistema sin monitor o teclado**: sistema o dispositivo que funciona sin tener conectado un teclado, un ratón o un monitor. Habitualmente, los sistemas sin monitor o teclado se gestionan a través de una red mediante un explorador de Internet.

**SMART**: sigla de "self-monitoring analysis and reporting technology" (tecnología de informes de análisis de autosupervisión). Permite que las unidades de disco duro informen de errores y fallos al BIOS del sistema y posteriormente muestren un mensaje de error en la pantalla.

**SMP**: sigla de "symmetric multiprocessing" (multiprocesamiento simétrico). Sistema con dos o más procesadores conectados mediante un enlace de gran amplitud de banda y gestionado por un sistema operativo donde cada procesador tiene el mismo tipo de acceso a los dispositivos de E/S.

**SNMP**: sigla de "simple network management protocol" (protocolo simple de administración de red). Interfaz estándar que permite que un administrador de red supervise y administre estaciones de trabajo de forma remota.

**SVGA**: sigla de "super video graphics array" (supermatriz de gráficos de vídeo). VGA y SVGA son estándares de vídeo para adaptadores de vídeo que cuentan con una mayor resolución y visualización de color que los estándares anteriores.

**tarjeta de expansión**: tarjeta adicional, como un adaptador NIC o SCSI, que se conecta a un conector para tarjetas de expansión de la placa base. Una tarjeta de expansión añade algunas funciones especializadas al sistema, ya que proporciona una interfaz entre el bus de expansión y un dispositivo periférico.

**TCP/IP**: sigla de "transmission control protocol/Internet protocol" (protocolo de control de transmisión/protocolo Internet).

**temperatura ambiente**: temperatura de la zona o de la sala donde se encuentra el sistema.

**terminación**: algunos dispositivos (como el último dispositivo de cada extremo de un cable SCSI) deben estar terminados para evitar reflexiones y señales espurias en el cable. Cuando estos dispositivos están conectados a una serie, es posible que deba activar o desactivar la terminación de dichos dispositivos cambiando el puente o la configuración del conmutador de los dispositivos o bien cambiando los valores en el software de configuración de los mismos.

**TOE**: sigla de "TCP/IP Offload Engine" (motor de descarga TCP/IP). Una tecnología que mejora el rendimiento de la transferencia de datos a través de redes IP, ya que permite que el sistema operativo descargue todo el tráfico TCP/IP a hardware especializado del adaptador de red, mientras deja las decisiones de control de TCP/IP al servidor host.

**UNIX**: sigla de "Universal Internet Exchange" (intercambio universal entre redes). UNIX, precursor de Linux, es un sistema operativo escrito en el lenguaje de programación C.

**USB**: sigla de "universal serial bus" (bus serie universal). Un conector USB proporciona un solo punto de conexión para varios dispositivos compatibles con USB, como por ejemplo ratones y teclados. Los dispositivos USB pueden conectarse y desconectarse mientras el sistema se ejecuta.

**utilidad**: programa utilizado para administrar los recursos del sistema, como por ejemplo la memoria, las unidades de disco o las impresoras.

**UTP**: sigla de "unshielded twisted pair" (par trenzado no apantallado). Tipo de cable que se utiliza para conectar sistemas (domésticos o de la empresa) a una línea telefónica.

**V CA**: voltio de corriente alterna.

**V CC**: voltio de corriente continua.

**V**: voltio.

**VGA**: sigla de "video graphics array" (matriz de gráficos de vídeo). VGA y SVGA son estándares de vídeo para adaptadores de vídeo que cuentan con una mayor resolución y visualización de color que los estándares anteriores.

**volumen de disco simple**: volumen de espacio libre en un único disco físico dinámico.

 $W: \text{ratio}(s)$ .

**WH**: vatios por hora.

**Windows 2000**: sistema operativo integrado y completo de Microsoft Windows que no necesita MS-DOS y que proporciona un rendimiento avanzado del sistema operativo, mayor facilidad de uso, mejores funciones para trabajo en grupo y exploración y administración de archivos simplificada.

**Windows Powered**: sistema operativo de Windows diseñado para los sistemas NAS. En el caso de los sistemas NAS, el sistema operativo Windows Powered está dedicado a los servicios de archivos para clientes de red.

**Windows Server 2003**: conjunto de tecnologías de software de Microsoft que permite la integración de software mediante el uso de servicios web XML. Los servicios web XML son pequeñas aplicaciones reutilizables escritas en XML que permiten que los datos se comuniquen entre fuentes que de otro modo no estarían conectadas.

**XML**: sigla de "extensible markup language" (lenguaje de marcación extensible). XML es un modo de crear formatos de información común y compartir el formato y los datos en Internet, en intranets o en cualquier otro lugar.

**ZIF**: sigla de "zero insertion force" (fuerza de inserción cero).

# **Índice**

# **A**

[abrazadera para cables, 79](#page-78-0) [abrir el sistema, 47](#page-46-0) administrador, contraseña [asignar, 43](#page-42-0) [cambiar, 44](#page-43-0) [suprimir, 44](#page-43-1) [utilizar, 43](#page-42-1) [advertencia, mensajes, 28](#page-27-0) [alerta, mensajes, 28](#page-27-1) asistencia [ponerse en contacto con](#page-123-0)  Dell, 124

## **B**

batería [extraer, 76](#page-75-0) [instalar, 76](#page-75-1) [solución de problemas, 96](#page-95-0) batería del sistema [extraer, 76](#page-75-0)

## **C**

características del sistema [acceder, 10](#page-9-0) [cerrar el sistema, 47](#page-46-1)

colocar [embellecedor, 83](#page-82-0) [embellecedor frontal de la](#page-49-0)  unidad, 50 [fuente de alimentación, 80](#page-79-0) [interruptor de intrusión](#page-80-0)  en el chasis, 81 [memoria, 68](#page-67-0) [panel de E/S, 85](#page-84-0) [placa base, 88](#page-87-0) [tarjetas de expansión, 65](#page-64-0) [unidad de disquete, 53](#page-52-0) componentes [panel frontal, 11](#page-10-0) [panel posterior, 13](#page-12-0) [comprobar el equipo, 90](#page-89-0) [conectar dispositivos](#page-13-0)  externos, 14 [conectores, 115](#page-114-0) [NIC, 13](#page-12-1) [panel frontal, 11](#page-10-0) [panel posterior, 13](#page-12-1) [puerto serie, 13](#page-12-1) [USB, 11,](#page-10-0) [13](#page-12-1) [vídeo, 13](#page-12-1) contraseña [administrador, 43](#page-42-1)

[desactivar, 44,](#page-43-2) [117](#page-116-0) [funciones, 40](#page-39-0) [sistema, 40](#page-39-1)

contraseña del sistema [asignar, 40](#page-39-2) [cambiar, 42](#page-41-0) [suprimir, 42](#page-41-1) [utilizar, 40](#page-39-1)

# **D**

Dell [ponerse en contacto, 124](#page-123-0) diagnósticos [cuándo deben utilizarse, 110](#page-109-0) [opciones de prueba, 110](#page-109-1) [opciones de pruebas](#page-110-0)  avanzadas, 111 dispositivo USB [conectores \(panel frontal\), 11](#page-10-0) [conectores \(panel](#page-12-1)  posterior), 13 [solución de problemas, 93](#page-92-0) dispositivos externos [conectar, 14](#page-13-0)

## **E**

embellecedor [colocar, 83](#page-82-0) [extraer, 82](#page-81-0) [instalar, 83](#page-82-0)

embellecedor (frontal de la unidad) [colocar, 50](#page-49-0) [extraer, 49](#page-48-0) [tapa, 50](#page-49-1)

[error, mensajes, 29](#page-28-0) [administración del sistema, 18](#page-17-0)

extraer [batería del sistema, 76](#page-75-0) [embellecedor, 82](#page-81-0) [embellecedor frontal de la](#page-48-0)  unidad, 49 [fuente de alimentación, 78](#page-77-0) [interruptor de intrusión](#page-79-1)  en el chasis, 80 [memoria, 68](#page-67-1) [panel de E/S, 84](#page-83-0) [placa base, 86](#page-85-0) [procesador, 70](#page-69-0) [tarjetas de expansión, 63](#page-62-0) [unidad de 3,5 pulgadas, 51](#page-50-0) [unidad de CD/DVD, 54](#page-53-0) [unidad de cinta, 54](#page-53-0) [unidad de disco duro, 58](#page-57-0) [unidad de disquete, 51](#page-50-1) ventiladores de [refrigeración, 74](#page-73-0)

#### **F**

fuente de alimentación [colocar, 80](#page-79-0) [extraer, 78](#page-77-0) [instalar, 80](#page-79-0) [solución de problemas, 97](#page-96-0) [funciones de contraseña](#page-39-0)  de configuración, 40 [funciones de contraseña](#page-39-0)  del sistema, 40

#### **G**

[garantía, 9](#page-8-0)

#### **H**

herramientas [recomendadas, 45](#page-44-0)

# **I**

indicadores [NIC, 14](#page-13-1) [panel frontal, 11](#page-10-0) [panel posterior, 13](#page-12-0) inicio [acceder a las características](#page-9-0)  del sistema, 10 instalar [batería del sistema, 76](#page-75-1) [embellecedor, 83](#page-82-0) [fuente de alimentación, 80](#page-79-0) [interruptor de intrusión](#page-80-0)  en el chasis, 81 [memoria, 68](#page-67-0) [panel de E/S, 85](#page-84-0) [placa base, 88](#page-87-0) [procesador, 73](#page-72-0) [tarjetas de expansión, 65](#page-64-0) [unidad de 5,25 pulgadas, 56](#page-55-0) [unidad de CD/DVD, 56](#page-55-0)

instalar *(continuación)* [unidad de cinta, 56](#page-55-0) [unidad de disco duro, 59](#page-58-0) [unidad de disquete, 53](#page-52-0) ventiladores de [refrigeración, 76](#page-75-2) interruptor de intrusión en el chasis

[colocar, 81](#page-80-0) [extraer, 80](#page-79-1) [instalar, 81](#page-80-0)

#### IRQ

[asignaciones de línea, 90](#page-89-1) [evitar conflictos, 90](#page-89-2)

## **K**

kits de actualización [memoria, 66](#page-65-0)

#### **M**

memoria [bifurcaciones, 66](#page-65-1) [canales, 66](#page-65-1) [colocar, 68](#page-67-0) [configuraciones de 4 GB, 67](#page-66-0) [extraer, 68](#page-67-1) [instalar, 68](#page-67-0) [kits de actualización, 66](#page-65-0) [solución de problemas, 99](#page-98-0) mensajes [advertencia, 28](#page-27-0) [alerta, 28](#page-27-1) [mensajes de error, 29](#page-28-0) [sistema, 18](#page-17-0)

mensajes de estado [administración del sistema, 18](#page-17-0) microprocesador [extraer, 70](#page-69-0) [solución de problemas, 108](#page-107-0) [sustituir, 73](#page-72-0) módulo DIMM [zócalos, 66](#page-65-1)

#### **N**

NIC [conectores, 13](#page-12-1) [indicadores, 14](#page-13-1) [solución de problemas, 94](#page-93-0)

## **O**

opciones [programa de configuración](#page-30-0)  del sistema, 31

## **P**

panel de E/S [colocar, 85](#page-84-0) [extraer, 84](#page-83-0) [instalar, 85](#page-84-0) pantallas del programa de configuración del sistema [opciones de administración](#page-36-0)  de energía, 37 [opciones de comportamiento](#page-38-0)  de la POST, 39 [opciones de dispositivos](#page-33-0)  integrados, 34

pantallas del programa de configuración del sistema *(continuación)* opciones de [mantenimiento, 38](#page-37-0) [opciones de rendimiento, 35](#page-34-0) [opciones de seguridad, 36](#page-35-0) [opciones de unidad, 33](#page-32-0) [opciones del sistema, 32](#page-31-0) [principal, 31](#page-30-1) placa base [colocar, 88](#page-87-0) [conectores, 115](#page-114-0) [extraer, 86](#page-85-0) [instalar, 88](#page-87-0) [puentes, 113](#page-112-0) POST [acceder a las características](#page-9-0)  del sistema, 10 procesador [extraer, 70](#page-69-0) [instalar, 73](#page-72-0) [solución de problemas, 108](#page-107-0) [sustituir, 73](#page-72-0) programa de configuración del sistema [acceder, 29](#page-28-1) [opciones, 31](#page-30-0) [utilizar, 30](#page-29-0) [proteger el sistema, 41](#page-40-0) [puentes, 113](#page-112-0) puerto serie [conector, 13](#page-12-1) [solución de problemas, 92](#page-91-0)

#### **R**

ratón [solución de problemas, 92](#page-91-1) refrigeración del sistema [solución de problemas, 98](#page-97-0)

#### **S**

[seguridad, 89](#page-88-0) sistema [abrir, 47](#page-46-0) [cerrar, 47](#page-46-1) sistema mojado [solución de problemas, 95](#page-94-0) [sistema, mensajes, 18](#page-17-0) sistemas dañados [solución de problemas, 96](#page-95-1) solución de problemas [batería del sistema, 96](#page-95-0) [conexiones externas, 90](#page-89-3) [dispositivo USB, 93](#page-92-0) [fuente de alimentación, 97](#page-96-0) [memoria, 99](#page-98-0) [microprocesador, 108](#page-107-0) [NIC, 94](#page-93-0) [puerto serie, 92](#page-91-0) [ratón, 92](#page-91-1) [refrigeración del sistema, 98](#page-97-0) [rutina de inicio, 89](#page-88-1) [sistema dañado, 96](#page-95-1) [sistema mojado, 95](#page-94-0) [tarjeta controladora SAS, 105](#page-104-0) [tarjetas de expansión, 106](#page-105-0) [teclado, 91](#page-90-0) [unidad de CD/DVD, 102](#page-101-0) [unidad de cinta, 103](#page-102-0)

solución de problemas *(continuación)* [unidad de disco duro, 104](#page-103-0) [unidad de disquete, 101](#page-100-0) ventiladores de [refrigeración, 98](#page-97-1) [vídeo, 91](#page-90-1) sustituir [procesador, 73](#page-72-0) ventiladores de [refrigeración, 76](#page-75-2)

# **T**

tapa del embellecedor frontal de la unidad [colocar, 51](#page-50-2) [extraer, 50](#page-49-1) tarjeta controladora SAS [instalar, 66](#page-65-2) [solución de problemas, 105](#page-104-0) [tarjetas de expansión, 63](#page-62-1) [colocar, 65](#page-64-0) [extraer, 63](#page-62-0) [instalar, 65](#page-64-0) [solución de problemas, 106](#page-105-0) teclado [solución de problemas, 91](#page-90-0)

## **U**

unidad de 3,5 pulgadas [extraer, 51](#page-50-0) unidad de 5,25 pulgadas [instalar, 56](#page-55-0)

unidad de CD/DVD [extraer, 54](#page-53-0) [instalar, 56](#page-55-0) [solución de problemas, 102](#page-101-0) unidad de cinta [extraer, 54](#page-53-0) [instalar, 56](#page-55-0) [solución de problemas, 103](#page-102-0) unidad de disco duro [extraer, 58](#page-57-0) [instalar, 59](#page-58-0) [solución de problemas, 104](#page-103-0) [unidad de disco duro SAS.](#page-57-1)  *Véase* unidad de disco duro. [unidad de disco duro SATA.](#page-57-1)  *Véase* unidad de disco duro. unidad de disquete [colocar, 53](#page-52-0) [extraer, 51](#page-50-1) [instalar, 53](#page-52-0) [solución de problemas, 101](#page-100-0) [unidad de DVD.](#page-55-1) *Véase* unidad de CD/DVD.

#### **V**

ventiladores de refrigeración [extraer, 74](#page-73-0) [instalar, 76](#page-75-2) [solución de problemas, 98](#page-97-1) [sustituir, 76](#page-75-2) vídeo [conector, 13](#page-12-1) [solución de problemas, 91](#page-90-1)